# **SIEMENS**

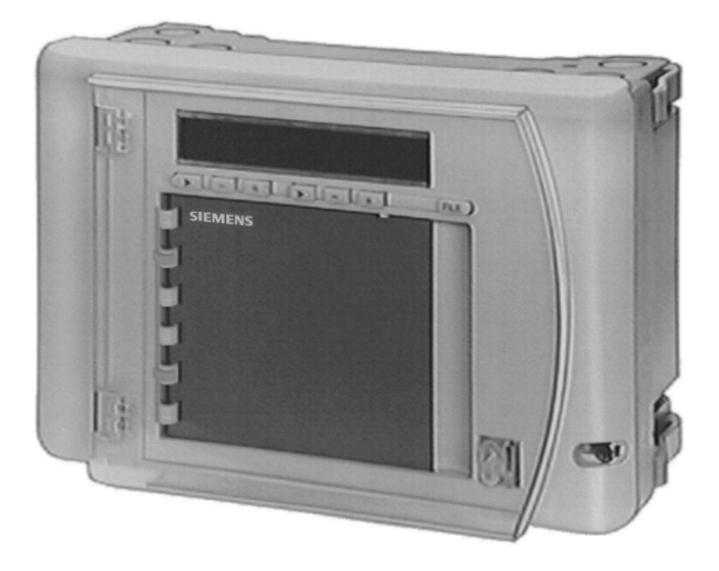

# **OCI600 Serveur Minitel Manuel d'installation et d'utilisation**

**Siemens Building Technologies HVAC Products**

# **Table des matières**

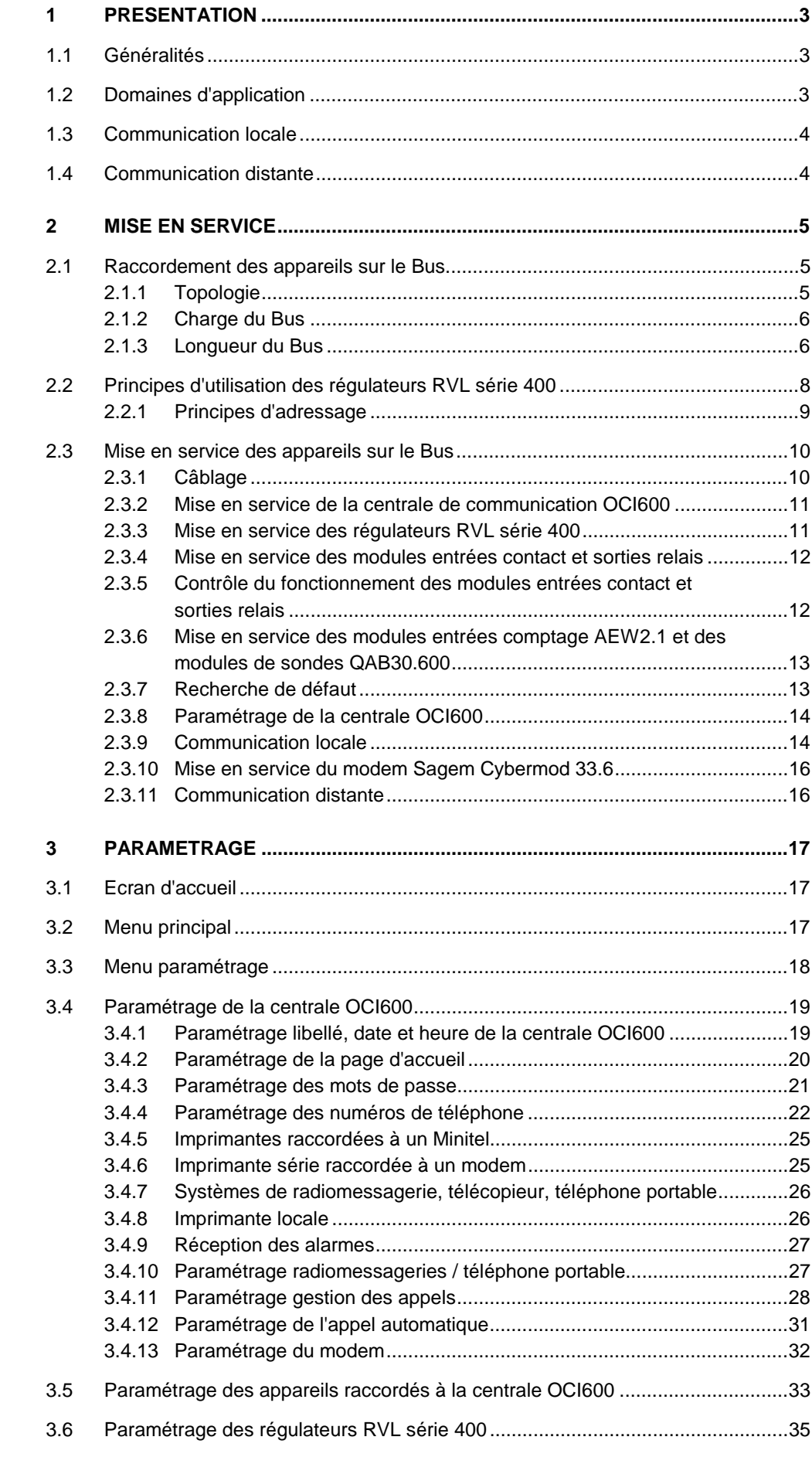

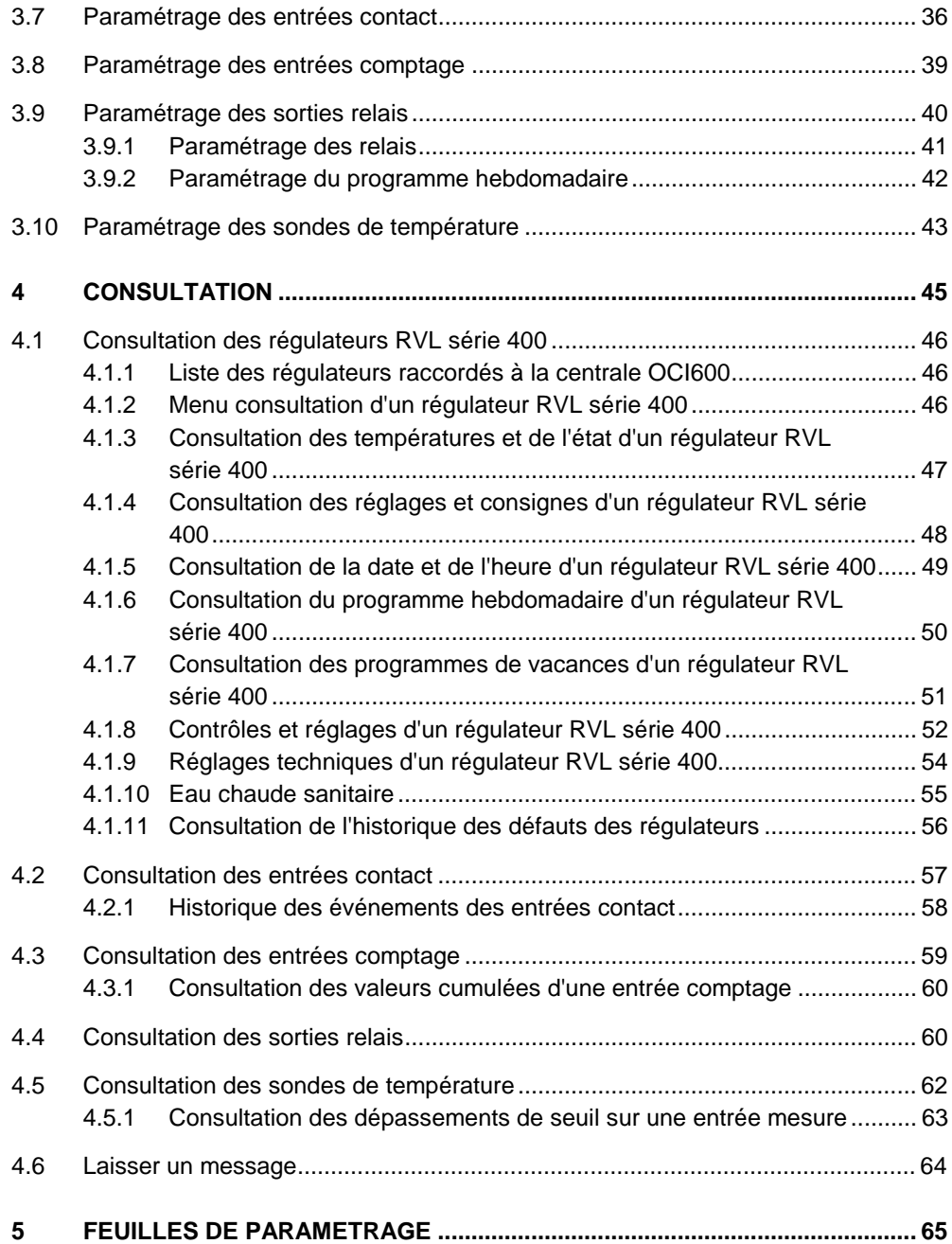

# **1 PRESENTATION**

### **1.1 Généralités**

La centrale OCI600 permet la communication entre un terminal de dialogue Minitel et un ou plusieurs régulateurs SIGMAGYR RVL série 400 (8 maximum).

L'OCI600 recueille toutes les données de l'installation détectées par les régulateurs :

- les valeurs réelles,
- les valeurs de consigne,
- les états de fonctionnement,
- les programmes hebdomadaires,
- les programmes de vacances, etc...

Quatre entrées contact et deux sorties relais sont disponibles sur l'OCI600.

La centrale OCI600 peut également gérer des entrées / sorties supplémentaires par l'intermédiaire de modules raccordés sur le Bus. La capacité est de :

- 16 entrées contact réparties sur 4 modules,
- 16 sorties relais réparties sur 4 modules,
- 4 entrées comptage réparties sur 2 modules,
- 4 entrées de sondes réparties sur 2 modules.

### **1.2 Domaines d'application**

Applications côté installation :

La centrale OCI600 est utilisée dans des installations de chauffage équipées de un ou plusieurs régulateurs SIGMAGYR RVL série 400.

Ces installations se trouvent, par exemple, dans :

- les locaux scolaires,
- les lotissements d'habitation,
- les bâtiments communaux,
- les bâtiments administratifs,
- les complexes industriels.

Ces installations sont, par exemple, utilisées par :

- des administrations municipales,
- des sociétés de chauffage,
- des administrations d'écoles,
- des syndics d'immeubles,
- des sociétés de surveillance.

Applications côté réseau :

- Côté réseau la centrale OCI600 permet la communication :
- locale, dans l'installation,
- distante, par le réseau téléphonique commuté.

### **1.3 Communication locale**

Le terminal de dialogue Minitel communique localement avec la centrale OCI600 par l'intermédiaire de la prise DB25 disponible sur l'OCI600.

Le câble CAM55 permet d'adapter les signaux entre le Minitel et l'OCI600.

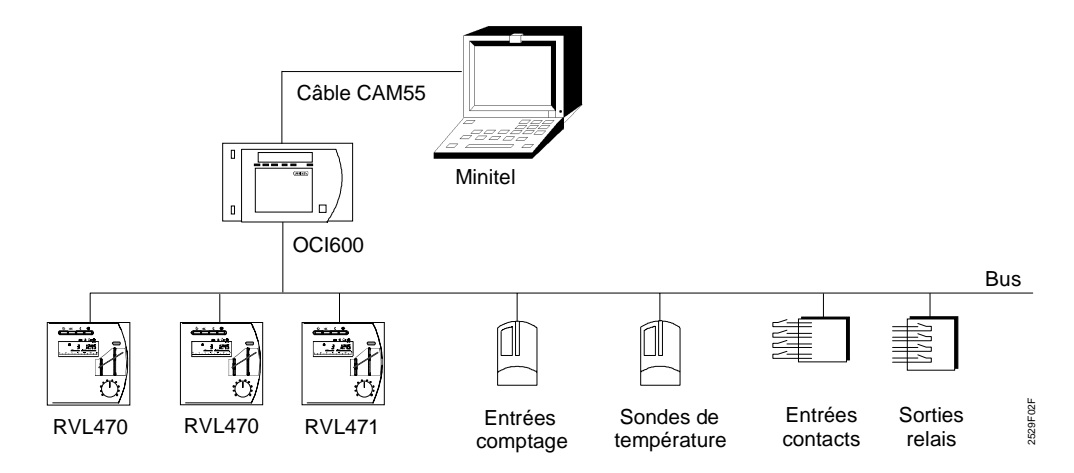

### **1.4 Communication distante**

Le terminal de dialogue Minitel communique par l'intermédiaire du réseau téléphonique commuté avec la centrale OCI600.

Le Minitel peut communiquer avec un nombre quelconque de centrales OCI600.

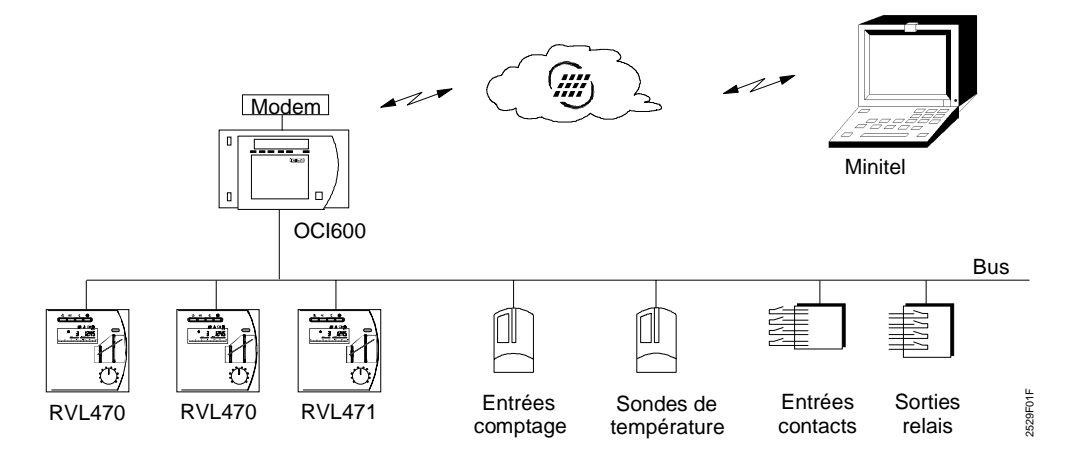

# **2 MISE EN SERVICE**

Le Bus utilisé pour le système SIGMAGYR RVL série 400 permet l'échange de données spécifiques au process pour les appareils de régulation du chauffage et la centrale de communication OCI600. Il permet également la surveillance d'une installation.

### **2.1 Raccordement des appareils sur le Bus**

Les appareils peuvent être raccordés à n'importe quel endroit du Bus, sous réserve de respecter les longueurs de ligne et l'extension maximale du réseau. Respecter également la polarité correcte des raccordements MB (−) et DB (+).

Si le câble de Bus est posé à côté des lignes du réseau 230 V~, il doit être isolé de la tension réseau conformément aux prescriptions locales (TBTS selon EN 60 730). Eviter si possible une telle installation, car les gros consommateurs du réseau 230 V~ peuvent causer des perturbations sur la ligne de Bus.

Pour la protection contre la foudre, respecter les prescriptions locales.

#### **2.1.1 Topologie**

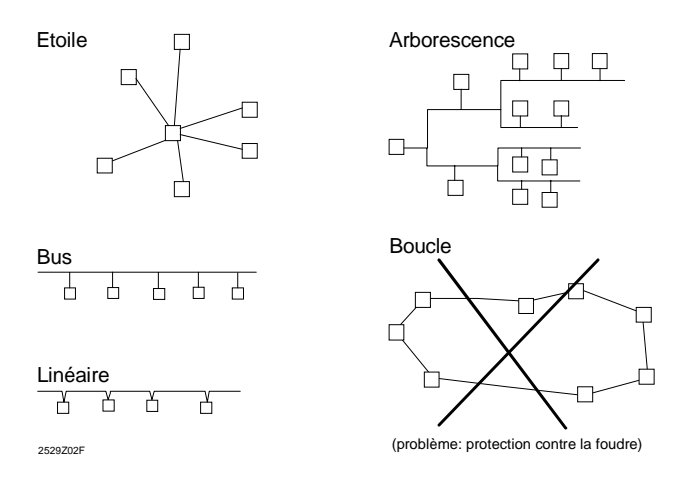

Le câble utilisé pour le Bus comprend 2 fils torsadés avec écran.

Ces fils sont directement raccordés aux bornes de raccordement des appareils, désignées par MB(−) et DB(+).

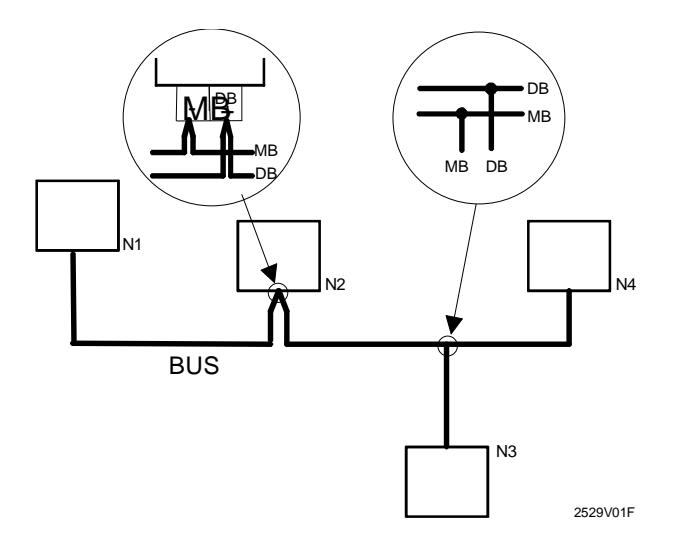

Pour le câblage d'une installation, utiliser de préférence une "topologie Bus" (avec des câbles de dérivation). Celle-ci permet de réaliser des installations nettement plus importantes du point de vue de l'extension qu'une topologie linéaire.

Dans le cas de branchements en T, il est avantageux d'utiliser une boîte de dérivation.

#### **2.1.2 Charge du Bus**

La capacité de transmission utile du Bus est, en moyenne, de 600 télégrammes par minute. Chaque appareil raccordé au Bus génère un certain trafic de données sur le Bus. La charge totale qui en résulte pour le Bus doit rester dans les limites admissibles.

#### **2.1.3 Longueur du Bus**

La longueur du Bus dépend entre autre du type d'alimentation du Bus :

- alimentation répartie ou
- alimentation centralisée.

#### **2.1.3.1 Alimentation répartie du Bus**

Dans les petites installations, les appareils connectés peuvent alimenter le Bus de façon autonome.

Le raccordement d'une alimentation centralisée du Bus n'est donc pas nécessaire.

- Un système comprenant 16 appareils maximum peut fonctionner sans alimentation centralisée du Bus.
- Les appareils raccordés au Bus doivent soutenir la fonction de l'alimentation répartie du Bus. (cf. fiches techniques des appareils).

L'ingénierie du câblage doit obéir aux directives suivantes :

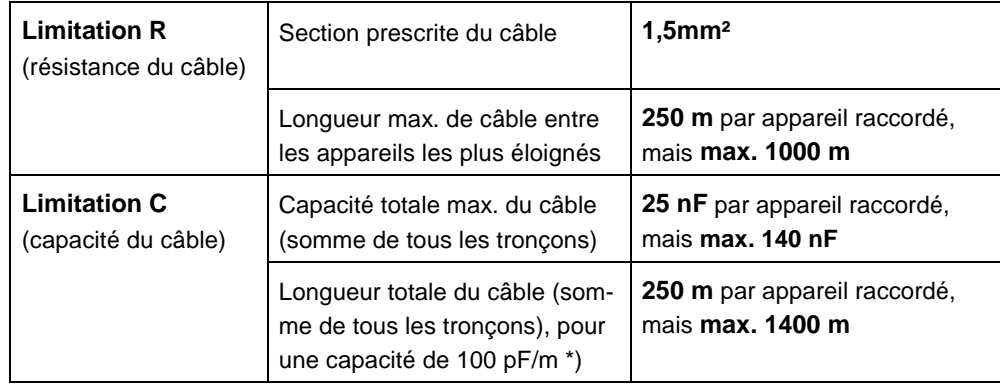

\*) Des capacités de câble plus grandes exigent un raccourcissement proportionnel de la longueur totale admissible du câble.

L'alimentation répartie est principalement utilisée lorsque le Bus ne comporte que des régulateurs RVL série 400.

Lorsqu'une centrale OCI600 est raccordée sur le Bus pour dialoguer avec les RVL série 400, la solution alimentation centralisée sera généralement utilisée.

#### **2.1.3.2 Alimentation centralisée du Bus**

La centrale OCI600 raccordée sur le Bus permet d'assurer l'alimentation centralisée du système.

Caractéristiques du Bus :

- Résistance ohmique du câble entre l'OCI600 et un appareil : **< 12** Ω
- Capacité totale de toutes les lignes du Bus : **< 250 nF**

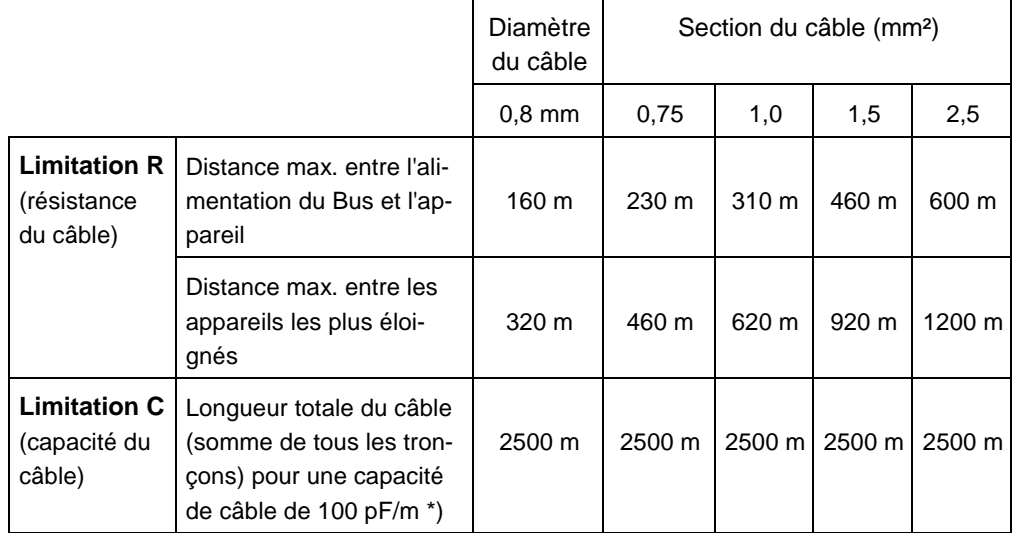

\*) Des capacités de câble plus grandes nécessitent un raccourcissement proportionnel de la longueur admissible totale du câble

La centrale OCI600 devra être installée si possible au centre du réseau de Bus afin d'obtenir une extension maximale.

#### **Exemple d'architecture avec alimentation centralisée du Bus :**

- Section du câble : 1,5 mm<sup>2</sup>
- Capacité du câble : 100 pF/m

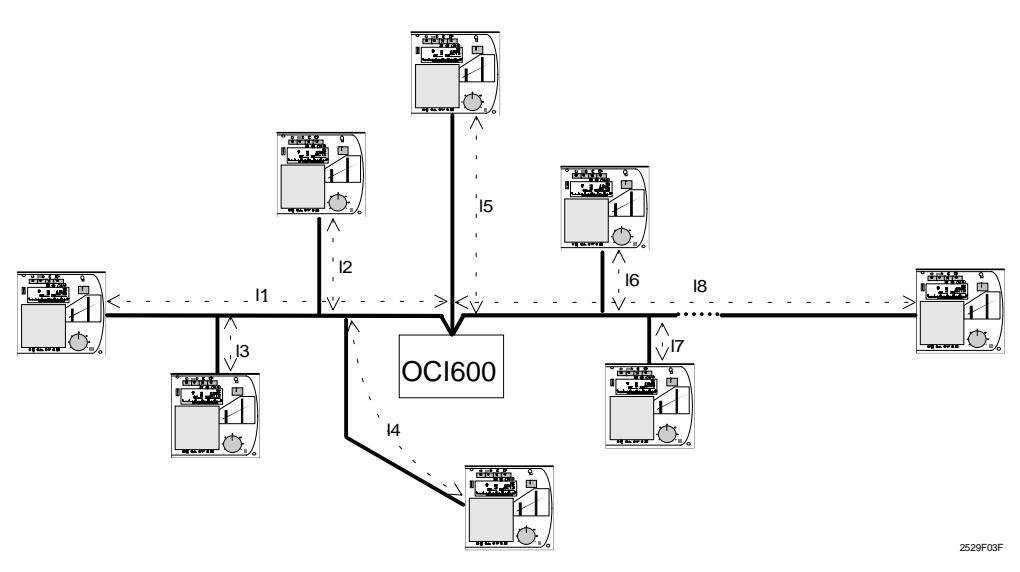

- Longueur max. du câble entre l'alimentation du Bus et l'appareil : par ex. :  $L_8 \leq 460$  m (limitation R)
- Longueur max. du câble entre les appareils les plus éloignés : par ex. :  $L_1 + L_8 \leq 920$  m (limitation R)
- Longueur totale du câble :  $L_1 + L_2 + ... + L_8 \le 2500$  m (limitation C)

### **2.2 Principes d'utilisation des régulateurs RVL série 400**

Les installations de chauffage comportent en général un ou plusieurs générateurs et un ou plusieurs consommateurs.

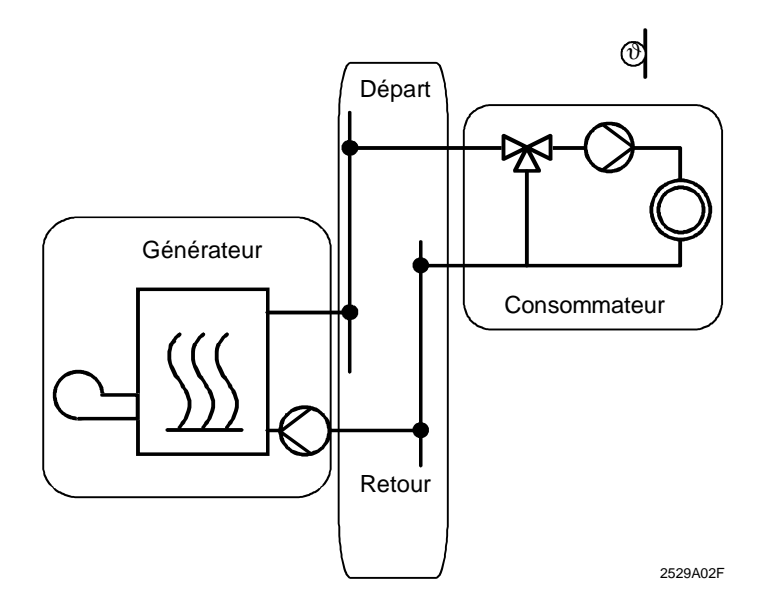

Dans les installations importantes, on peut intercaler un pré-régulateur entre les générateurs et les consommateurs. Dans ce cas, un circuit primaire se trouve entre les générateurs et le pré-régulateur et un circuit secondaire entre le pré-régulateur et les consommateurs.

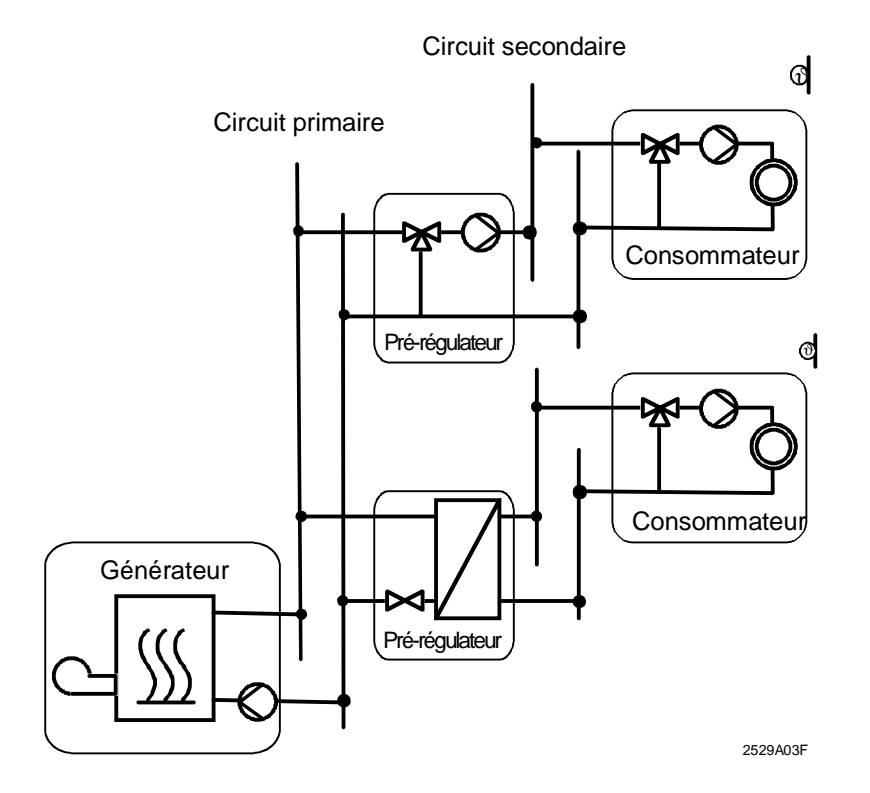

On peut donc réaliser des systèmes de chauffage à deux niveaux de répartition maximum (c'est-à-dire avec un circuit primaire et plusieurs circuits secondaires), comme le montre le schéma ci-dessus.

En fonction du type d'application du régulateur, on distingue en principe des :

- générateurs,
- pré-régulateurs,
- consommateurs.

#### **2.2.1 Principes d'adressage**

Les régulateurs RVL série 400 doivent posséder une adresse différente pour pouvoir échanger des informations sur le Bus.

L'adresse des régulateurs comprend deux parties :

- le numéro de segment de 0 à 14,
- le numéro d'appareil de 0 à 16.

On peut donc adresser 16 appareils maximum par segment (1, ..., 16).

Le numéro d'appareil 0 signifie que l'appareil ne communique pas. Il fonctionne de manière autonome.

On distingue le segment central 0 et les segments 1, ..., 14.

- Le segment 0 revêt une importance particulière, il est réservé pour les générateurs.
- Les segments 1, ..., 14 sont utilisés pour les pré-régulateurs et les consommateurs.

Les pré-régulateurs et consommateurs des segments 1, ..., 14 transmettent automatiquement leur demande de chaleur au segment central 0.

Les consommateurs dépendants sur le plan hydraulique d'un pré-régulateur doivent recevoir le même numéro de segment que celui-ci.

Exemple :

- Le pré-régulateur doit posséder l'adresse "1".
- Les consommateurs dépendant possèdent une adresse de 2 à 14 sur le même segment.

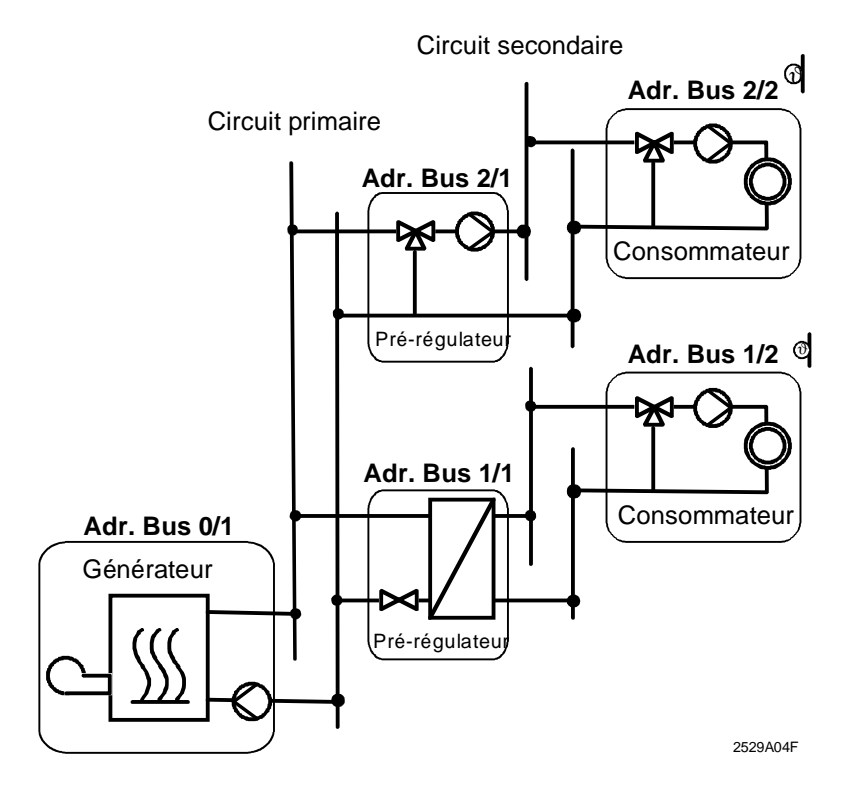

#### Remarque :

Lorsqu'une installation de chauffage comprend plusieurs générateurs indépendants sur le plan fonctionnel (ne formant pas de cascade de générateurs), aucun de ces générateurs ne doit recevoir d'adresse du segment 0 car il n'existe pas de générateur central. Tel est par exemple le cas d'une installation où le Bus sert à la surveillance centrale de plusieurs installations de chauffage indépendantes.

Les adresses doivent être attribuées dès la phase de mise en service.

L'adressage est très simple si l'on observe les règles suivantes.

- Il ne faut attribuer l'adresse d'un régulateur qu'une seule fois.
- Il faut toujours qu'il y ait un appareil N° 1 par segment utilisé.
- Un régulateur avec le numéro d'appareil 0 est autonome, il ne communique pas.
- Il faut attribuer l'adresse du régulateur en fonction de son type d'application : – générateurs,
	- pré-régulateurs,
	- consommateurs.

Le type d'application du régulateur correspond généralement au type d'installation qui a été réglé à la ligne 51 du RVL série 400. La correspondance peut s'établir comme suit :

• **Générateurs**

Type 5 (ligne 51), régulation sur chaudière. **Segment N° 0**, appareil N° 1 à 16.

• **Pré-régulateurs**

Type 4 (ligne 51), pré-régulation sur vanne mélangeuse. Type 6 (ligne 51), pré-régulation sur primaire d'échangeur. **Segment N° 1 à 14**, appareil N° 1 à 16.

• **Consommateurs**

Type 1 (ligne 51), régulation sur vanne mélangeuse.

Type 2 (ligne 51), régulation sur chaudière.

Type 3 (ligne 51), régulation sur primaire d'échangeur.

**Segment N° 1 à 14**, appareil N° 1 à 16 si le consommateur ne dépend pas d'un prérégulateur.

Si le consommateur dépend d'un pré-régulateur, **appareil N° 2 à 16 sur le même numéro de segment du pré-régulateur.**

Pour régler l'adresse sur le RVL série 400, vous devez indiquer :

– le numéro de segment sur la ligne 129,

– le numéro d'appareil sur la ligne 128.

Consulter la notice d'utilisation du RVL série 400 pour procéder à ce réglage.

### **2.3 Mise en service des appareils sur le Bus**

#### **2.3.1 Câblage**

Avant de raccorder les appareils sur le Bus, il faut vérifier que le câblage est correct. Une erreur de câblage est d'autant plus difficile à localiser que plusieurs appareils sont déjà raccordés.

Les deux fils du Bus n'étant pas permutables, il faut veiller à la polarité lorsque l'on branche les appareils MB(−) et DB(+). La connexion DB doit présenter une tension de 15...18 V− par rapport à MB. Cette tension peut varier car le niveau s'abaisse pendant la communication.

Une documentation du câblage et des adresses attribuées sur le Bus est indispensable pour rechercher les sources de dérangement (pose des câbles, longueur, ramifications, prises et marquage des câbles). Dans le cas de grandes distances, il est conseillé de noter les résistances de lignes mesurées avant de brancher les appareils de régulation.

L'affectation des fonctions aux différents appareils avec l'adresse correspondante du Bus doit également faire partie de la documentation.

– Régulateur «Bâtiment Nord» : Pré-régulateur Adr. 1/1 – Régulateur «Bâtiment C» : Consommateur Adr. 1/2 Exemple :

#### **2.3.2 Mise en service de la centrale de communication OCI600**

**Bornes de raccordement**

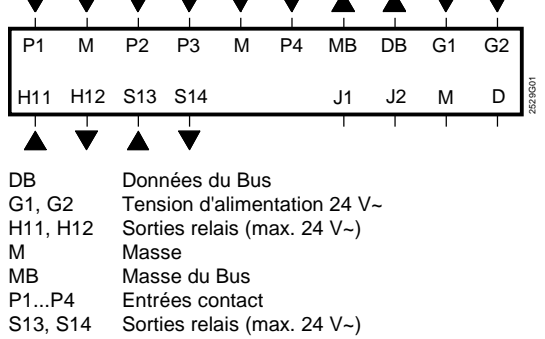

- 1 L'alimentation de tous les appareils raccordés sur le Bus doit être hors tension.
- 2 Vérifier le câblage de la centrale OCI600, et notamment le raccordement du Bus sur les bornes DB(+) et MB(-) et de l'alimentation 24 V~ sur les bornes G1 et G2.
- 3 Mettre sous tension la centrale OCI600.
- 4 Utiliser le manuel opérateur livré avec la centrale OCI600 pour procéder aux réglages suivants :
	- 4.1 Page 3 ligne 1, régler l'heure.
	- 4.2 Page 3 ligne 2, régler la date.
	- 4.3 Page 3 ligne 5, régler l'adresse du Bus.

Nous vous conseillons de régler la même adresse du Bus pour toutes vos installations, cela permettra un suivi plus facile des différents sites. Indiquer par exemple : Segment 00, appareil 05.

- 4.4 Page 3 ligne 7, régler l'alimentation sur Bus sur 1.
- 4.5 Page 3 ligne 8, régler la vitesse de la sortie RS232C sur 1 (1200 Bauds).
- 4.5 Page 3 ligne 11, régler le type de communication.

Pour cette phase de mise en service, régler le type sur 0 pour pouvoir utiliser un Minitel en local et ainsi paramétrer la centrale OCI600.

- 5 Mesurer ensuite la tension du Bus aux bornes DB(+) et MB(−) de la centrale OCI600. Cette tension doit être d'au moins + 13,5 V− (attention à la polarité +, −). Si la tension est trop basse, il y a probablement un défaut de câblage.
- 6 Si la tension du Bus est suffisante, l'alimentation des appareils raccordés sur le Bus peut être enclenchée.

#### **2.3.3 Mise en service des régulateurs RVL série 400**

A la livraison, les RVL série 400 n'ont aucune adresse de Bus valable, N° de segment 0 / N° d'appareil, et ils ne peuvent pas communiquer (fonctionnement autonome).

- 1 Pour mettre en service le premier RVL, il faut d'abord vérifier la tension de Bus sur le RVL entre les bornes DB(+) et MB(−). Cette tension doit être > + 9,5 V− (respecter la polarité).
- 2 Si la tension du Bus est suffisante, vérifier d'abord sur la ligne 139 du RVL que l'alimentation du Bus est réglée = 0 et, ensuite seulement, régler l'adresse du Bus.
- 3 Régler l'adresse du segment sur la ligne 129 du RVL.
- 4 Régler l'adresse de l'appareil sur la ligne 128 du RVL.

Après le réglage d'une adresse de Bus valable, le segment "BUS" sur l'afficheur du RVL doit apparaître de façon permanente. Dans ce cas, le Bus est alimenté et l'appareil peut communiquer. Si le segment "BUS" n'apparaît pas sur l'afficheur du RVL, il y a un défaut (voir plus loin au chapitre «Recherche de défaut»).

5 Mettre en service les autres RVL. Après la mise en service de tous les RVL, la tension du Bus doit toujours être d'au moins + 9.5 V− à n'importe quel endroit du réseau et, dans tous les régulateurs, le segment "BUS" doit apparaître.

#### **2.3.4 Mise en service des modules entrées contact et sorties relais**

Une notice d'installation est livrée avec chaque module. Cette notice décrit les caractéristiques mécaniques et électriques, ainsi que le principe de câblage.

- 1 Raccorder le câble Bus sur le connecteur vert en respectant la polarité puis encliquetez celui-ci sur le module.
- 2 Raccorder l'alimentation secteur 230V∼ sur les bornes Ph et N du module.
- 3 Raccorder les entrées ou sorties en suivant le schéma de raccordement indiqué en façade du module.

Des roues codeuses permettent de régler l'adresse du module. La roue codeuse du haut (famil.) correspond au réglage du numéro de segment, celle du bas (n°) correspond au réglage du numéro d'appareil.

Pour les modules entrées contact, cette adresse correspond au numéro de la première entrée E1, les adresses des entrées E2 à E4 sont affectées automatiquement par incrémentation.

Pour les modules sorties relais, cette adresse correspond au numéro de la première sortie S1, les adresses des sorties relais S2 à S4 sont affectées automatiquement par incrémentation.

Un module occupe donc 4 adresses sur le Bus. La même adresse ne doit pas être attribuée à plusieurs modules.

Nous vous conseillons d'utiliser la méthode d'adressage suivante :

- Pour les quatres modules d'entrées contact, utiliser le segment N° 4 avec comme numéro d'appareil :
	- 01 pour le module N°1.
	- 05 pour le module N°2.
	- 09 pour le module N°3.
	- 13 pour le module N°4.
- $-$  Pour les quatres modules sorties relais utiliser le segment  $N^{\circ}$  5, avec comme numéro d'appareil :
	- 01 pour le module N°1.
	- 05 pour le module N°2.
	- 09 pour le module N°3.
	- 13 pour le module N°4.

#### **2.3.5 Contrôle du fonctionnement des modules entrées contact et sorties relais**

Le voyant jaune (trans.) en façade du module indique l'état de son fonctionnement :

- Vovant clignotant  $=$  fonctionnement normal.
- Voyant éteint  $=$  défaut de raccordement du Bus, polarité inversée, court-circuit ou non alimenté.
- Voyant allumé fixe  $=$  roues codeuses mal positionnées.

Pour le module entrées contact, les quatres voyants verts en façade du module indiquent l'état des entrées contact :

 $\bullet$  Voyant allumé = contact fermé.

Pour le module sorties relais, les quatres voyants verts en façade du module indiquent l'état des sorties relais :

• Voyant allumé = relais enclenché.

Sur le module sorties relais, un commutateur de forçage permet de tester chacune des sorties :

- $-$  position  $0 =$  relais au repos,
- $-$  position 1 = relais enclenché,
- $-$  position auto = commande par le module.

### **2.3.6 Mise en service des modules entrées comptage AEW2.1 et des modules de sondes QAB30.600**

Une notice d'installation est livrée avec chaque module. Cette notice décrit les caractéristiques mécaniques et électriques et le principe de câblage.

- Raccorder le câble du Bus sur les bornes DB et MB en respectant la polarité.
- Raccorder l'alimentation 24V∼ sur les bornes G1 et G2 du module.

Une fiche adresse (PTG1.32) permet de régler (en décimal) l'adresse du module.

Pour les modules de comptage, cette adresse correspond au numéro de la première entrée de comptage P1, l'adresse de la deuxième entrée de comptage P2 est affectée automatiquement par incrémentation.

Pour les modules de sondes, cette adresse correspond au numéro de la première entrée de sonde B1, l'adresse de la deuxième entrée de sonde B4 est affectée automatiquement par incrémentation.

Un module occupe donc 2 adresses sur le Bus. La même adresse ne doit pas être attribuée à plusieurs modules.

Nous vous conseillons d'utiliser la méthode d'adressage suivante : Pour les modules de comptage et de sonde utiliser le segment N° 0 avec comme numéro d'appareil :

- 01 pour le premier module  $AEW2.1$   $\rightarrow$  clé adresse n° 1
- 03 pour le deuxième module  $AEW2.1$   $\rightarrow$  clé adresse n° 3
- 05 pour le premier module QAB30.600  $\rightarrow$  clé adresse n° 5
- 07 pour le deuxième module QAB30.600  $\rightarrow$  clé adresse n° 7
- 
- 
- Le voyant vert en façade du module indique l'état de fonctionnement :
- Voyant clignotant  $=$  fonctionnement normal.
- $\bullet$  Voyant allumé fixe  $=$  dérangement.

Pour la mise en service du module AEW2.1, il est nécessaire d'utiliser l'appareil de service AZW30. Consulter le manuel opérateur (ARG30.42) pour paramétrer ce module (page de commande N° 7).

#### **2.3.7 Recherche de défaut**

La plupart des défauts peuvent être localisés facilement à l'aide d'un multimètre et de l'affichage d'état Bus côté appareil.

La tension du Bus est inférieure à + 9,5 V− dans l'ensemble du réseau :

• Défaut de câblage : par exemple court-circuit ou fils DB et MB croisés.

La tension de Bus est trop faible sur certains appareils seulement :

• Eventuellement section de câble trop petite ou lignes trop longues; vérifier la résistance ohmique du câble entre la centrale OCI600 et l'appareil (< 12 Ω).

Tension de Bus suffisante dans l'ensemble du réseau. Malgré cela, certains appareils ne peuvent pas communiquer :

- Eventuellement section de câble trop petite ou lignes trop longues; vérifier la résistance ohmique du câble entre la centrale OCI600 et l'appareil (< 12 Ω).
- Il se peut que le raccordement du Bus soit permuté sur ces appareils; vérifier la tension sur le Bus aux bornes de raccordement.
- Ces appareils n'ont pas encore d'adresse de Bus valable.
- La capacité totale du câble est trop élevée (par suite de la grande extension du Bus ou d'un type de câble inapproprié).

#### **2.3.8 Paramétrage de la centrale OCI600**

Après la mise en service de tous les appareils raccordés sur le Bus, vous pouvez maintenant utiliser un Minitel raccordé localement sur la centrale OCI600 pour paramétrer et contrôler votre installation.

Pour raccorder le câble CAM55 sur la sortie RS232C de la centrale OCI600, utiliser l'adaptateur 25 broches mâle-femelle livré dans la boîte de l'OCI600.

Si votre installation doit être interrogée à distance par un Minitel, vous devez d'abord réaliser en local le paramétrage de la centrale OCI600 et ensuite raccorder le modem Sagem Cybermod 33.6.

#### **2.3.9 Communication locale**

L'établissement de la communication est très simple, raccorder la prise DIN du câble CAM55 sur la sortie péri-informatique du Minitel puis le connecteur DB25 femelle sur la sortie DB25 mâle de la centrale OCI600.

Pour établir la communication, appuyer sur la touche "ENVOI" du Minitel (pour l'utilisation du Minitel 2 ou 12, voir le chapitre suivant).

Une page d'accueil apparaît et vous invite à entrer votre mot de passe après un bip sonore.

Lors de la première consultation, les mots de passe pré-programmés sont :

- «OCI600 1» pour le niveau d'accès 1.
- «OCI600 2» pour le niveau d'accès 2.
- «OCI600 3» pour le niveau d'accès 3.
- «OCI600 4» pour le niveau d'accès 4.

Taper un espace après OCI600 et le chiffre 1, 2, 3 ou 4. Les différents mots de passe pourront par la suite être modifiés. Remarque :

#### **2.3.9.1 Utilisation d'un Minitel de type 2**

Le Minitel 2 est en veille, l'écran est éteint (lampe témoin verte allumée).

Appuyer sur la touche du clavier du Minitel pour allumer l'écran (lampe témoin rouge allumée). Le répertoire s'affiche :

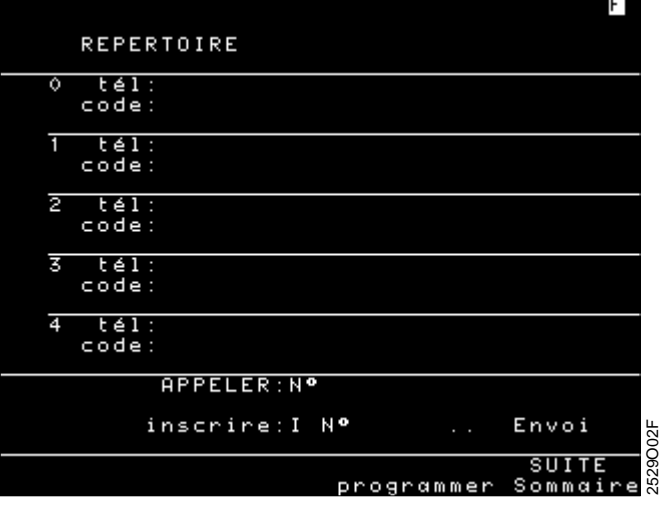

Appuyer sur la touche "Fnct" et simultanément sur la touche "Sommaire" pour quitter le répertoire. L'écran suivant apparaît :

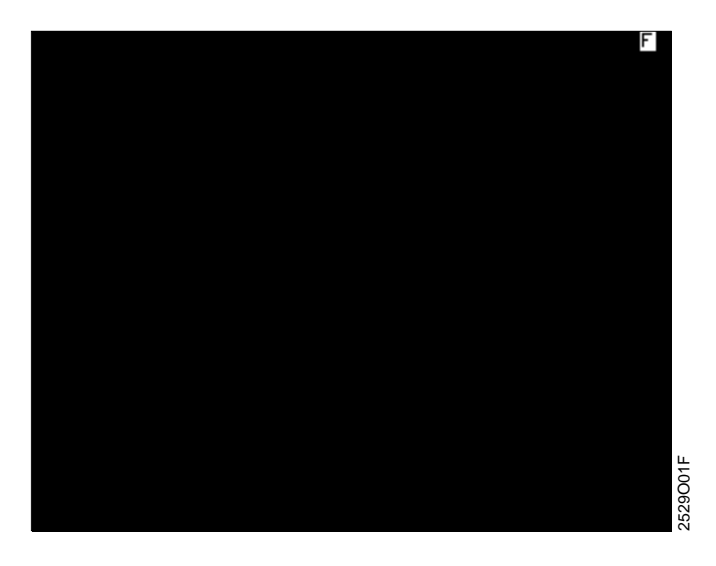

Appuyer sur la touche "ENVOI" du Minitel pour faire apparaître la page d'accueil de l'OCI600 puis taper votre mot de passe après le bip sonore.

#### **2.3.9.2 Utilisation d'un Minitel de type 12**

Le Minitel 12 est en veille, l'écran est éteint (lampe témoin éteinte).

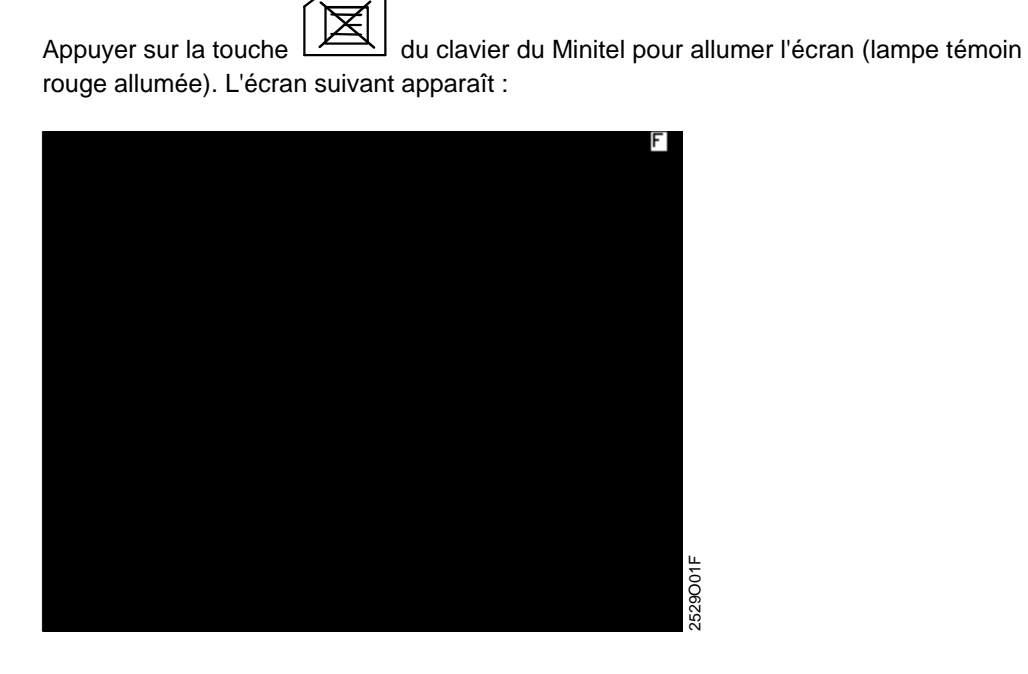

Appuyer sur la touche "ENVOI" du Minitel pour faire apparaître la page d'accueil de l'OCI600 puis taper votre mot de passe après le bip sonore.

#### **2.3.10 Mise en service du modem Sagem Cybermod 33.6**

La mise en service du modem est très facile :

- 1 Raccorder la prise RJ11 du cordon téléphonique sur le modem.
- 2 Raccorder la prise gigogne du cordon téléphonique sur le conjoncteur mural.
- 3 Raccorder le câble PC sur la prise DB25 mâle de l'OCI600 et sur la prise DB25 femelle du modem.
- 4 Raccorder le bloc d'alimentation du modem sur une prise secteur 230 V∼ / 50 Hz.
- 5 Vérifier que le modem est bien sous tension, la diode alimentation du modem doit être allumée.
- 6 Utiliser le manuel opérateur livré avec la centrale OCI600 pour procéder au réglage suivant :
	- 6.1 Page 3 ligne 11, régler le type de communication sur 1.

Vous pouvez consulter le manuel d'utilisation livré avec le modem pour obtenir des informations complémentaires.

Remarques :

- La centrale OCI600 raccordée à un modem peut utiliser le réseau téléphonique commuté, public ou privé. La ligne téléphonique doit être impérativement réservée à l'OCI600. Il n'est pas possible d'utiliser cette ligne téléphonique pour une autre application, par exemple : téléphone de bureau, télécopieur, etc.
- La ligne téléphonique doit être une ligne traditionnelle analogique. Le raccordement sur le réseau numérique (R.N.I.S par exemple) n'est pas possible avec ce type de modem.

#### **2.3.11 Communication distante**

Le terminal de dialogue Minitel communique avec la centrale OCI600 par l'intermédiaire du réseau téléphonique commuté.

Le Minitel peut communiquer avec un nombre quelconque de centrales OCI600.

L'établissement de la communication est très simple :

Après avoir composé le numéro de téléphone de l'installation, le modem raccordé sur la centrale OCI600 décroche et émet sa porteuse (sifflement aigu). Il suffit alors d'appuyer sur la touche "Connexion/Fin" du Minitel.

Une page d'accueil apparaît et vous invite à entrer votre mot de passe après un bip sonore.

Lors de la première consultation, les mots de passe pré-programmés sont :

- «OCI600 1» pour le niveau d'accès 1.
- «OCI600 2» pour le niveau d'accès 2.
- «OCI600 3» pour le niveau d'accès 3.
- «OCI600 4» pour le niveau d'accès 4.

Remarque :

Taper un espace après OCI600 et le chiffre 1, 2, 3 ou 4.

Les différents mots de passe pourront par la suite être modifiés.

## **3 PARAMETRAGE**

### **3.1 Ecran d'accueil**

Après l'établissement de la communication, un écran d'accueil apparaît sur le Minitel et invite l'utilisateur à taper un mot de passe après le bip sonore.

Cet écran est constitué de deux fenêtres distinctes :

- La première fenêtre permet de personnaliser l'installation en indiquant, par exemple, le nom et l'adresse du site, le nom des personnes à contacter et leurs numéros de téléphone.
- La deuxième fenêtre est une "boîte aux lettres". Elle permet aux utilisateurs de laisser un message pour des consignes particulières ou des informations après un dépannage.

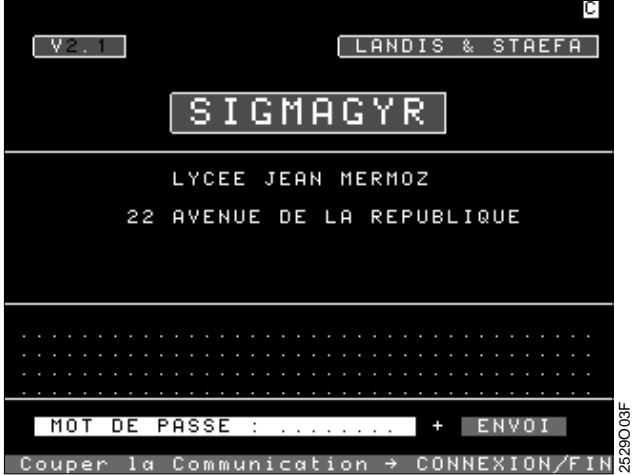

La touche "ENVOI" valide la saisie du mot de passe.

Remarque :

Après trois tentatives d'accès infructueuses (mot de passe erroné), le serveur coupe automatiquement la communication.

### **3.2 Menu principal**

Après la vérification du mot de passe, le menu principal s'affiche. Il comporte 3 fonctions :

- 1 Consultation de l'installation.
- 2 Laisser un message.
- 3 Paramétrage de l'installation.

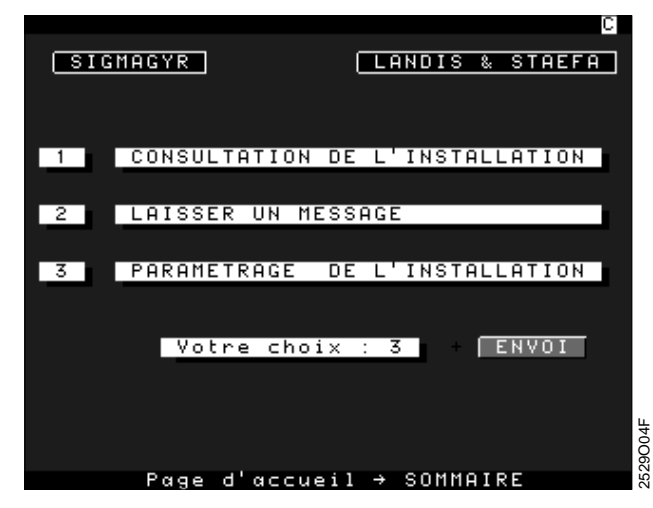

En fonction du mot de passe utilisé, l'utilisateur a accès à l'ensemble ou à une partie de ces fonctions.

Pour la première mise en service, vous devez commencer par le paramétrage de votre installation. Pour réaliser ce paramétrage, appuyer sur la touche "3" du clavier du Minitel puis valider votre choix en appuyant sur la touche "ENVOI".

La touche "SOMMAIRE" permet de revenir à l'écran d'accueil.

### **3.3 Menu paramétrage**

Le menu de paramétrage donne accès à plusieurs fonctions :

- 1 Paramétrage de la centrale OCI600.
- 2 Paramétrage du type des appareils.
- 3 Paramétrage des régulateurs RVL série 400.
- 4 Paramétrage des entrées contact.
- 5 Paramétrage des entrées comptage.
- 6 Paramétrage des sorties relais.
- 7 Paramétrage des sondes de température.

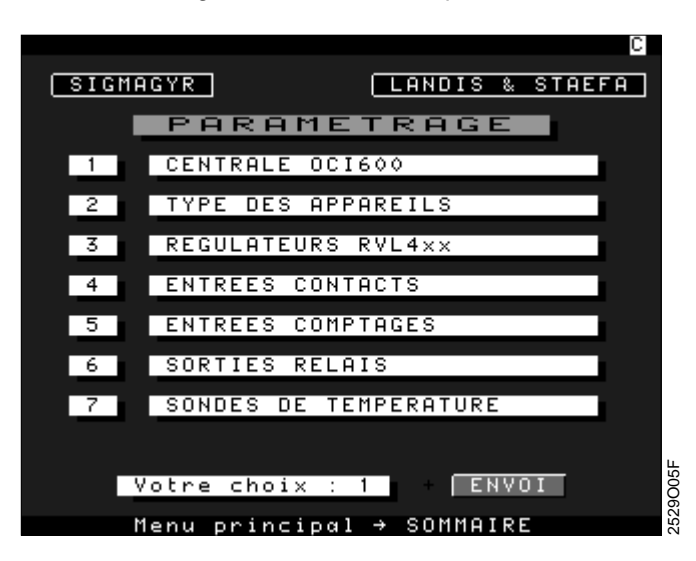

Commencer par le paramétrage de la centrale OCI600.

Appuyer sur la touche "1" du clavier du Minitel puis valider votre choix en appuyant sur la touche "ENVOI".

La touche "SOMMAIRE" permet de revenir au menu principal.

### **3.4 Paramétrage de la centrale OCI600**

Le paramétrage de la centrale comporte plusieurs fonctions :

- 1 Libellé, date et heure de la centrale, changement d'heure été/hiver.
- 2 Page d'accueil.
- 3 Mots de passe.
- 4 Numéros de téléphone.
- 5 Radiomessageries Téléphone portable.
- 6 Gestion des appels.
- 7 Appel automatique.
- 8 Modem.

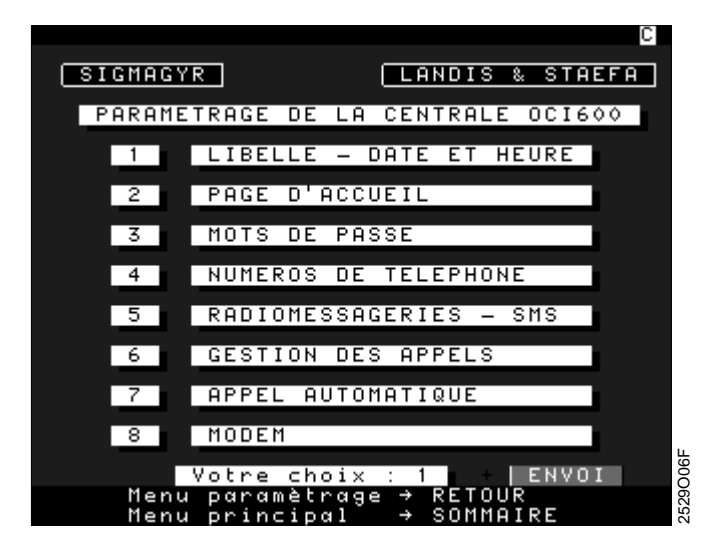

La touche "RETOUR" permet de revenir au menu de paramétrage de la centrale. La touche "SOMMAIRE" permet de revenir au menu principal.

#### **3.4.1 Paramétrage libellé, date et heure de la centrale OCI600**

A partir du menu de paramétrage, appuyer sur la touche "1" du clavier du Minitel puis valider votre choix en appuyant sur la touche "ENVOI".

Le paramétrage de la centrale OCI600 comprend :

- Le libellé de la centrale sur 16 caractères alphanumériques.
- La date de la centrale au format : Jour, mois, année.
- L'heure de la centrale au format : Heure, minutes.
- Le changement d'heure été / hiver au format : Jour, mois.
- Le mode de mise à l'heure de l'horloge de la centrale :
	- horloge autonome,
	- horloge maître, l'OCI600 transmet l'heure aux autres partenaires sur le bus, par exemple aux RVL série 400. Dans ce cas, l'horloge des RVL doit être programmée en esclave (voir chapitre 3.1.5 ou la ligne 135 sur le RVL),
	- horloge esclave, la mise à l'heure de l'OCI600 est faite par un autre partenaire du bus, par exemple un RVL série 400. Dans ce cas, l'horloge d'un seul RVL doit être programmée en maître, celles des autres RVL étant programmées en esclave (voir chapitre 3.1.5 ou la ligne 135 sur le RVL).

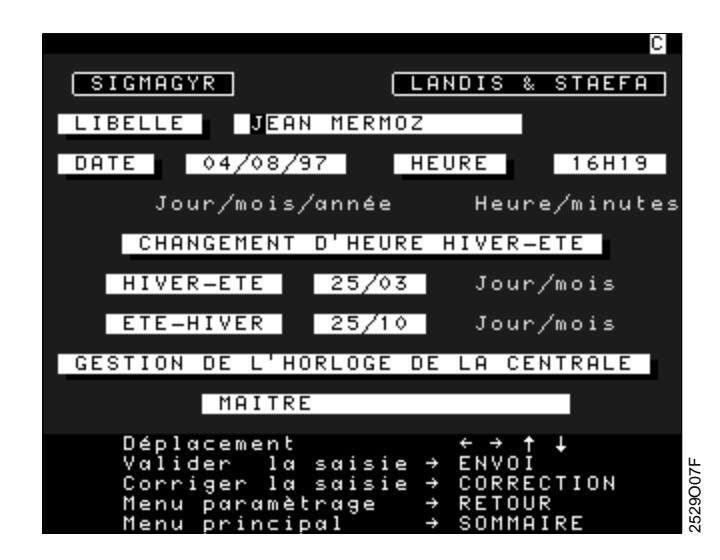

Les flèches de direction ( $\leftarrow$ ,  $\rightarrow$ ,  $\uparrow$ ,  $\downarrow$ ) permettent de se positionner directement dans un autre champ (suivant ou précédent). Elles valident également la saisie d'une valeur.

Le pavé numérique du clavier du Minitel est utilisé pour taper les valeurs.

Les touches "P" ou "M" sont utilisées pour modifier le mode de gestion de l'horloge.

La touche "ENVOI" permet de valider la saisie d'un champ et de passer au champ suivant.

La touche "CORRECTION" efface le caractère précédent.

La touche "ANNULATION" est utilisée uniquement pour le champ libellé, elle permet d'effacer complètement le texte.

La touche "RETOUR" permet de revenir au menu de paramétrage de la centrale.

La touche "SOMMAIRE" permet de revenir au menu principal.

#### **3.4.2 Paramétrage de la page d'accueil**

Cette fonction permet de personnaliser chaque installation en indiquant par exemple le nom et l'adresse du site. Ce message est mémorisé par le serveur Minitel.

Ce message est affiché sur le premier écran qui apparaît au moment de la connexion.

Sept lignes de 38 caractères sont disponibles pour taper le texte (Mini éditeur).

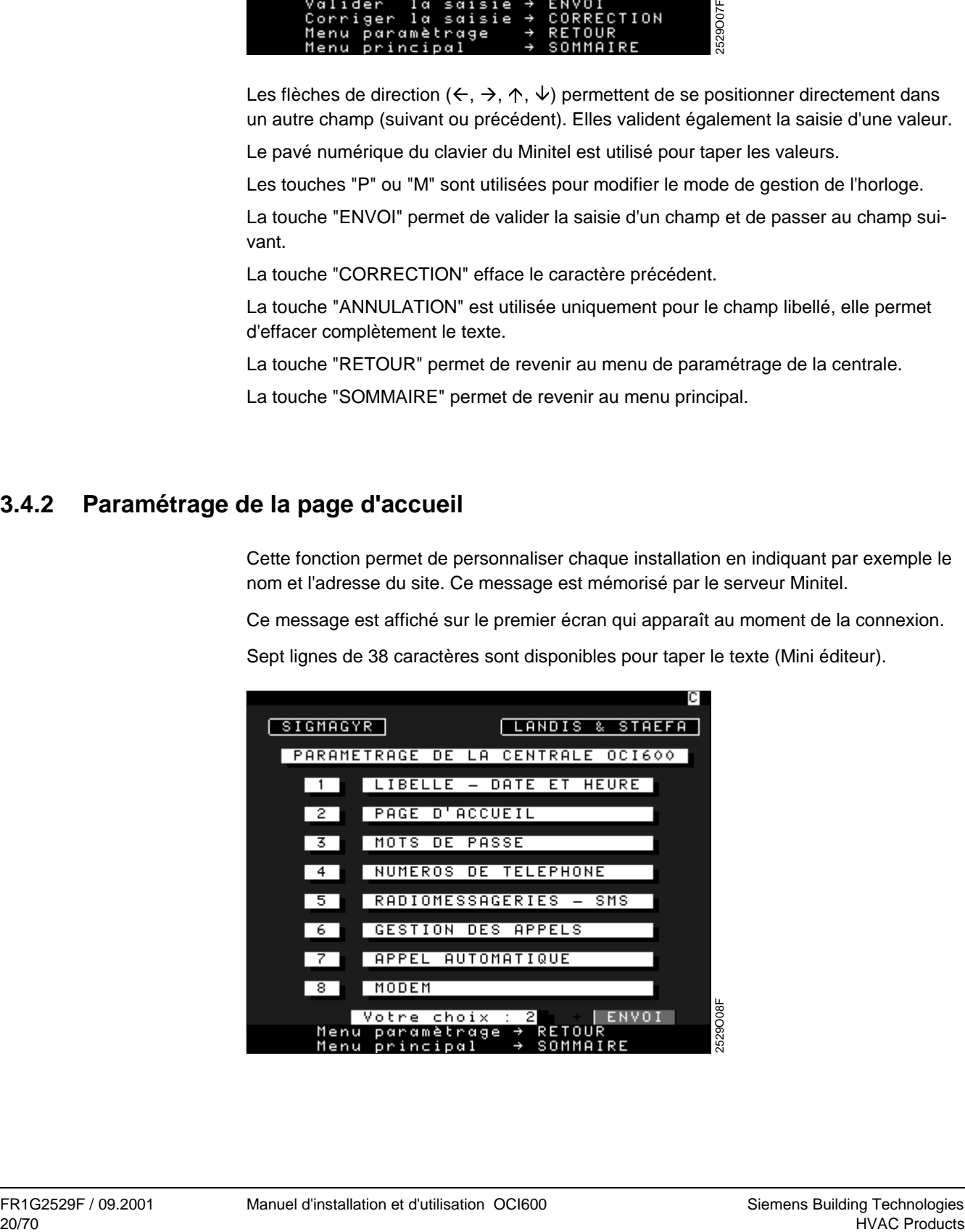

A partir du menu de paramétrage, appuyer sur la touche "2" du clavier du Minitel puis valider votre choix en appuyant sur la touche "ENVOI".

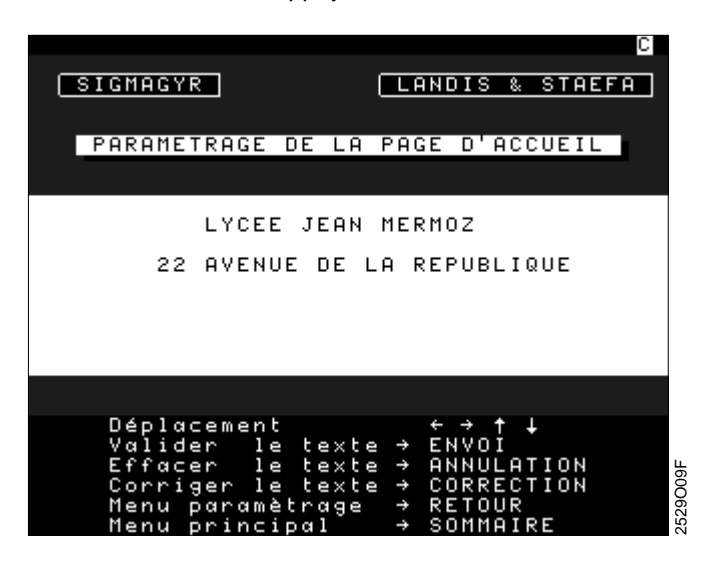

Les flèches de direction  $(\leftarrow, \rightarrow, \uparrow, \downarrow)$  sont utilisées pour se déplacer dans le texte (Mini-éditeur).

La touche "ENVOI" permet de valider l'ensemble du texte.

La touche "ANNULATION" efface l'ensemble du texte.

La touche "CORRECTION" efface le caractère précédent.

La touche "RETOUR" permet de revenir au menu de paramétrage de la centrale.

La touche "SOMMAIRE" permet de revenir au menu principal.

Appuyer sur la touche "RETOUR" pour continuer le paramétrage.

#### **3.4.3 Paramétrage des mots de passe**

L'utilisateur dispose de quatre mots de passe différents. A chaque mot de passe correspond un niveau d'accès.

En fonction du mot de passe utilisé, les fonctions suivantes sont disponibles :

- Niveau 1 : Client (gardien, syndic d'immeuble, directeur d'école, ...). Accès au menu de consultation pour :
	- la lecture des températures et des consignes des régulateurs RVL série 400,
	- la lecture de l'état des entrées / sorties,
	- laisser un message.
- Niveau 2 : Technicien de surveillance.
- Niveau 1 + accès aux réglages des consignes des régulateurs (lecture / écriture).
- Niveau 3 : Technicien d'exploitation. Niveau 2 + accès à la date et à l'heure, aux programmes hebdomadaires, aux programmes de vacances des régulateurs RVL série 400 (lecture / écriture).
- Niveau 4 : Responsables de l'exploitation, techniciens L&G. Niveau 3 + accès aux menus paramétrage, aux contrôles et réglages des régulateurs RVL série 400, et aux réglages techniques (lecture / écriture).

Lors de la première consultation, les mots de passe pré-programmés sont :

- «OCI600 1» pour le niveau d'accès 1.
- «OCI600 2» pour le niveau d'accès 2.
- «OCI600 3» pour le niveau d'accès 3.
- «OCI600 4» pour le niveau d'accès 4.

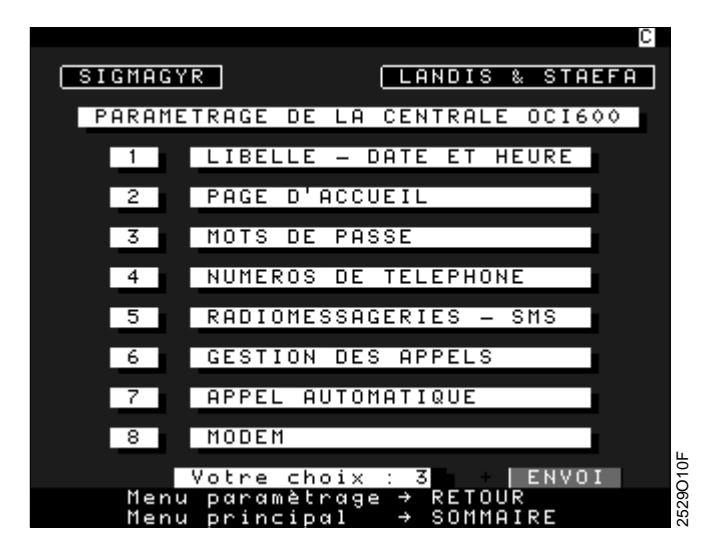

A partir du menu de paramétrage, appuyer sur la touche "3" du clavier du Minitel puis valider votre choix en appuyant sur la touche "ENVOI".

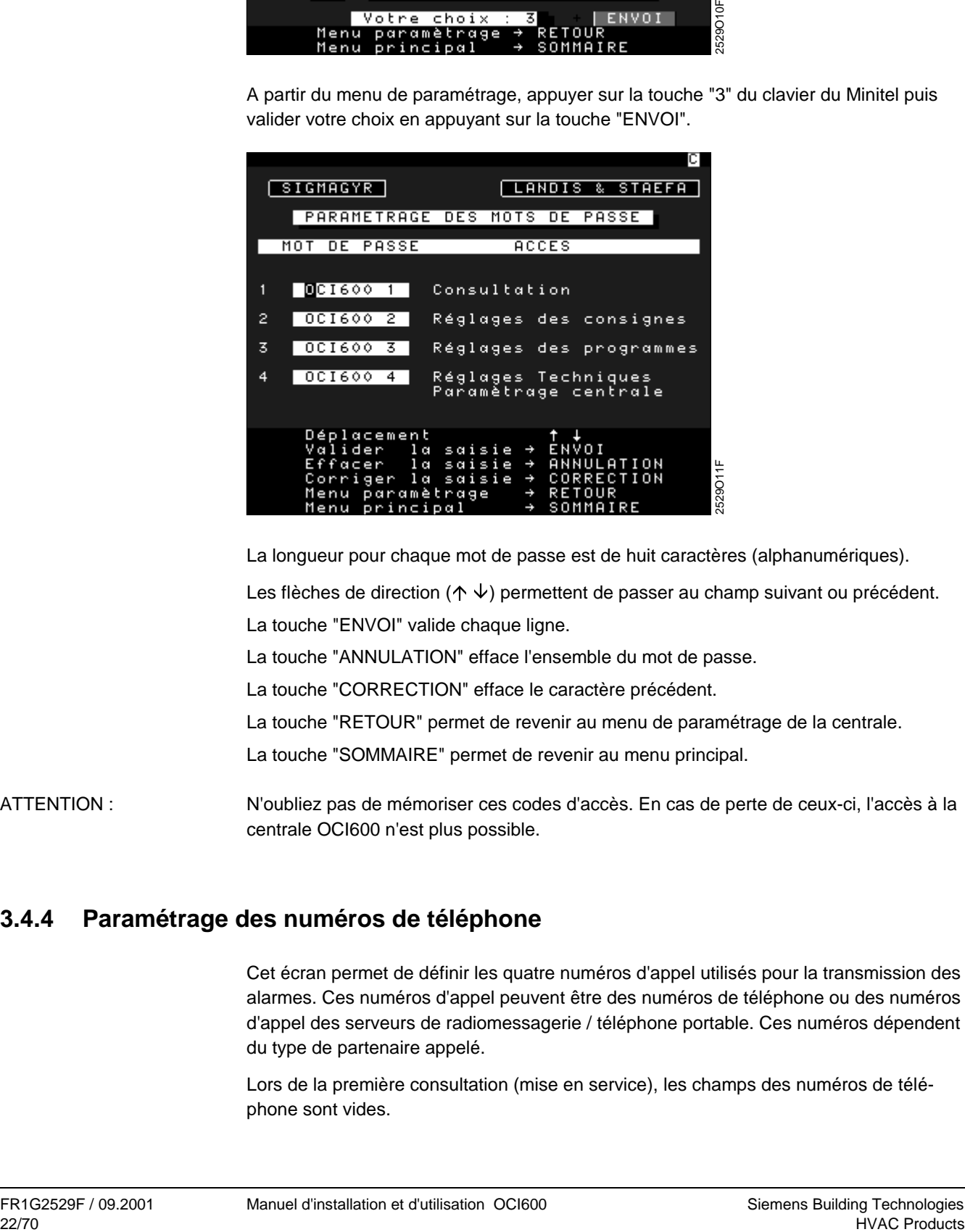

La longueur pour chaque mot de passe est de huit caractères (alphanumériques).

Les flèches de direction ( $\uparrow \psi$ ) permettent de passer au champ suivant ou précédent.

La touche "ENVOI" valide chaque ligne.

La touche "ANNULATION" efface l'ensemble du mot de passe.

La touche "CORRECTION" efface le caractère précédent.

La touche "RETOUR" permet de revenir au menu de paramétrage de la centrale.

La touche "SOMMAIRE" permet de revenir au menu principal.

N'oubliez pas de mémoriser ces codes d'accès. En cas de perte de ceux-ci, l'accès à la centrale OCI600 n'est plus possible. ATTENTION :

#### **3.4.4 Paramétrage des numéros de téléphone**

Cet écran permet de définir les quatre numéros d'appel utilisés pour la transmission des alarmes. Ces numéros d'appel peuvent être des numéros de téléphone ou des numéros d'appel des serveurs de radiomessagerie / téléphone portable. Ces numéros dépendent du type de partenaire appelé.

Lors de la première consultation (mise en service), les champs des numéros de téléphone sont vides.

Le champ type permet, pour chaque direction téléphonique, de définir le partenaire appelé.

En fonction du type de partenaire, la procédure d'appel est différente, ainsi que le format des messages d'alarmes.

Les alarmes gérées par la centrale OCI 600 peuvent être envoyées par l'intermédiaire du réseau téléphonique public ou privé vers :

- Une imprimante thermique ITM55 / ITM60 raccordée à un Minitel 2 ou 12.
- Une imprimante parallèle standard Centronics raccordée à un Minitel 2 ou 12 avec le boîtier BIM55 / BIM60.
- Un Minitel 12 en répondeur enregistreur.
- Une imprimante série raccordée à un modem.
- Un télécopieur.
- Les systèmes de radiomessagerie (Alphapage, Opérator, Kobby).
- Un téléphone portable (Itineris, SFR).

Les alarmes gérées par la centrale OCI 600 peuvent également être envoyées en local vers :

• Une imprimante série raccordée sur la centrale OCI 600.

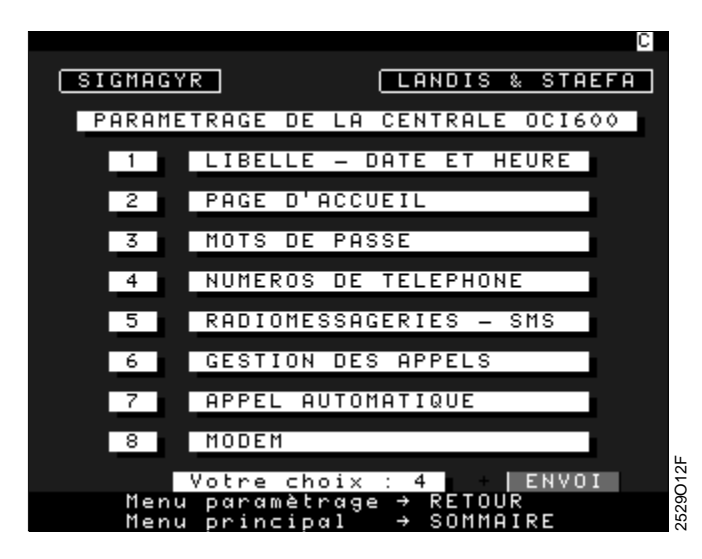

A partir du menu de paramétrage, appuyer sur la touche "4" du clavier du Minitel puis valider votre choix en appuyant sur la touche "ENVOI".

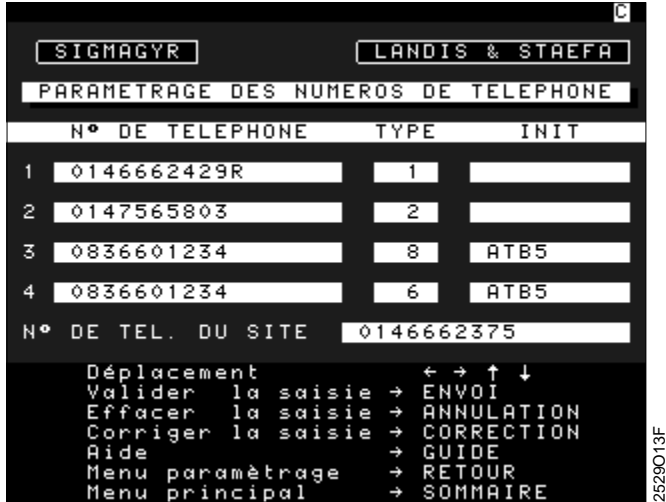

Le champ "N° de téléphone" comprend 16 caractères numériques ou alphanumériques.

Exemples :

- Pour envoyer les alarmes vers un Minitel 2 ou 12 avec une ITM55 / ITM60 ou une BIM55 / BIM60, il faut ajouter un R à la fin du numéro de téléphone. Exemple pour le premier numéro de téléphone : voir «Type 1» de l'écran précédent.
- Pour envoyer les alarmes vers un Minitel 12 programmé en répondeur enregistreur, il suffit de paramétrer le numéro de téléphone.
- Exemple pour le deuxième numéro de téléphone : voir «Type 2» de l'écran précédent. • Pour envoyer les alarmes vers un pager de type Alphapage ou Opérator, il suffit de paramétrer le numéro de téléphone du serveur de radiomessagerie, soit le 0836601234. Exemple pour les 3ème et 4ème N<sup>os</sup> de téléphone : voir écran précédent, «Type 8» pour
- un message de 80 caractères, ou «Type 6» pour un message numérique de 15 chiffres. • Pour envoyer les alarmes vers un pager de type Kobby (type 09, 10, 11), il suffit de
- paramétrer le numéro de téléphone du serveur de radiomessagerie.
- Pour envoyer les alarmes vers un téléphone portable (Itinéris ou SFR, type 12 et 14), il faut paramétrer le numéro de téléphone du serveur, soit le 3617.
- Pour envoyer les alarmes vers un télécopieur, il suffit de paramétrer le numéro de téléphone du télécopieur.

Le champ "type" comprend 2 caractères numériques. Il permet de définir le partenaire appelé (voir écran GUIDE).

Le champ "Init" comprend 8 caractères alphanumériques. Il permet de définir la séquence d'initialisation envoyée au modem en fonction du partenaire appelé :

- Pour la transmission vers un Minitel 2 ou 12, ce champ reste vide.
- Pour la transmission vers un téléphone portable (Itinéris ou SFR), ce champ reste vide.
- Pour la transmission vers un télécopieur, ce champ reste vide.
- Pour la transmission vers les radiomessageries (Alphapage, Opérator, Kobby), il faut paramétrer la chaîne d'initialisation suivante : ATB5.

Le champ "N° de tél. du site" permet d'indiquer le numéro de la ligne téléphonique utilisée en chaufferie par la centrale OCI600. Ce numéro est transmis dans le message d'alarme, et permet d'identifier facilement le site appelant.

Les flèches de direction ( $\leftarrow$ ,  $\rightarrow$ ,  $\uparrow$ ,  $\downarrow$ ) permettent de valider la saisie et de passer au champ suivant ou précédent.

La touche "ENVOI" permet de valider la saisie d'un champ et de passer au champ suivant. La touche "ANNULATION" efface l'ensemble du champ.

La touche "CORRECTION" efface le caractère précédent.

La touche "RETOUR" renvoie au menu paramétrage.

La touche "SOMMAIRE" renvoie au menu principal.

La touche "GUIDE" donne accès à un menu d'aide pour le choix du type de partenaire.

La page d'aide définit les différents types de partenaires pouvant recevoir les messages d'alarmes.

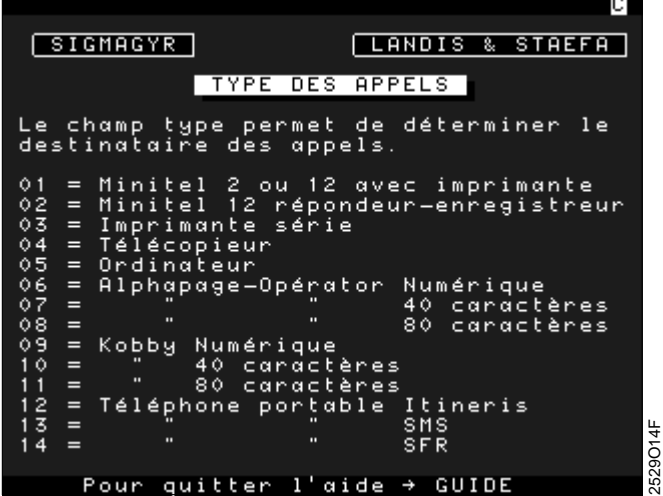

La touche "GUIDE" permet de revenir à l'écran de paramétrage des numéros de téléphone.

2529O14F

#### **3.4.5 Imprimantes raccordées à un Minitel**

Les alarmes envoyées par la centrale OCI600 peuvent être reçues sur des imprimantes raccordées à un Minitel.

Deux types de Minitel peuvent être utilisés : Minitel 2 et Minitel 12. L'utilisation d'un Minitel 1B ou d'un Minitel d'un autre type n'est pas possible, car seuls les Minitel 2 ou 12 possèdent la fonction de veille et de report d'appel sur la prise périinformatique.

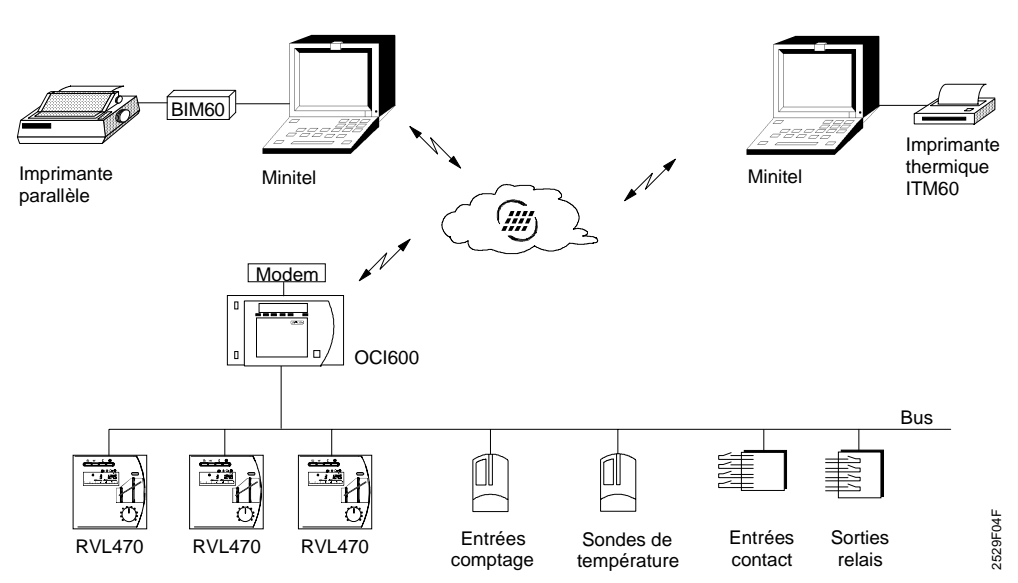

#### **3.4.5.1 Imprimante thermique ITM60**

Les alarmes peuvent être reçues sur une imprimante thermique ITM55 / ITM60 raccordée sur la prise péri-informatique (prise DIN) du Minitel 2 ou 12. La mise en service de cette imprimante ne nécessite aucun réglage.

#### **3.4.5.2 Imprimante standard avec boîtier BIM60**

Les alarmes peuvent également être reçues sur une imprimante standard type PC. Un boîtier BIM55 / BIM60 permet l'interfaçage entre le Minitel et l'imprimante. La mise en service de ce boîtier ne nécessite aucun réglage. Celui ci est raccordé sur la prise DIN du Minitel et sur la sortie parallèle centronics de l'imprimante.

#### **3.4.6 Imprimante série raccordée à un modem**

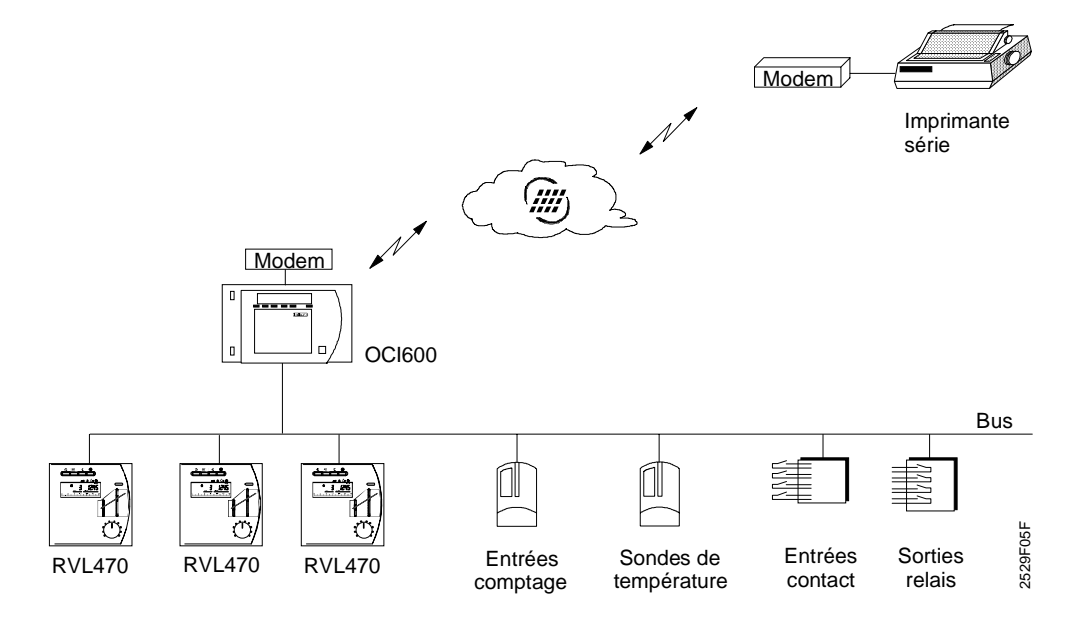

#### **3.4.7 Systèmes de radiomessagerie, télécopieur, téléphone portable**

Les alarmes envoyées par la centrale OCI600 peuvent également être transmises vers :

- Les systèmes de radiomessagerie en mode numérique ou alphanumérique de 40 ou 80 caractères :
	- Alphapage,
	- Opérator,
	- Kobby.
- Un télécopieur.
- Un téléphone portable compatible S.M.S. :
	- Itinéris,
	- SFR,
	- Natel.

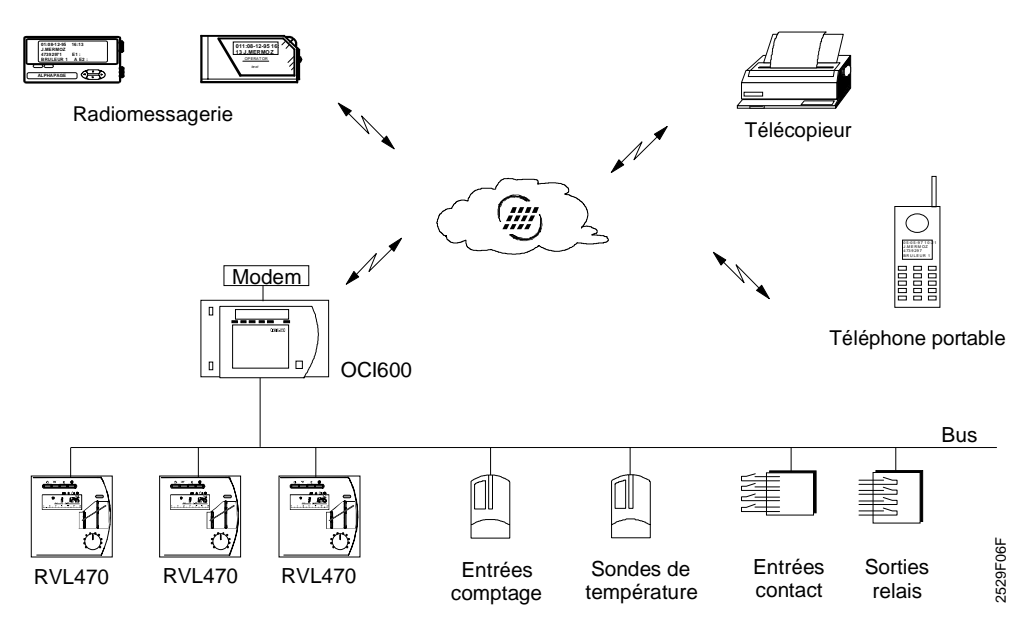

#### **3.4.8 Imprimante locale**

Les alarmes gérées par l'OCI600 sont imprimées au fil de l'eau sur une imprimante série raccordée en local sur la prise DB25 de l'OCI600.

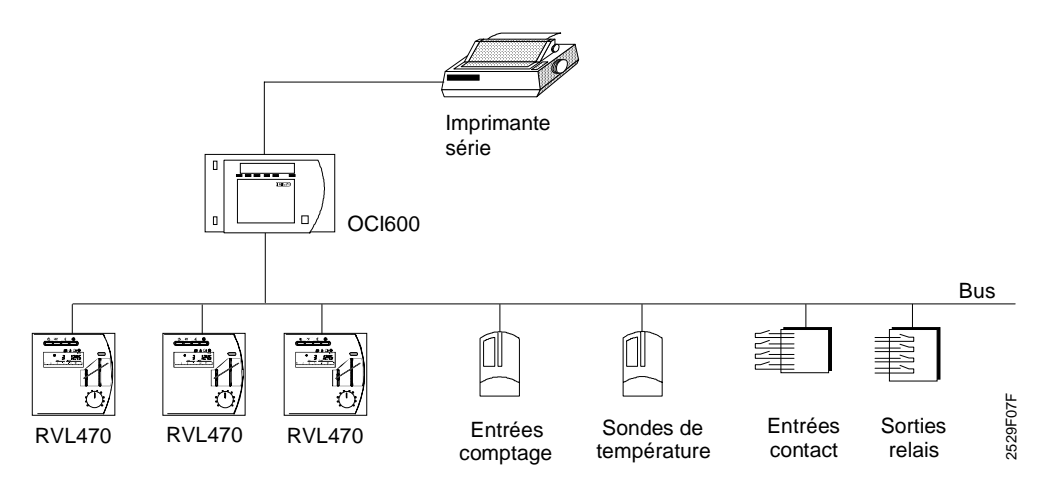

Dans ce cas, il n'y a pas de communication distante par le réseau téléphonique commuté (pas de modem). L'utilisateur peut connecter un Minitel en local sur l'OCI600 pour paramétrer et consulter l'OCI600, après quoi il connecte une imprimante série pour recevoir au fil de l'eau les alarmes gérées par l'OCI600 (surveillance locale de l'installation).

La centrale OCI600 offre de nombreuses possibilités pour la transmission des alarmes.

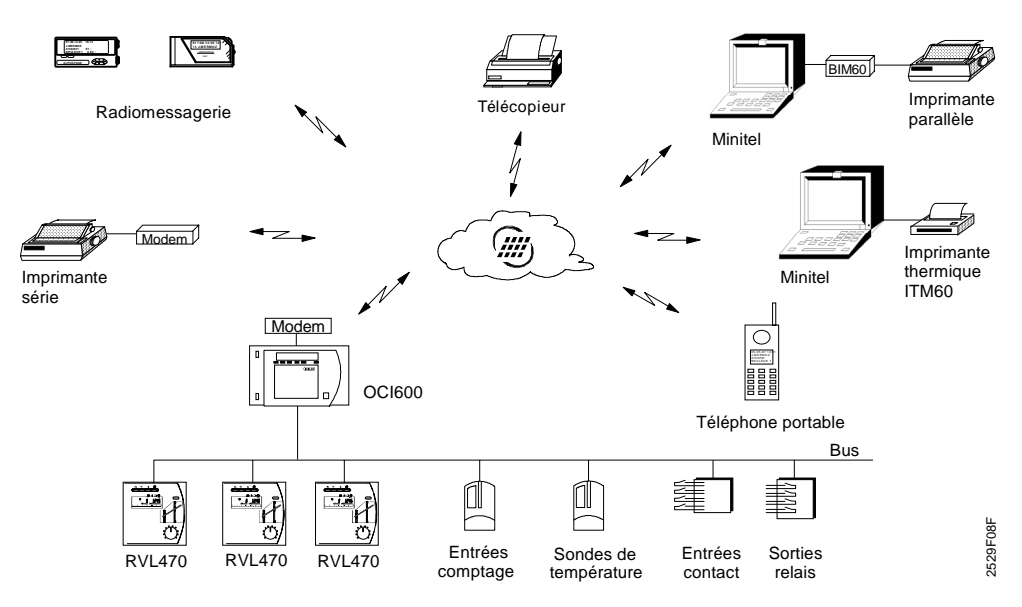

#### **3.4.10 Paramétrage radiomessageries / téléphone portable**

Lorsque les alarmes sont transmises vers les systèmes de radiomessagerie ou vers un téléphone portable, il est nécessaire d'indiquer le numéro d'identification du pager ou le numéro du téléphone portable.

En fonction des numéros de téléphone et du type de partenaire paramétré, l'écran suivant permet pour chaque direction de faire correspondre l'identification du partenaire. Ces champs sont utilisés uniquement dans le cas d'une transmission des alarmes vers des pagers ou un téléphone portable. Ils ne sont pas utilisés dans le cas où les alarmes sont transmises vers une imprimante raccordée à un Minitel, une imprimante série raccordée à un modem, un télécopieur ou une imprimante raccordée en local sur la centrale OCI600.

La longueur de chaque champ est de 16 caractères alphanumériques.

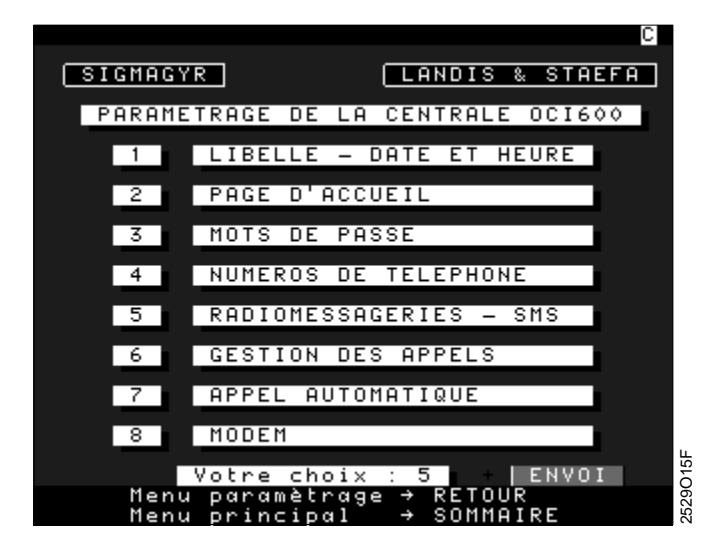

A partir du menu de paramétrage, appuyer sur la touche "5" du clavier du Minitel puis valider votre choix en appuyant sur la touche "ENVOI".

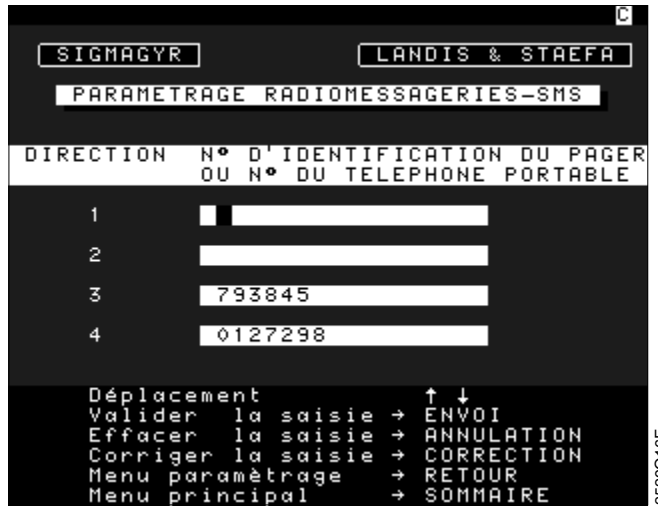

Les flèches de direction  $(\leftarrow, \rightarrow, \uparrow, \downarrow)$  permettent de valider la saisie et de passer au champ suivant ou précédent.

La touche "ENVOI" permet de valider la saisie d'un champ et de passer au champ suivant.

La touche "ANNULATION" efface l'ensemble du champ.

La touche "CORRECTION" efface le caractère précédent.

La touche "RETOUR" renvoie au menu paramétrage.

La touche "SOMMAIRE" renvoie au menu principal.

Exemples :

- Pour la direction téléphonique 3, le numéro indiqué correspond au numéro d'identification d'un pager Opérator.
- Pour la direction téléphonique 4, le numéro indiqué correspond au numéro d'identification d'un pager Alphapage.

#### **3.4.11 Paramétrage gestion des appels**

Cette fonction permet de gérer l'envoi des alarmes suivant le planning d'astreinte des techniciens.

Des programmes hebdomadaires permettent de valider ou d'invalider la transmission des alarmes pour chaque direction téléphonique.

Il est ainsi possible, pour chaque jour de la semaine, de déterminer plusieurs plages horaires pendant lesquelles les alarmes seront transmises.

Des périodes de vacances peuvent également être paramétrées pour la retransmission des alarmes.

28/2012 - 28/2012 - 28/2012 - 28/2012 - 28/2012 - 28/2012 - 28/2012 - 28/2012 - 28/2012 - 28/2012 - 28/2012 - 28/2012 - 28/2012 - 28/2012 - 28/2012 - 28/2012 - 28/2012 - 28/2012 - 28/2012 - 28/2012 - 28/2012 - 28/2012 - 2 – Transmission des alarmes vers le premier numéro de téléphone, du lundi au vendredi de 00h00 à 08h00 puis de 12h00 à 14h00 et de 18h00 à 24h00. Le samedi et le dimanche, transmission des alarmes toute la journée. Exemples d'application :

- Transmission des alarmes vers le deuxième numéro de téléphone, du lundi au vendredi de 08h00 à 12h00 puis de 14h00 à 18h00. Le samedi et le dimanche, pas de transmission des alarmes.
- Transmission des alarmes vers le troisième numéro de téléphone uniquement pendant les périodes de vacances, 24h/24.

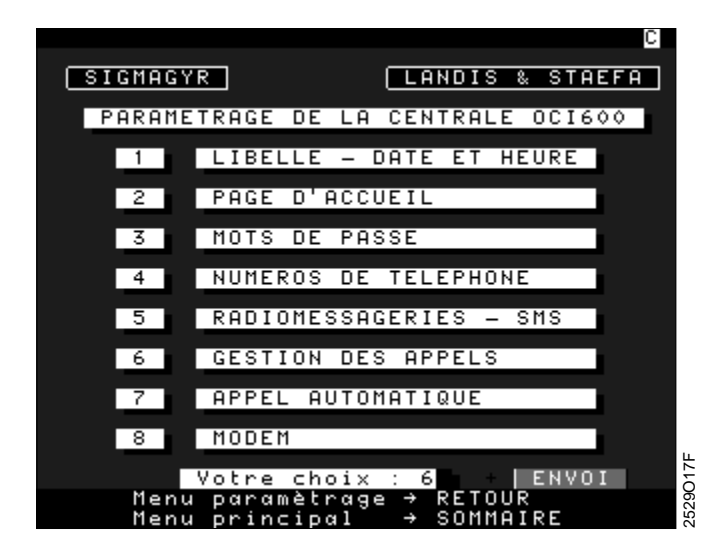

A partir du menu de paramétrage, appuyer sur la touche "6" du clavier du Minitel puis valider votre choix en appuyant sur la touche "ENVOI".

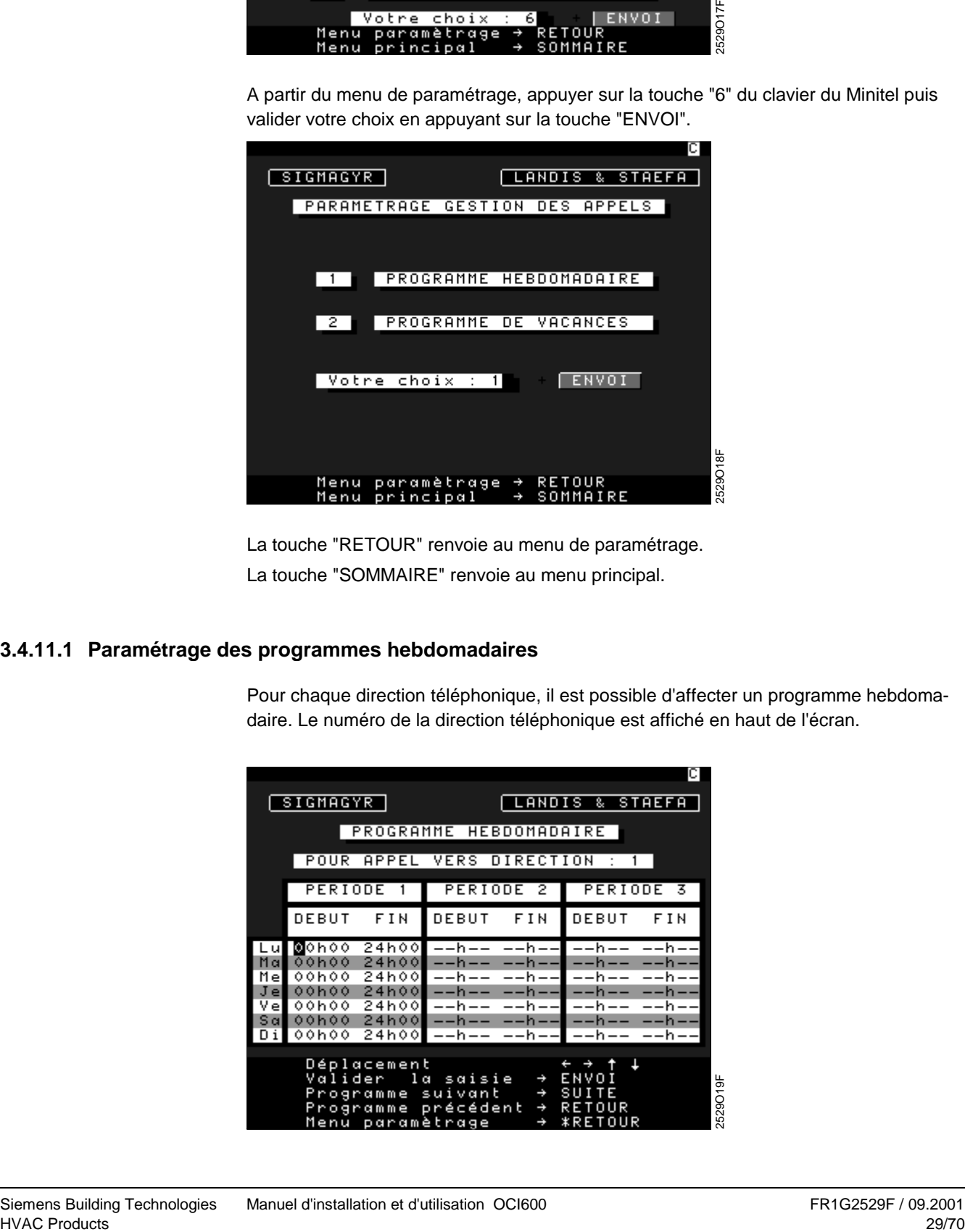

La touche "RETOUR" renvoie au menu de paramétrage. La touche "SOMMAIRE" renvoie au menu principal.

#### **3.4.11.1 Paramétrage des programmes hebdomadaires**

Pour chaque direction téléphonique, il est possible d'affecter un programme hebdomadaire. Le numéro de la direction téléphonique est affiché en haut de l'écran.

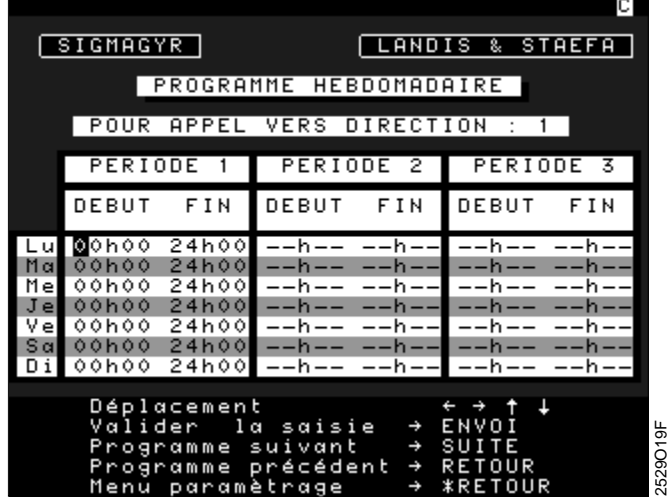

Si l'heure de début est égale à l'heure de fin, les alarmes ne sont pas transmises pour le jour considéré.

Les flèches de direction  $(\leftarrow, \rightarrow, \uparrow, \downarrow)$  permettent de se positionner directement dans un autre champ (champ suivant ou précédent). Elles valident également la saisie d'une valeur.

La touche "ENVOI" permet de valider la saisie d'un champ et de passer au champ suivant.

La touche "CORRECTION" efface le caractère précédent.

La touche "SUITE" permet d'afficher le programme hebdomadaire de la direction téléphonique suivante.

La touche "RETOUR" permet d'afficher le programme hebdomadaire de la direction téléphonique précédente.

La touche "\*" + "RETOUR" renvoie au menu paramétrage gestion des appels.

La touche "SOMMAIRE" renvoie au menu principal.

#### **3.4.11.2 Paramétrage des programmes de vacances**

Le programme de vacances est commun pour les quatre directions téléphoniques.

Ce programme de vacances peut au choix de l'utilisateur être affecté à une ou plusieurs directions téléphoniques.

Cela permet par exemple de ne pas transmettre les alarmes sur une direction téléphonique pendant les périodes de vacances.

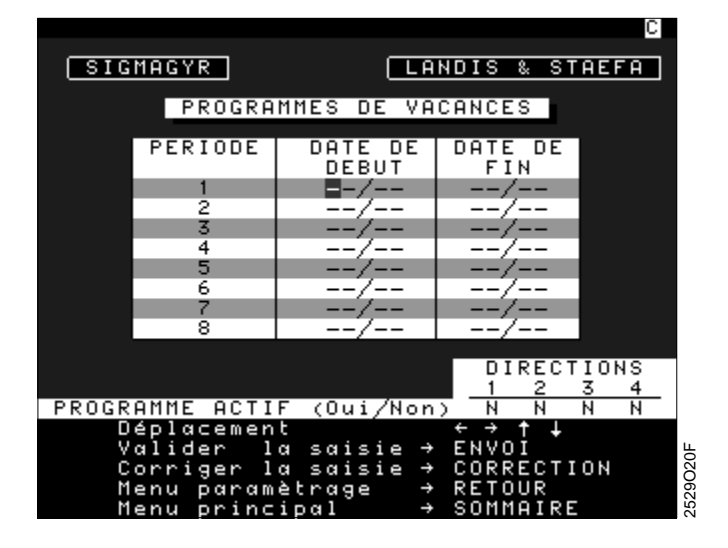

Le champ "programme actif (Oui/Non)" permet, pour chaque direction téléphonique, de prendre en compte les vacances puis ensuite de tenir compte du programme hebdomadaire correspondant.

Les flèches de direction  $(\leftarrow, \rightarrow, \uparrow, \downarrow)$  permettent de se positionner directement dans un autre champ (champ suivant ou précédent). Elles valident également la saisie d'une valeur.

La touche "ENVOI" permet de valider la saisie d'un champ et de passer au champ suivant.

La touche "CORRECTION" efface le caractère précédent.

La touche "RETOUR" renvoie au menu paramétrage gestion des appels.

La touche "SOMMAIRE" renvoie au menu principal.

#### **3.4.12 Paramétrage de l'appel automatique**

La centrale OCI600 peut envoyer régulièrement un état de l'installation en indiquant les alarmes présentes sur l'installation. Cette fonction permet la surveillance cyclique des chaufferies et le contrôle du bon fonctionnement de l'OCI600. Dans le cas où aucune alarme n'est présente sur l'installation, cet état est envoyé avec l'indication "pas d'alarme".

L'utilisateur peut également envoyer la valeur des compteurs de temps de fonctionnement et la valeur des entrées comptage. Cette fonction permet un meilleur suivi des consommations de la chaufferie.

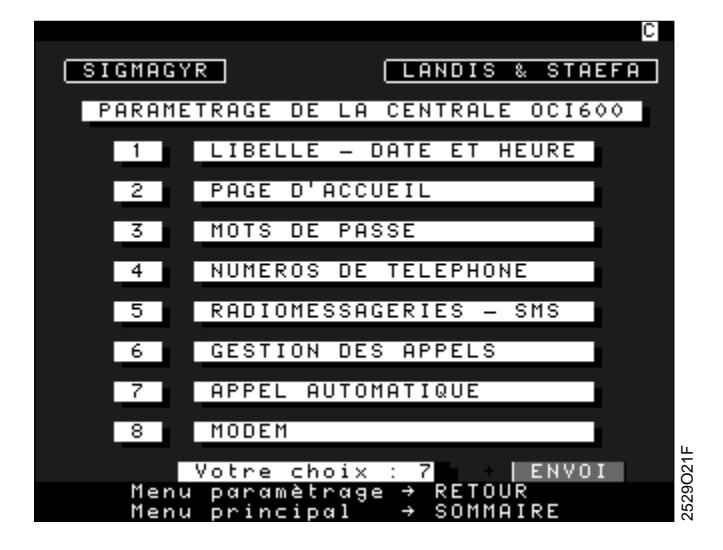

A partir du menu de paramétrage, appuyer sur la touche "7" du clavier du Minitel puis valider votre choix en appuyant sur la touche "ENVOI".

L'écran suivant permet de définir l'heure d'appel de l'OCI600 et la fréquence de l'appel. La fréquence de l'appel peut être paramétrée dans une plage de 00 à 99 jours. Si la fréquence de l'appel = 0, il n'y a pas d'émission de l'état de l'installation. L'état de l'installation peut être transmis vers plusieurs directions téléphoniques.

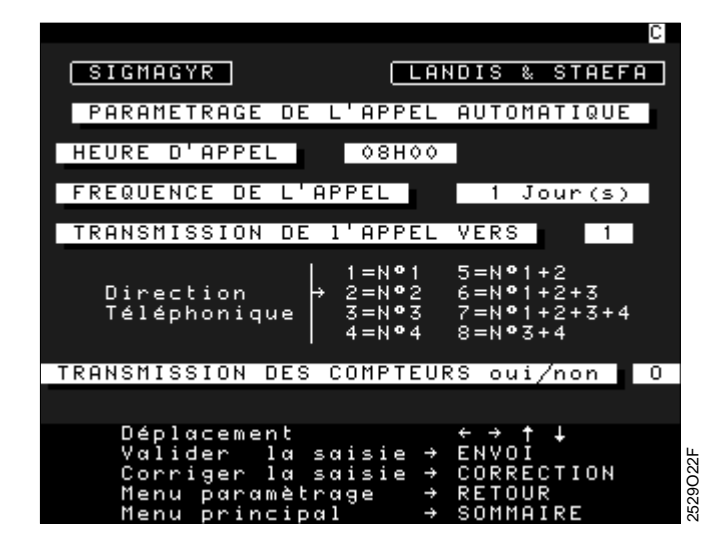

Les flèches de direction ( $\leftarrow$ ,  $\rightarrow$ ,  $\uparrow$ ,  $\downarrow$ ) permettent de valider la saisie et de passer au champ suivant ou précédent.

La touche "ENVOI" permet de valider la saisie d'un champ et de passer au champ suivant.

La touche "CORRECTION" efface le caractère précédent.

La touche "RETOUR" renvoie au menu paramétrage.

La touche "SOMMAIRE" renvoie au menu principal.

#### **3.4.13 Paramétrage du modem**

Cet écran permet de définir les chaînes de caractères nécessaires pour l'initialisation du modem et de choisir le type de numérotation.

Les chaînes d'initialisation définies par défaut (voir écran du bas), permettent d'utiliser les modems Telsat 28804 ou Cybermod 33.6. Il n'est donc pas nécessaire de les modifier.

Le champ "type de numérotation" permet une numérotation multifréquence (fréquence vocale). Ce type de numérotation est maintenant accepté par la plupart des autocommutateurs téléphoniques.

Dans le cas où l'autocommutateur serait d'une ancienne génération et nécessiterait une numérotation décimale, vous devez remplacer la chaîne "ATDT" par la chaîne "ATDP".

Si vous souhaitez utiliser un autre type de modem, vous devez modifier les chaînes d'initialisation en fonction du type de modem utilisé. Pour cela vous devez consulter le manuel d'utilisation de votre modem.

Il est important de noter que certains modems peuvent ne pas être compatibles avec ce type d'application.

Afin d'obtenir un fonctionnement optimum de vos installations, nous vous conseillons d'utiliser les modems Telsat 28804 ou Cybermod 33.6. Ces modems ont été validés par Landis & Staefa.

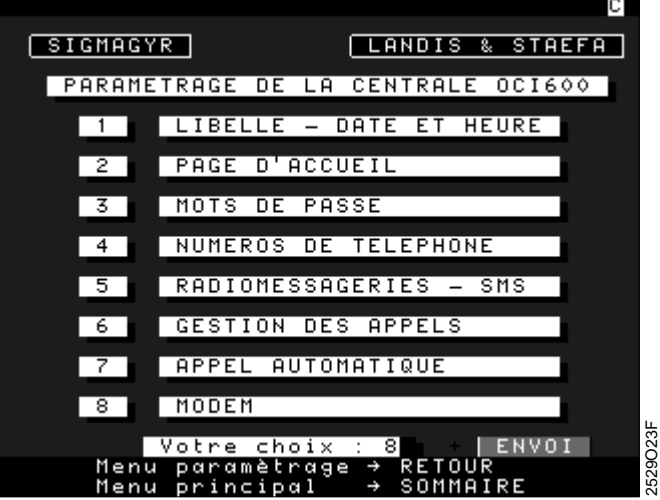

A partir du menu de paramétrage, appuyer sur la touche "8" du clavier du Minitel puis valider votre choix en appuyant sur la touche "ENVOI".

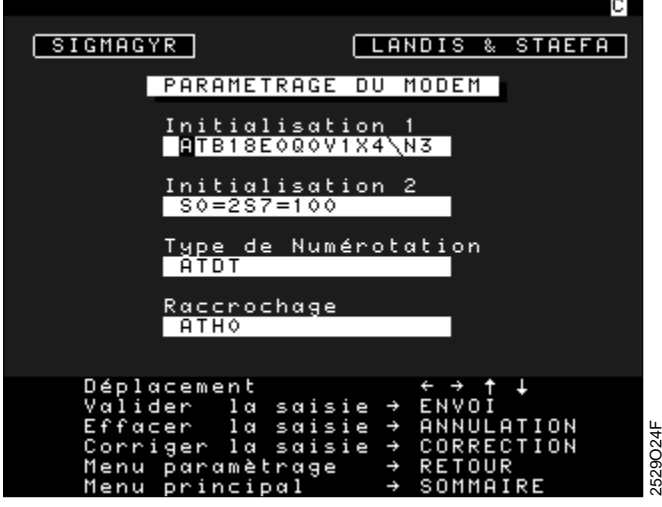

Les flèches de direction  $(\leftarrow, \rightarrow, \uparrow, \downarrow)$  permettent de passer au champ suivant ou précédent.

La touche "ENVOI" valide chaque ligne.

La touche "ANNULATION" efface l'ensemble de la ligne.

La touche "CORRECTION" efface le caractère précédent.

La touche "RETOUR" permet de revenir au menu de paramétrage de la centrale.

La touche "SOMMAIRE" permet de revenir au menu principal.

Appuyer deux fois sur la touche "RETOUR" pour continuer le paramétrage et revenir au menu principal de paramétrage.

### **3.5 Paramétrage des appareils raccordés à la centrale OCI600**

Cette fonction permet d'identifier sur le bus les appareils qui sont gérés par la centrale OCI600. Différents types d'appareils peuvent être raccordés sur le bus tels, par exemple, que régulateurs RVL série 400, modules entrées / sorties. Ces appareils peuvent être gérés par différents types de partenaires.

Cet écran Minitel permet donc de déterminer les appareils qui sont gérés par l'OCI600 en indiquant le numéro de segment et le numéro de chaque appareil, ainsi que le type de l'appareil.

La centrale OCI600 peut gérer :

- 4 entrées contact disponibles sur l'OCI600,
- 2 sorties relais disponibles sur l'OCI600,
- 8 régulateurs RVL série 400,
- 4 modules de 4 entrées contact,
- 4 modules de 4 sorties relais,
- 2 modules de 2 entrées comptage,
- 2 modules de 2 entrées de sondes.

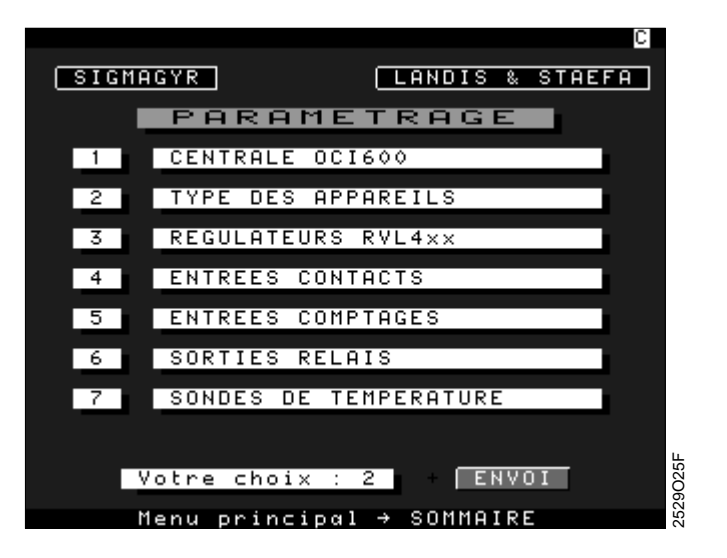

A partir du menu de paramétrage, appuyer sur la touche "2" du clavier du Minitel puis valider votre choix en appuyant sur la touche "ENVOI".

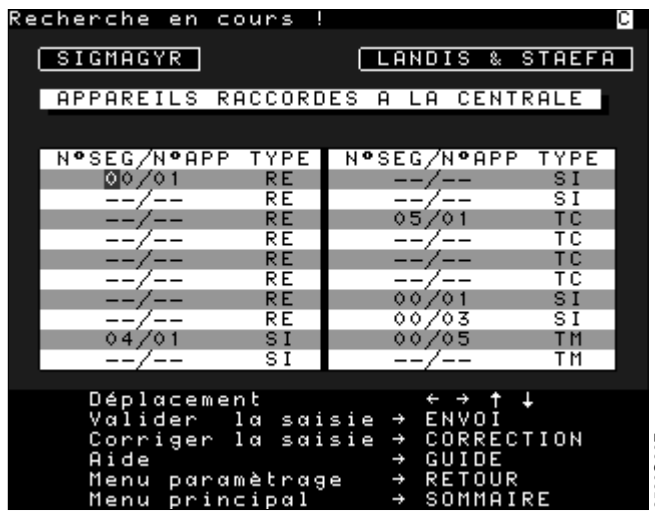

Le champ N°SEG/N°APP permet d'identifier l'adresse de l'appareil connecté à la centrale.

Le champ TYPE définit la famille de l'appareil (voir écran GUIDE). Ce champ est automatiquement remplit par le logiciel. L'utilisateur indique seulement l'adresse de l'appareil correspondant au type.

Les flèches de direction  $(\leftarrow, \rightarrow, \uparrow, \downarrow)$  permettent de valider la saisie et de passer au champ suivant ou précédent.

La touche "ENVOI" permet de valider la saisie d'un champ et de passer au champ suivant.

La touche "CORRECTION" efface le caractère précédent.

La touche "GUIDE" donne accès à un menu d'aide pour le choix du type de partenaire.

La touche "RETOUR" permet de revenir au menu de paramétrage.

La touche "SOMMAIRE" permet de revenir au menu principal.

La page d'aide définit les différents types de partenaires qui pourront être raccordés à la centrale.

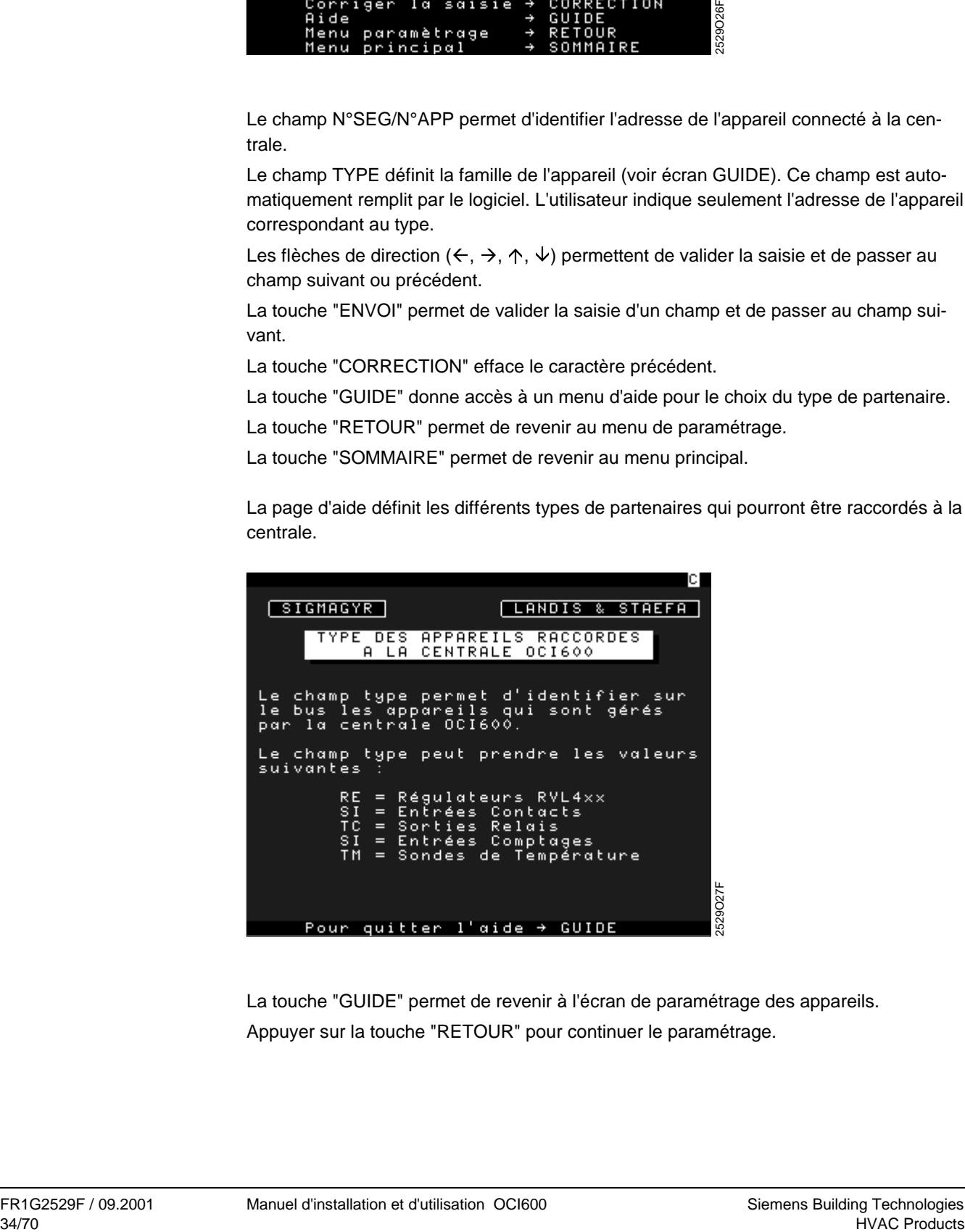

La touche "GUIDE" permet de revenir à l'écran de paramétrage des appareils. Appuyer sur la touche "RETOUR" pour continuer le paramétrage.

### **3.6 Paramétrage des régulateurs RVL série 400**

Cet écran permet d'affecter à chaque RVL série 400 un libellé de 16 caractères alphanumériques. Le nombre total de régulateurs géré par la centrale OCI600 est de 8 RVL série 400.

Cette page permet de paramétrer les libellés pour l'ensemble des régulateurs.

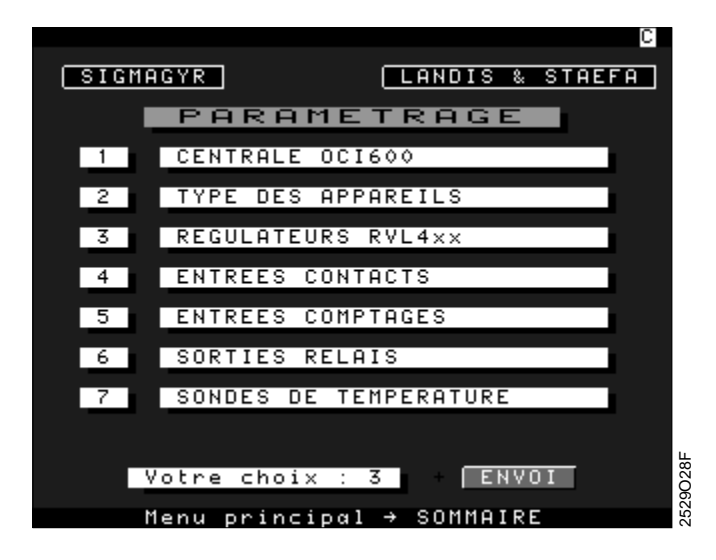

A partir du menu de paramétrage, appuyer sur la touche "3" du clavier du Minitel puis valider votre choix en appuyant sur la touche "ENVOI".

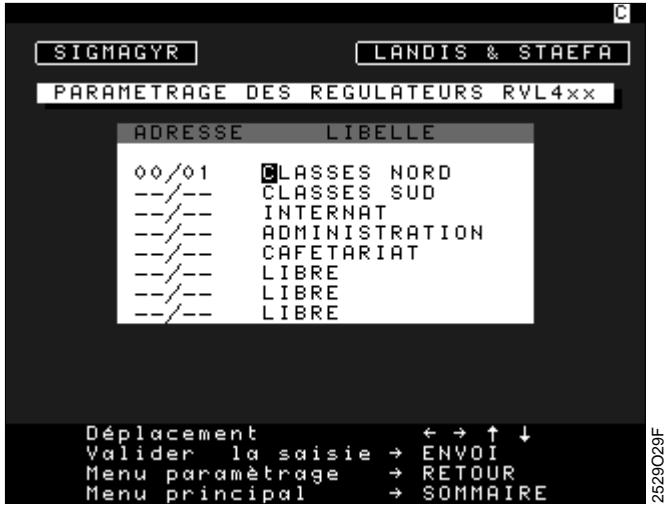

L'adresse des RVL série 400 est automatiquement affichée dans les champs de gauche en fonction du nombre de régulateurs raccordés sur le bus.

Les flèches de direction ( $\leftarrow$ ,  $\rightarrow$ ,  $\uparrow$ ,  $\downarrow$ ) permettent de se positionner directement dans un autre champ (suivant ou précédent). Elles valident également la saisie d'une valeur. La touche "ENVOI" permet de valider la saisie d'un champ et de passer au champ suivant.

La touche "ANNULATION" permet d'effacer complètement le texte.

La touche "CORRECTION" efface le caractère précédent.

La touche "RETOUR" permet de revenir au menu de paramétrage.

La touche "SOMMAIRE" permet de revenir au menu principal.

Les adresses des régulateurs sont réglées directement sur les régulateurs. Ces adresses ne peuvent pas être modifiées par Minitel. Remarque :
# **3.7 Paramétrage des entrées contact**

Cette fonction permet de paramétrer les entrées contact raccordées à la centrale OCI600. Celle-ci peut gérer un total de 20 entrées contact, 4 entrées contact sont directement raccordées sur la centrale et 16 entrées contact peuvent être reprises sur 4 modules raccordés sur le Bus.

Pour chaque entrée contact on définit :

- Un libellé d'identification sur 16 caractères.
- Le type de traitement de l'entrée contact :
	- 0 = L'entrée est une signalisation simple, par exemple Marche / Arrêt d'un brûleur.
	- $-1$  = L'entrée est une signalisation avec comptage du temps de fermeture ou d'ouverture du contact, par exemple pour calculer le temps de fonctionnement d'un brûleur.
	- $-2$  = L'entrée est une signalisation simple, l'ouverture ou la fermeture de ce contact permet d'inhiber la transmission des alarmes. L'application de cette fonction est très simple, elle permet à un technicien intervenant dans une chaufferie pour dépannage de supprimer momentanément l'envoi des alarmes. Pour cela, un boîtier à clé est installé à l'entrée de la chaufferie. Lorsque le technicien arrive dans la chaufferie, il actionne ce boîtier avec sa clé et peut ainsi travailler sans générer d'appels inutiles.
	- 3 = L'entrée est une alarme, par exemple défaut d'un brûleur. Cette entrée déclenche un événement à l'apparition du défaut. La disparition du défaut ne génère pas d'événement.
	- 4 = L'entrée est une alarme, par exemple défaut d'une pompe. Cette entrée déclenche un événement à l'apparition et à la disparition du défaut.

Le changement d'état de chaque entrée contact (ouverture, fermeture, acquittement) est mémorisé par la centrale OCI600. Pour chaque entrée contact les 50 derniers événements sont mémorisés avec la date et l'heure. Cet historique permet une meilleure surveillance et une analyse précise du fonctionnement de la chaufferie.

- Le sens d'action du contact :
	- $-0$  = Contact normalement ouvert (N0).
	- $-1$  = Contact normalement fermé (NF).

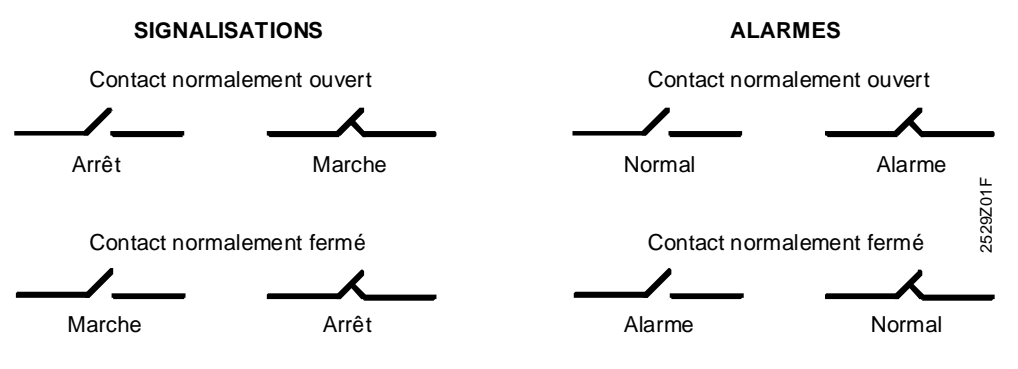

• Pour les entrées paramétrées en alarme, l'utilisateur choisit vers quelle direction téléphonique cette alarme sera transmise.

Les alarmes peuvent être transmises vers quatre directions téléphoniques différentes (voir chapitre 3.4.4 «Paramétrage des numéros de téléphone») :

- $-0$  = Pas de transmission.
- $-1$  = Transmission vers la direction 1
- $-2$  = Transmission vers la direction 2.
- $-3$  = Transmission vers la direction 3.
- $-4$  = Transmission vers la direction 4.
- $-5$  = Transmission vers les directions 1 et 2.
- $-6$  = Transmission vers les directions 1 et 2 et 3.
- $-7$  = Transmission vers les directions 1 et 2 et 3 et 4.
- $-8$  = Transmission vers les directions 3 et 4.

Pour chaque entrée (alarme ou signalisation) les deux relais de la centrale OCI600 peuvent être actionnés.

Ces relais sont sous tension par défaut :

- $-0$  = Pas d'action automatique sur les relais. La commande manuelle par un utilisateur sera possible (voir le chapitre «Consultation des sorties relais»).
- 1 = Fermeture / Ouverture du contact du relais 1.
- 2 = Fermeture / Ouverture du contact du relais 2.

Ces relais peuvent être utilisés par exemple pour :

- une synthèse de défaut pour actionner un avertisseur ou un gyrophare,
- une synthèse de défaut transmise à un autre système,
- réaliser un petit automatisme à la mise en marche d'un brûleur, d'une pompe,
- la combinaison des contacts des deux relais, contacts en série ou en parallèle.

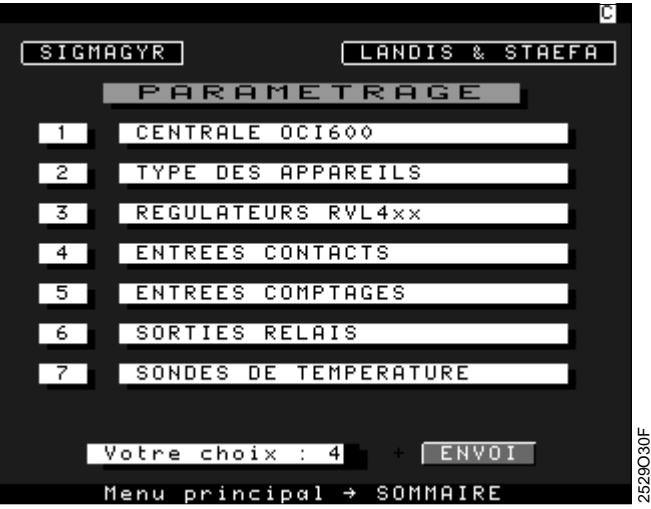

A partir du menu de paramétrage, appuyer sur la touche "4" du clavier du Minitel puis valider votre choix en appuyant sur la touche "ENVOI".

L'écran ci-dessous permet de gérer les défauts de communication sur le bus, les erreurs détectées sur un module ou les dépassements de seuil de température détectés par les deux modules entrées de sondes.

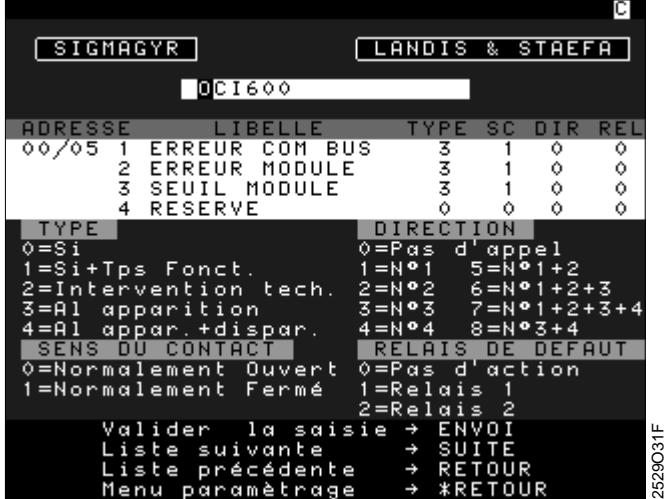

L'écran ci-dessous permet de paramétrer les quatre entrées contact raccordées sur l'OCI600.

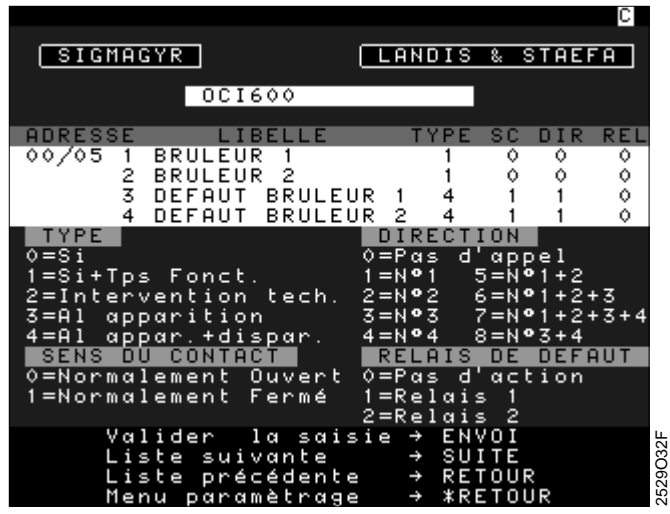

L'écran ci-dessous permet de paramétrer les quatre entrées contact raccordées sur un module.

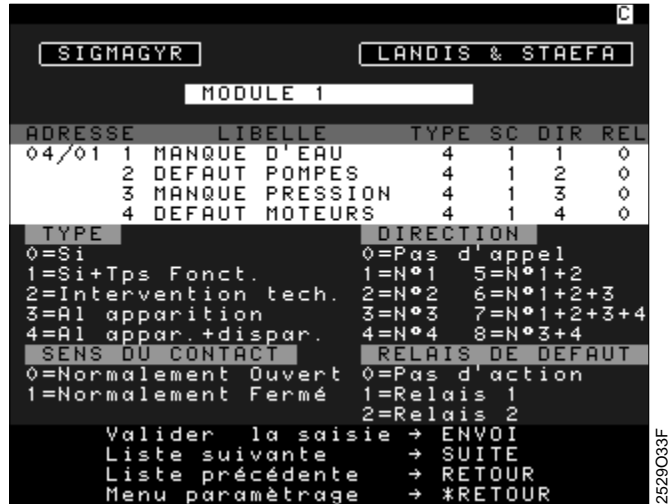

La touche "ENVOI" permet de valider la saisie d'un champ et de passer au champ suivant.

2529O33F

La touche "ANNULATION" est utilisée uniquement pour le champ libellé ; elle permet d'effacer complètement le texte.

La touche "CORRECTION" efface le caractère précédent.

La touche "SUITE" permet d'afficher la page suivante pour le paramétrage des autres entrées contact.

La touche "RETOUR" permet de revenir à la page précédente pour le paramétrage des autres entrées contact.

La touche "\*" + "RETOUR" renvoie au menu paramétrage.

# **3.8 Paramétrage des entrées comptage**

Cette fonction permet de paramétrer les entrées comptage raccordées sur le bus de la centrale OCI600.

La centrale OCI600 peut gérer deux modules de comptage AEW2.1, chacun d'entre eux comportant deux entrées de comptage P1 et P2.

Pour leur mise en service il est nécessaire d'utiliser l'appareil de service AZW30, et pour en utiliser toutes les fonctions, se reporter au manuel opérateur (ARG30.42).

- Pour l'identification de chaque module de comptage on peut définir un libellé de 16 caractères alphanumériques.
- Pour l'identification de chacune des entrées comptage P1 et P2 on peut définir un libellé de 16 caractères alphanumériques.

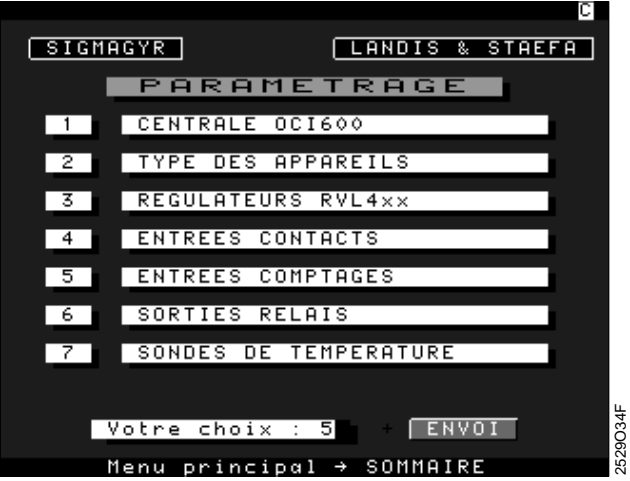

A partir du menu de paramétrage, appuyer sur la touche "5" du clavier du Minitel puis valider votre choix en appuyant sur la touche "ENVOI".

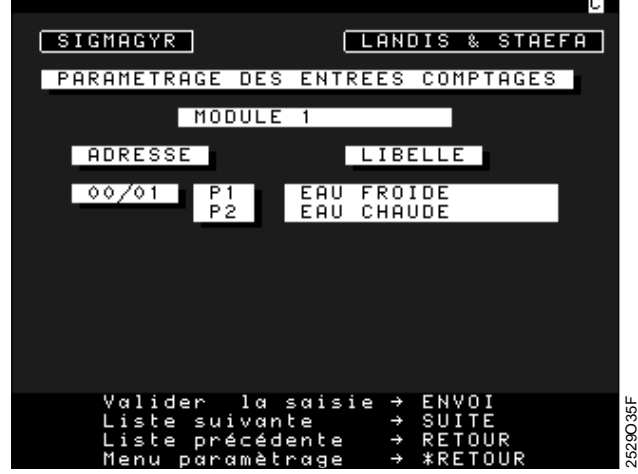

L'adresse du module AEW2.1 est automatiquement affichée par le programme.

Les flèches de direction ( $\leftarrow$ ,  $\rightarrow$ ,  $\uparrow$ ,  $\downarrow$ ) permettent de se positionner directement dans un autre champ (suivant ou précédent). Elles valident également la saisie d'une valeur. La touche "ENVOI" permet de valider la saisie d'un champ et de passer au champ suivant. La touche "ANNULATION" permet d'effacer complètement le texte.

La touche "CORRECTION" efface le caractère précédent.

La touche "SUITE" permet d'afficher la page suivante pour le paramétrage des autres entrées comptage.

La touche "RETOUR" permet de revenir à la page précédente pour le paramétrage des autres entrées comptage.

La touche "\*" + "RETOUR" renvoie au menu paramétrage.

### **3.9 Paramétrage des sorties relais**

Cette fonction permet de paramétrer les sorties relais raccordées à la centrale OCI600.

La centrale OCI600 peut gérer un total de 18 sorties relais, 2 sorties relais sont directement raccordées sur la centrale et 16 sorties relais peuvent être reprises sur 4 modules raccordés sur le bus.

Le paramétrage des sorties relais comporte deux fonctions :

- 1 Relais.
- 2 Programme hebdomadaire.

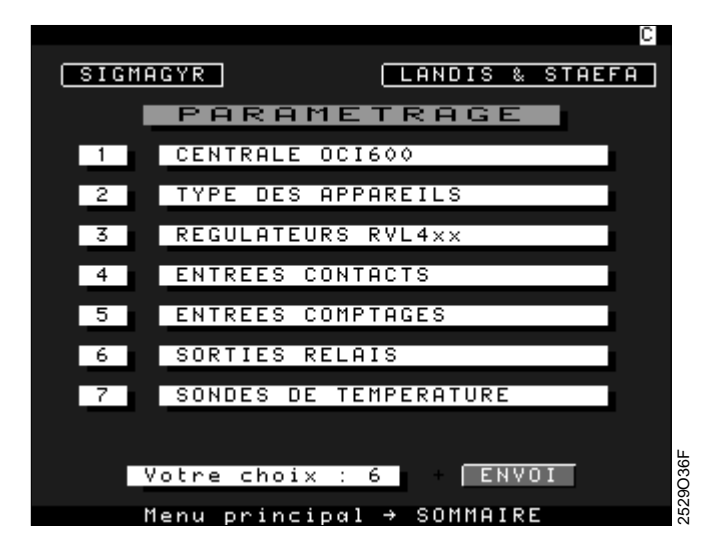

A partir du menu de paramétrage, appuyer sur la touche "6" du clavier du Minitel puis valider votre choix en appuyant sur la touche "ENVOI".

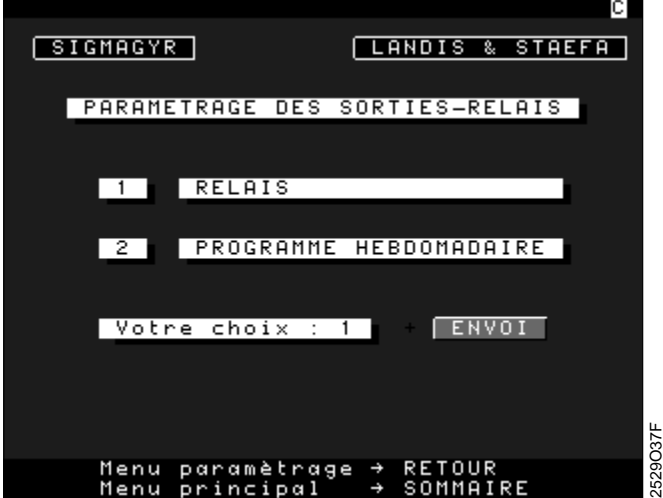

La touche "RETOUR" renvoie au menu de paramétrage. La touche "SOMMAIRE" renvoie au menu principal.

Pour paramétrer les sorties relais appuyer sur la touche "1" du clavier du Minitel puis valider votre choix en appuyant sur la touche "ENVOI".

Pour chaque sortie relais on définit :

- un libellé d'identification sur 16 caractères,
- le mode de commande de chaque sortie relais :
	- $-0$  = commande manuelle.
	- $-1$  = commande en fonction de la période 1 du programme hebdomadaire.
	- $-2$  = commande en fonction de la période 2 du programme hebdomadaire.
	- $-3$  = commande en fonction de la période 3 du programme hebdomadaire.

Cette fonction permet de réaliser des automatismes complémentaires dans la chaufferie.

Le champ en haut de l'écran permet de créer un libellé de 16 caractères pour identifier le module.

Le champ adresse est automatiquement renseigné par le logiciel.

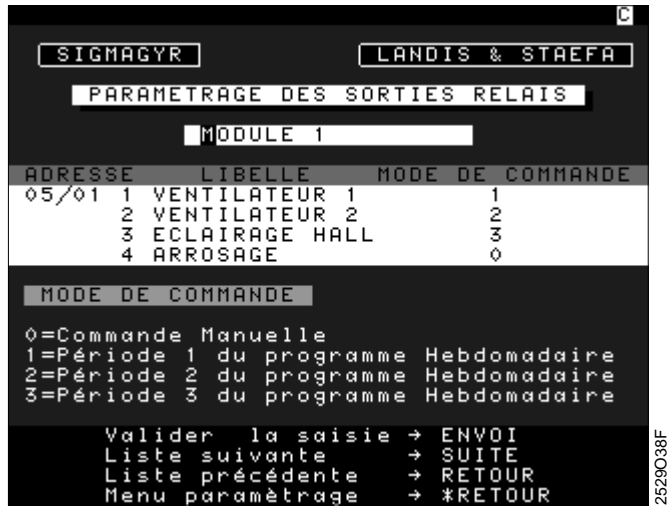

Les flèches de direction ( $\leftarrow$ ,  $\rightarrow$ ,  $\uparrow$ ,  $\downarrow$ ) permettent de se positionner directement dans un autre champ (champ suivant ou précédent). Elles valident également la saisie d'une valeur.

La touche "ENVOI" permet de valider la saisie d'un champ et de passer au champ suivant.

La touche "ANNULATION" est utilisée uniquement pour le champ libellé ; elle permet d'effacer complètement le texte.

La touche "CORRECTION" efface le caractère précédent.

La touche "SUITE" permet d'afficher la page suivante pour le paramétrage des autres sorties relais.

La touche "RETOUR" permet de revenir à la page précédente pour le paramétrage des autres sorties relais.

La touche "\*" + "RETOUR" renvoie au menu paramétrage des sorties relais.

### **3.9.2 Paramétrage du programme hebdomadaire**

Cette fonction permet de créer un programme hebdomadaire avec trois périodes différentes, l'une de ces périodes pouvant être affectée pour la mise en marche et l'arrêt d'un relais.

Exemple : mise en marche d'un relais tous les lundis de 8h00 à 12h00.

De nombreuses applications peuvent être créées et permettre de répondre à des demandes spécifiques telles, par exemple, que la mise en marche d'un ventilateur (V.M.C), l'éclairage d'un hall d'entrée, l'éclairage d'une enseigne, la mise en route d'un dispositif d'arrosage, etc.

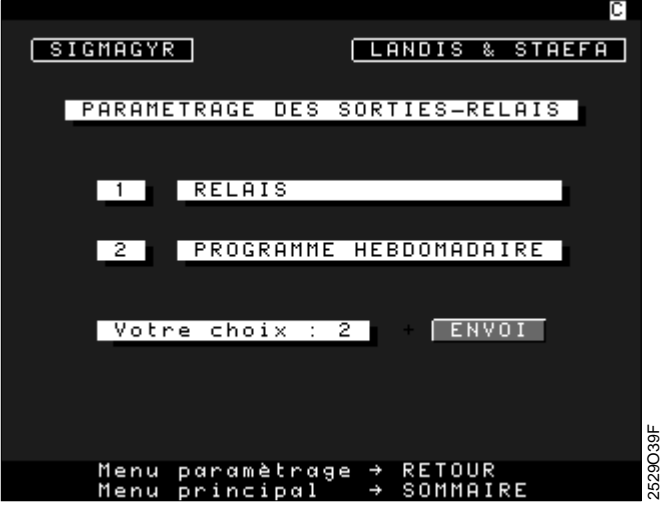

Pour paramétrer le programme hebdomadaire appuyer sur la touche "2" du clavier du Minitel puis valider votre choix en appuyant sur la touche "ENVOI".

La touche "RETOUR" renvoie au menu de paramétrage.

La touche "SOMMAIRE" renvoie au menu principal.

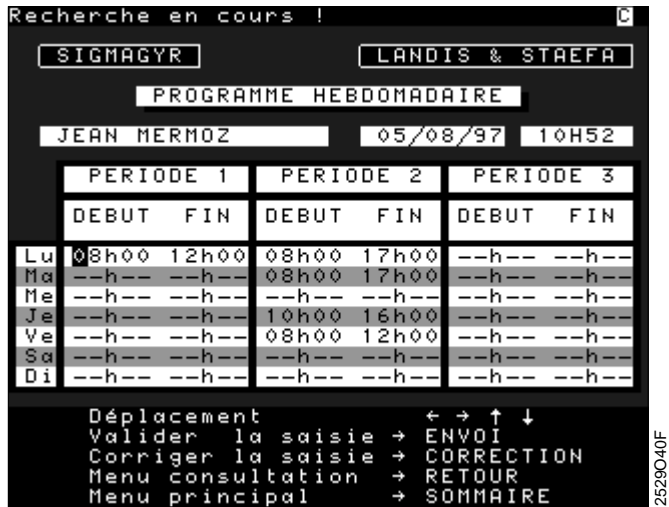

Les flèches de direction ( $\leftarrow$ ,  $\rightarrow$ ,  $\uparrow$ ,  $\downarrow$ ) permettent de se positionner directement dans un autre champ (suivant ou précédent). Elles valident également la saisie d'une valeur. La touche "ENVOI" permet de valider la saisie d'un champ et de passer au champ suivant. La touche "CORRECTION" efface le caractère précédent. La touche "RETOUR" renvoie au menu paramétrage des sorties relais. La touche "SOMMAIRE" renvoie au menu principal.

# **3.10 Paramétrage des sondes de température**

Cette fonction permet de paramétrer les entrées de sondes raccordées sur le bus de la centrale OCI600.

Deux modules de mesure QAB30.600 peuvent être gérés par la centrale OCI600. Chaque module QAB30.600 comprend deux entrées de sondes :

- B1 : Température de départ.
- B4 : Température extérieure.

Le paramétrage permet de définir :

• Un libellé de 16 caractères alphanumériques pour identifier le module.

Pour chaque entrée mesure :

- Un libellé de 16 caractères alphanumériques pour identifier l'entrée mesure.
- Une limite inférieure (LI) et une limite supérieure (LS). Le dépassement de ces limites est géré comme un défaut et est transmis en fonction du paramétrage.

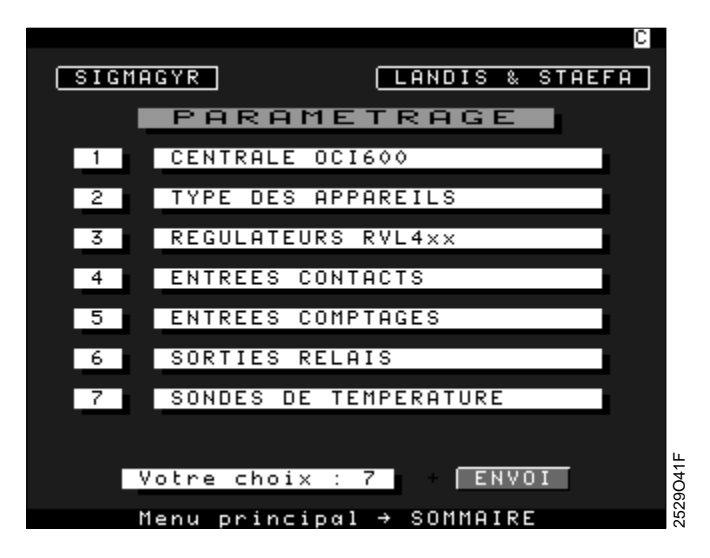

A partir du menu de paramétrage, appuyer sur la touche "7" du clavier du Minitel puis valider votre choix en appuyant sur la touche "ENVOI".

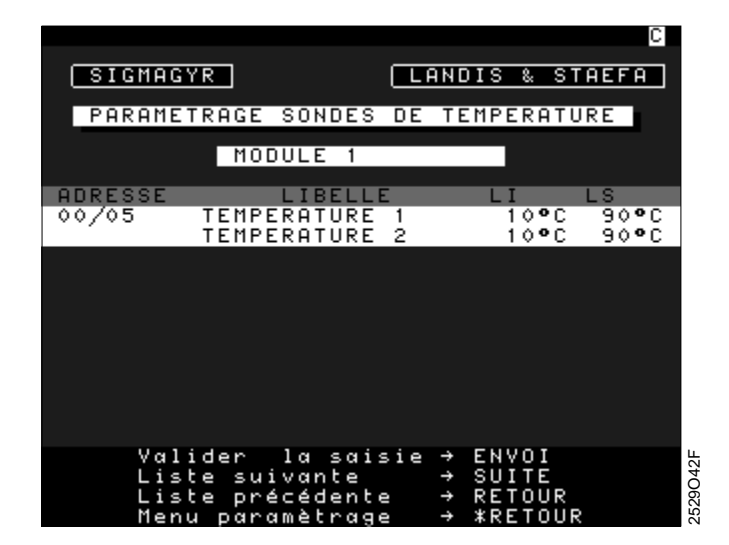

L'adresse du module est automatiquement affichée par le programme.

Les flèches de direction  $(\leftarrow, \rightarrow, \uparrow, \downarrow)$  permettent de se positionner directement dans un autre champ (suivant ou précédent). Elles valident également la saisie d'une valeur.

La touche "ENVOI" permet de valider la saisie d'un champ et de passer au champ suivant.

La touche "ANNULATION" permet d'effacer complètement le texte.

La touche "CORRECTION" efface le caractère précédent.

La touche "SUITE" permet d'afficher la page suivante pour le paramétrage des autres entrées mesures.

La touche "RETOUR" permet de revenir à la page précédente pour le paramétrage des autres entrées mesures.

La touche "\*" + "RETOUR" renvoie au menu paramétrage.

# **4 CONSULTATION**

Le menu de consultation donne accès à plusieurs fonctions :

- 1 Consultation des régulateurs RVL série 400.
- 2 Consultation des entrées contact.
- 3 Consultation des entrées comptage.
- 4 Consultation des sorties relais.
- 5 Consultation des sondes de température.

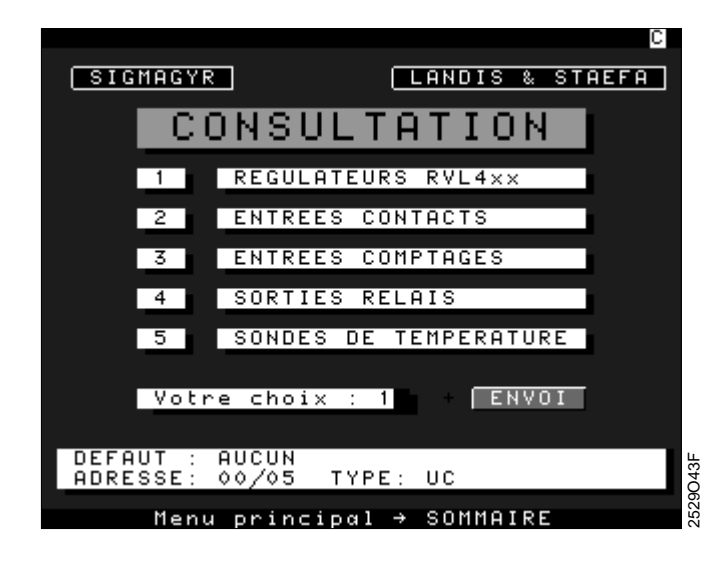

La touche "SOMMAIRE" permet de revenir au menu principal.

Pour consulter les données des régulateurs RVL série 400, appuyer sur la touche "1" du clavier du Minitel puis valider votre choix en appuyant sur la touche "ENVOI".

# **4.1 Consultation des régulateurs RVL série 400**

#### **4.1.1 Liste des régulateurs raccordés à la centrale OCI600**

Cet écran permet d'afficher la liste des régulateurs gérés par la centrale OCI600, il comprend trois champs :

- 1 Le rang du régulateur, de 1 à 8.
- 2 Le libellé du régulateur.
- 3 L'état du régulateur.

Le champ à droite du libellé du régulateur permet d'indiquer si le régulateur est en défaut ou pas. Ce champ prend la valeur "NORMAL" ou "DEFAUT".

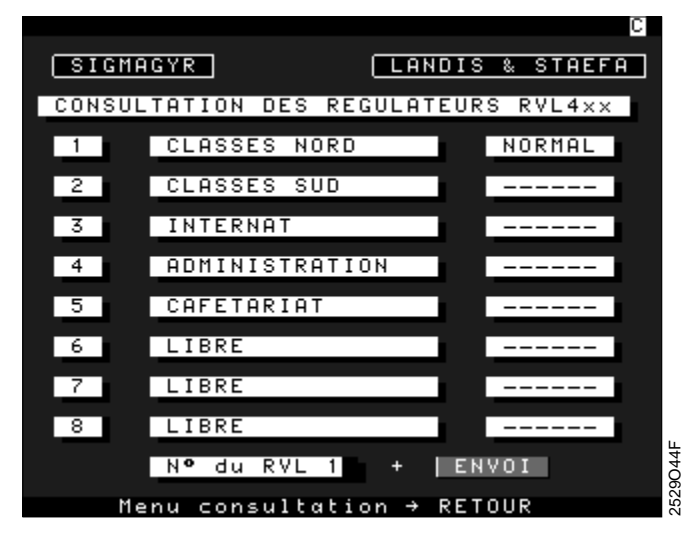

Pour interroger un RVL série 400, taper le numéro du régulateur puis valider votre choix en appuyant sur la touche "ENVOI".

La touche "RETOUR" permet de revenir au menu de consultation.

La touche "SOMMAIRE" permet de revenir au menu principal.

#### **4.1.2 Menu consultation d'un régulateur RVL série 400**

Cet écran permet d'accéder à plusieurs écrans pour la visualisation et la modification des données du régulateur. En fonction du niveau d'accès, l'utilisateur pourra lire et/ou modifier toutes les données, ou seulement une partie de ces données.

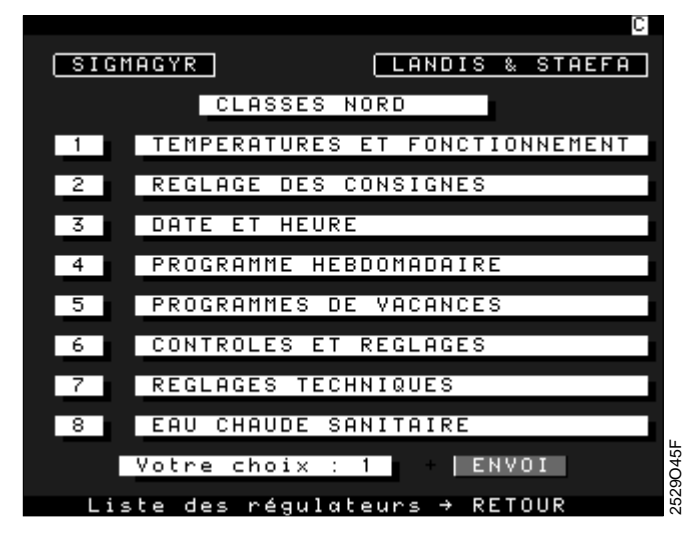

Le libellé du régulateur est affiché au-dessus du menu. La touche "RETOUR" permet de revenir à la liste des régulateurs. La touche "SOMMAIRE" permet de revenir au menu principal.

### **4.1.3 Consultation des températures et de l'état d'un régulateur RVL série 400**

Cet écran affiche les principales données utiles pour une surveillance simple de l'installation. A partir du menu précédent, appuyer sur la touche "1" du clavier du Minitel puis valider votre choix en appuyant sur la touche "ENVOI".

L'utilisateur peut modifier les consignes des différentes températures, ainsi que l'état, le régime et la position manuelle du régulateur. Les autres données sont en lecture. Le libellé, la date et l'heure du régulateur sont affichés en haut de l'écran.

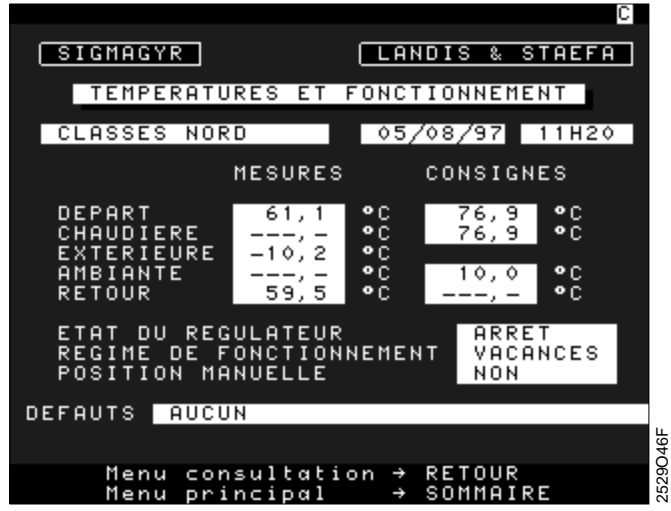

Vous pouvez modifier les valeurs de consignes en utilisant le pavé numérique du clavier du Minitel.

Pour la modification de l'état, du régime de fonctionnement et de la position manuelle du régulateur, utiliser les touches "P" ou "M" pour faire défiler les différentes valeurs.

Les valeurs pour les différents champs sont :

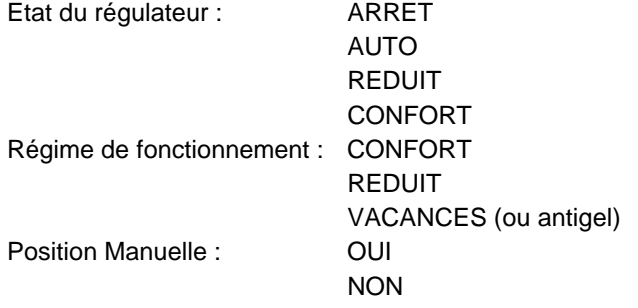

Le champ «Défauts» peut prendre diverses valeurs (ligne 50 sur l'afficheur du RVL série 400) :

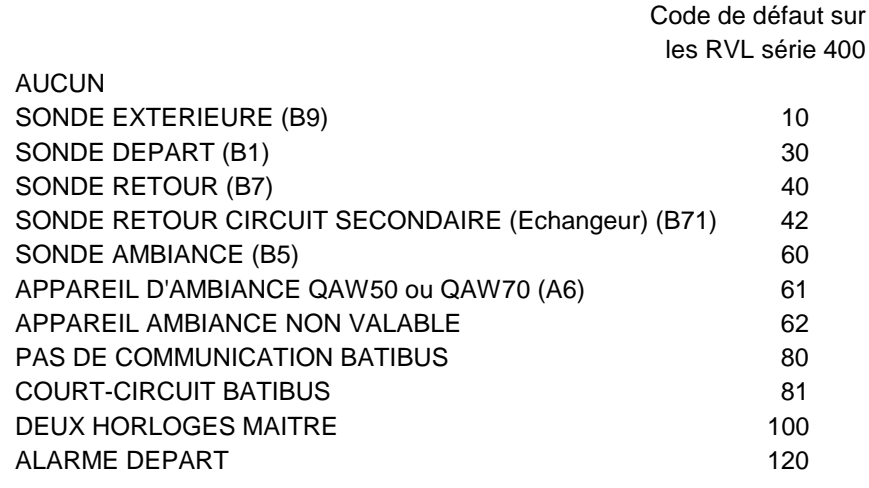

Remarque : Le champ «Défauts» est en lecture seulement.

Les flèches de direction  $(\leftarrow, \rightarrow, \uparrow, \downarrow)$  permettent de se positionner directement dans un champ (suivant ou précédent). Elles valident également la saisie d'une valeur. La touche "CORRECTION" efface le caractère précédent.

La touche "ENVOI" permet de valider la saisie d'un champ et de passer au champ suivant. La touche "RETOUR" permet de revenir au menu de consultation des données du régulateur.

La touche "SOMMAIRE" permet de revenir au menu principal.

### **4.1.4 Consultation des réglages et consignes d'un régulateur RVL série 400**

Cet écran donne accès aux réglages des consignes le plus souvent utilisées.

A partir du menu de consultation du RVL série 400, appuyer sur la touche "2" du clavier du Minitel puis valider votre choix en appuyant sur la touche "ENVOI".

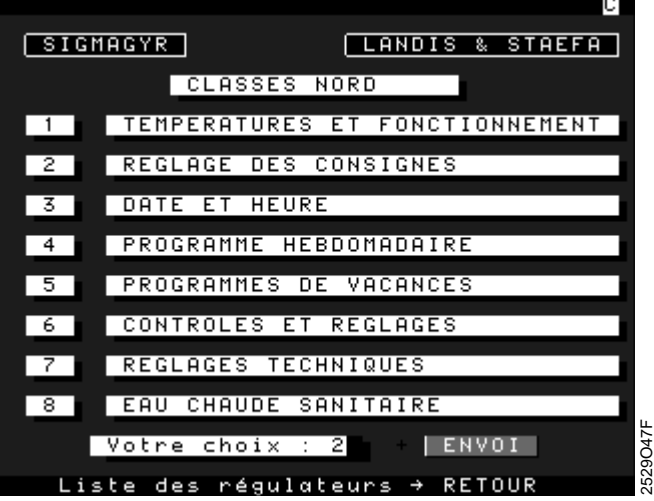

Le libellé, la date et l'heure du régulateur sont affichés en haut de l'écran.

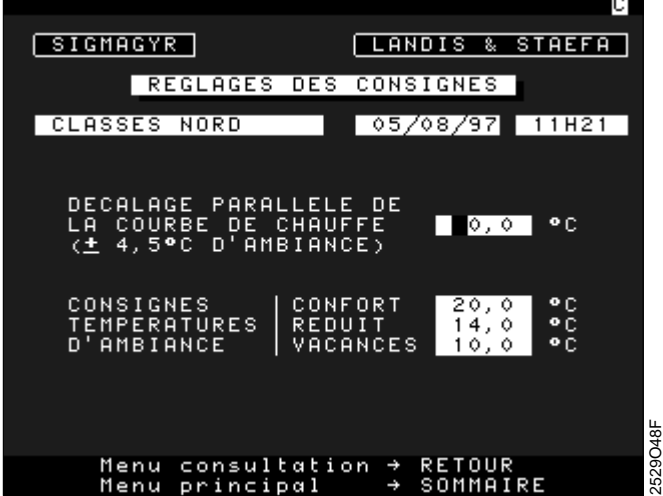

Vous pouvez modifier les valeurs en utilisant le pavé numérique du clavier du Minitel.

La touche "RETOUR" permet de revenir au menu de consultation des données du régulateur. La touche "SOMMAIRE" permet de revenir au menu principal.

- Décalage parallèle de la courbe de chauffe :
- Ligne 72 (réglage usine 0,0 °C, plage −4,5...+4,5 °C).
- Consignes de températures d'ambiance :
	- Confort : Ligne 1 (réglage usine 20,0 °C, plage 0...35 °C).
	- Réduit : Ligne 2 (réglage usine 14,0 °C, plage 0...35 °C).
	- Vacances : Ligne 3 (réglage usine 10,0 °C, plage 0...35 °C).

#### **4.1.5 Consultation de la date et de l'heure d'un régulateur RVL série 400**

Cet écran permet de régler la date et l'heure du RVL série 400, le changement d'heure été / hiver et de définir le mode de mise à l'heure de l'horloge du régulateur.

A partir du menu de consultation du RVL série 400, appuyer sur la touche "3" du clavier du Minitel puis valider votre choix en appuyant sur la touche "ENVOI".

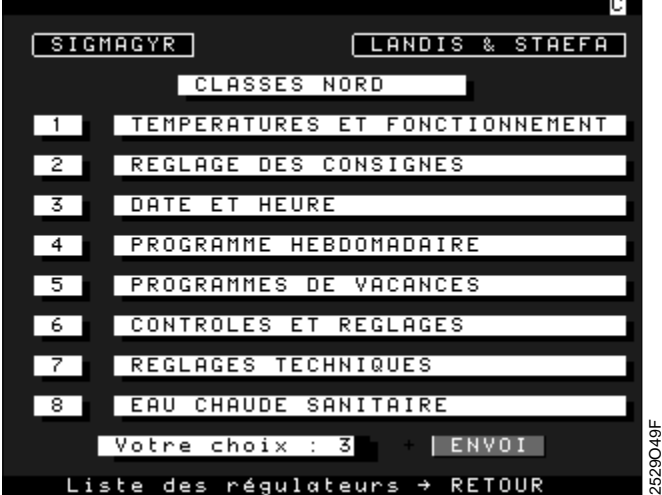

Le libellé du régulateur est affiché en haut de l'écran.

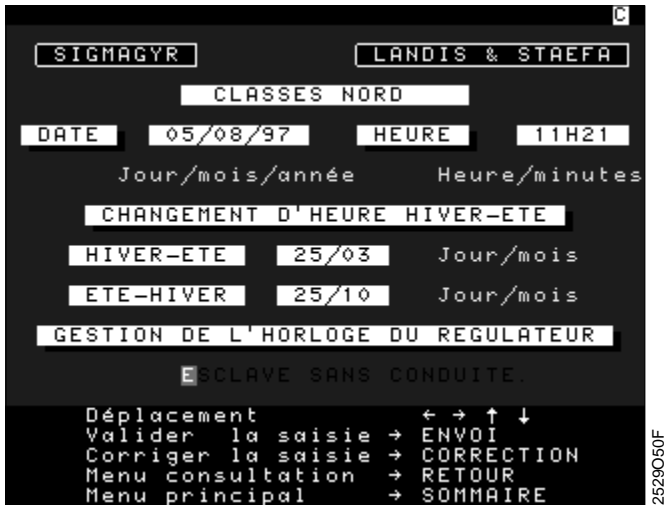

Pour modifier la date et l'heure, utiliser le pavé numérique du clavier du Minitel. Pour modifier le mode de gestion de l'horloge, utiliser les touches "P" ou "M".

Les flèches de direction ( $\leftrightarrow \rightarrow \land \lor$ ) permettent de se positionner directement dans un autre champ (suivant ou précédent). Elles valident également la saisie d'une valeur.

La touche "ENVOI" permet de valider la saisie d'un champ et de passer au champ suivant.

La touche "CORRECTION" efface le caractère précédent.

La touche "RETOUR" permet de revenir au menu de consultation des données du régulateur.

La touche "SOMMAIRE" permet de revenir au menu principal.

- Date : Ligne 16 (plage 01.01...31.12).
- Année : Ligne 17 (plage 1995...2094).
- Heure : Ligne 14 (plage 0...23:59).
- Changement d'heure hiver − été : Ligne 136 (réglage usine 25.03, plage 0.1...31.12).
- Changement d'heure été − hiver : Ligne 137 (réglage usine 25.10, plage 0.1...31.12).
- 
- Gestion de l'horloge : Ligne 138 (réglage usine 0, plage 0...3).

### **4.1.6 Consultation du programme hebdomadaire d'un régulateur RVL série 400**

Cet écran permet de régler le programme hebdomadaire du RVL série 400. L'utilisateur peut régler trois périodes de chauffe maximum par jour en indiquant l'heure de début du régime confort et l'heure de fin du régime confort pour chaque jour de la semaine. Lorsqu'une période est écoulée, celle-ci est effacée.

A partir du menu de consultation du RVL série 400, appuyer sur la touche "4" du clavier du Minitel puis valider votre choix en appuyant sur la touche "ENVOI".

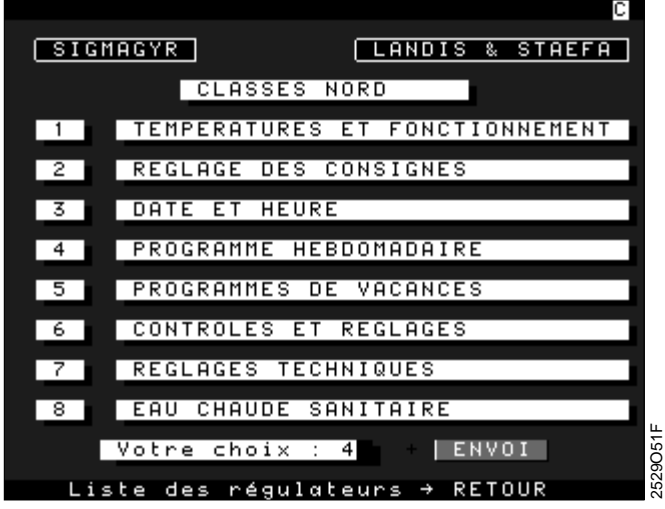

Le libellé, la date et l'heure du régulateur sont affichés au-dessus du tableau.

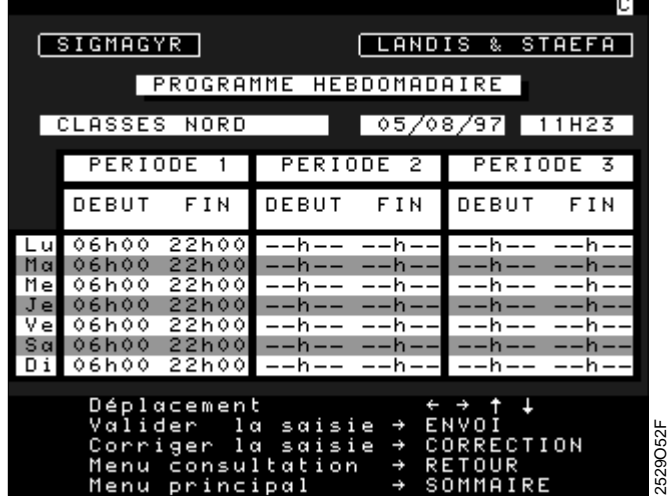

Pour modifier les heures de début et de fin, utiliser le pavé numérique du clavier du Minitel. Pour supprimer un horaire, taper un − à la place des heures.

Les flèches de direction  $(\leftarrow, \rightarrow, \wedge, \psi)$  permettent de se positionner directement dans un autre champ (suivant ou précédent). Elles valident également la saisie d'une valeur. La touche "ENVOI" permet de valider la saisie d'un champ et de passer au champ suivant. La touche "CORRECTION" efface le caractère précédent.

La touche "RETOUR" permet de revenir au menu de consultation des données du régulateur. La touche "SOMMAIRE" permet de revenir au menu principal.

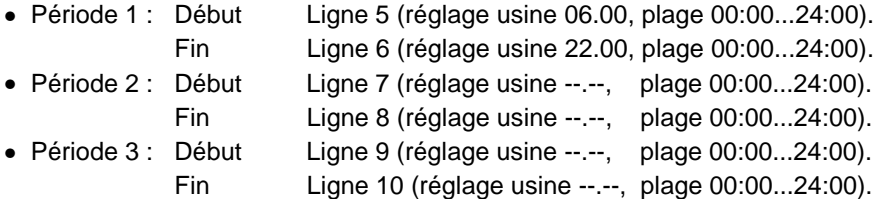

#### **4.1.7 Consultation des programmes de vacances d'un régulateur RVL série 400**

Cet écran permet de régler les huit programmes de vacances du RVL série 400. Pour chaque période l'utilisateur indique la date de début et de fin.

A partir du menu de consultation du RVL série 400, appuyer sur la touche "5" du clavier du Minitel puis valider votre choix en appuyant sur la touche "ENVOI".

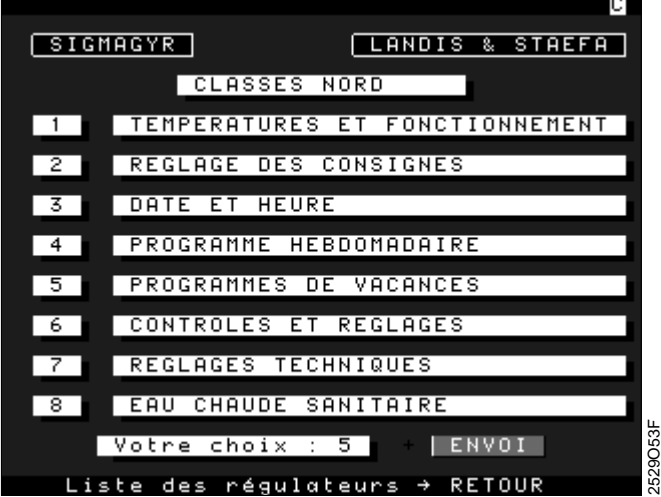

Le libellé, la date et l'heure du régulateur sont affichés au-dessus du tableau.

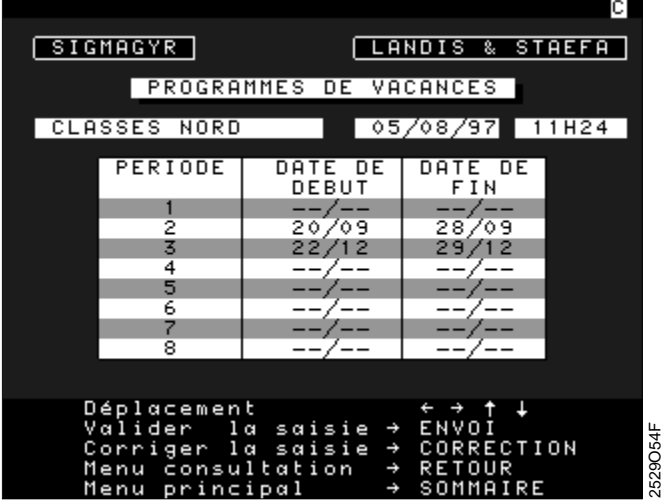

Pour modifier les dates de début et de fin, utiliser le pavé numérique du clavier du Minitel. Pour supprimer une période, taper un – à la place des dates.

Les flèches de direction ( $\leftarrow$ ,  $\rightarrow$ ,  $\uparrow$ ,  $\downarrow$ ) permettent de se positionner directement dans un autre champ (suivant ou précédent). Elles valident également la saisie d'une valeur.

La touche "ENVOI" permet de valider la saisie d'un champ et de passer au champ suivant.

La touche "CORRECTION" efface le caractère précédent.

La touche "RETOUR" permet de revenir au menu de consultation des données du régulateur.

La touche "SOMMAIRE" permet de revenir au menu principal.

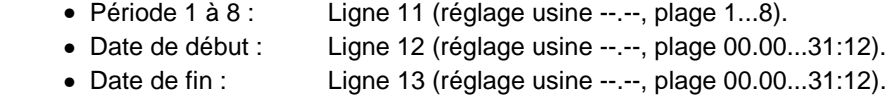

### **4.1.8 Contrôles et réglages d'un régulateur RVL série 400**

Cet écran donne accès à des fonctions complémentaires pour un réglage et un contrôle plus précis du régulateur.

A partir du menu de consultation du RVL série 400, appuyer sur la touche "6" du clavier du Minitel puis valider votre choix en appuyant sur la touche "ENVOI".

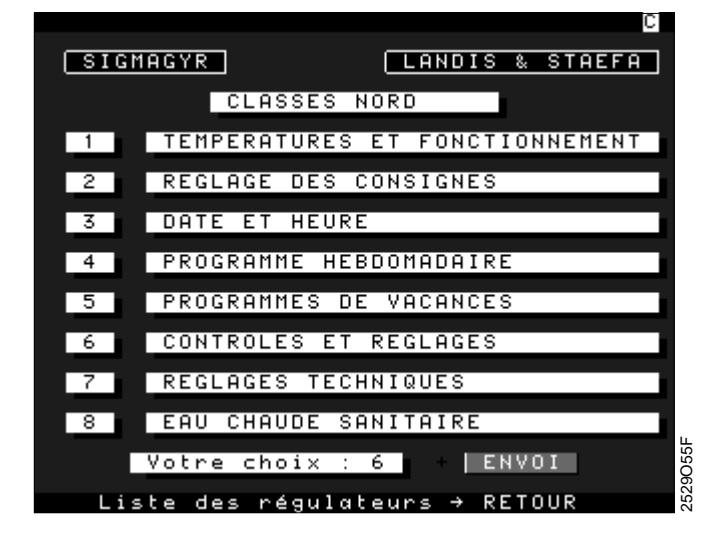

Le libellé, la date et l'heure du régulateur sont affichés en haut de l'écran.

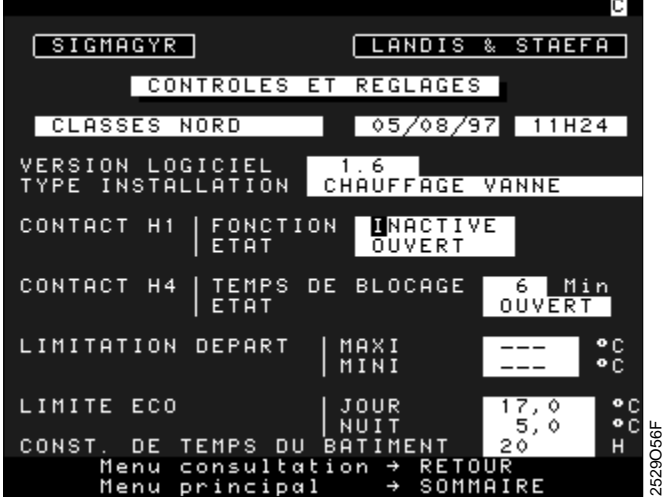

Pour modifier les valeurs numériques, utiliser le pavé numérique du clavier du Minitel.

Pour modifier les états, utiliser les touches "P" ou "M".

Les flèches de direction ( $\leftrightarrow \rightarrow \land \lor$ ) permettent de se positionner directement dans un autre champ (suivant ou précédent). Elles valident également la saisie d'une valeur.

Le champ "Type d'installation" peut prendre les valeurs suivantes (lecture seulement) :

- CHAUFFAGE VANNE
- CHAUFFAGE BRULEUR
- CHAUFFAGE ECHANGEUR
- PREREGUL. VANNE
- PREREGUL. BRULEUR
- PREREGUL. ECHANGEUR

Le champ "contact H1 Fonction" peut prendre les valeurs suivantes :

- INACTIVE
- AUTO
- REDUIT
- CONFORT

Les champs "états de H1 et H4" peuvent prendre les valeurs (lecture seulement):

• OUVERT

• FERME

Remarques :

- Lorsque le contact H1 est ouvert, le champ fonction affiche le régime demandé au régulateur.
- Lorsque le contact H1 est fermé, le champ fonction affiche le régime choisi. Dans ce cas, sur le régulateur, le voyant régime de fonctionnement clignote pour signaler que la dérogation est faite par le contact H1.

Le contact H4 est utilisé pour les installations de type 3 ou 6, régulation sur primaire échangeur ou pré-régulation sur primaire échangeur (position de la vanne primaire échangeur).

La touche "ENVOI" permet de valider la saisie d'un champ et de passer au champ suivant.

La touche "CORRECTION" efface le caractère précédent.

La touche "RETOUR" permet de revenir au menu de consultation des données du régulateur.

La touche "SOMMAIRE" permet de revenir au menu principal.

• Version du logiciel : Ligne 142.

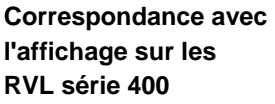

- Type installation : Ligne 51 (réglage usine 1, plage 1...6)
- Contact H1 : Ligne 131 (réglage usine 0, plage 0...3).
- Contact H4 Ligne 116 (réglage usine 6, plage 1...20 min).
- Limitation départ : Max. Ligne 81 (réglage usine ----, plage 0...140 °C). Min. Ligne 82 (réglage usine -----, plage 0...140 °C).
- Limite Eco : Jour Ligne 61 (réglage usine 17,0, plage −5,0...+25,0 °C).
- Constante de temps
	- Nuit Ligne 62 (réglage usine 5,0, plage −5,0...+25,0 °C).
	- du bâtiment : Ligne 63 (réglage usine 20, plage 0...50 °C).

### **4.1.9 Réglages techniques d'un régulateur RVL série 400**

Cet écran est destiné aux techniciens L&S pour une mise au point du régulateur.

A partir du menu de consultation du RVL série 400, appuyer sur la touche "7" du clavier du Minitel puis valider votre choix en appuyant sur la touche "ENVOI".

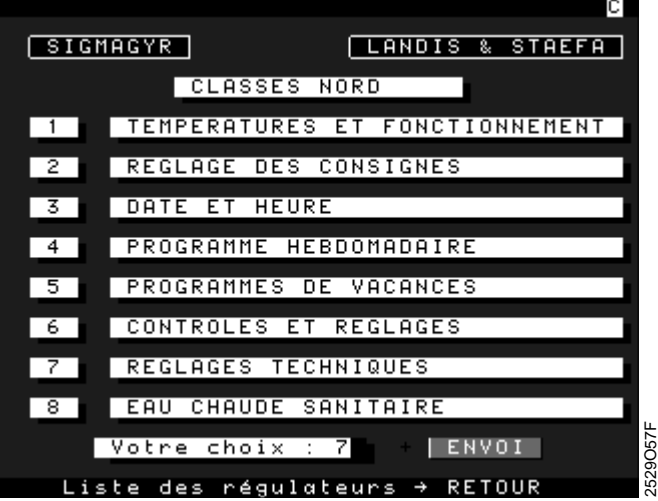

Le libellé, la date et l'heure du régulateur sont affichés en haut de l'écran.

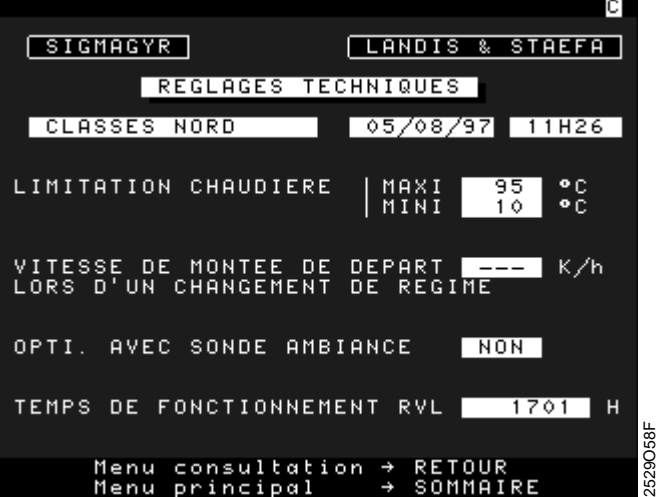

Les flèches de direction ( $\leftarrow$ ,  $\rightarrow$ ,  $\uparrow$ ,  $\downarrow$ ) permettent de se positionner directement dans un autre champ (suivant ou précédent). Elles valident également la saisie d'une valeur. Pour modifier les valeurs numériques, utiliser le pavé numérique du clavier du Minitel. Pour modifier le champ "optimisation avec sonde ambiance", utiliser les touches "P" ou "M".

Le champ "optimisation avec sonde ambiance" peut prendre les valeurs OUI ou NON. La touche "ENVOI" permet de valider la saisie d'un champ et de passer au champ suivant. La touche "CORRECTION" efface le caractère précédent.

La touche "RETOUR" permet de revenir au menu de consultation des données du régulateur.

La touche "SOMMAIRE" permet de revenir au menu principal.

**Correspondance avec l'affichage sur les RVL série 400**

• Limitation chaudière : Max. Ligne 92 (réglage usine 95, plage 25...140 °C). Min. Ligne 93 (réglage usine 10, plage 5...140 °C). • Optimisation avec sonde ambiance : Ligne 66 (réglage usine 0, plage 0...1). • Temps de fonctionnement du RVL série 400: Ligne 141 (réglage usine 0, plage 0...150000).

Cet écran permet de consulter les données de l'eau chaude sanitaire.

A partir du menu de consultation du RVL série 400, appuyer sur la touche "8" du clavier du Minitel puis valider votre choix en appuyant sur la touche "ENVOI".

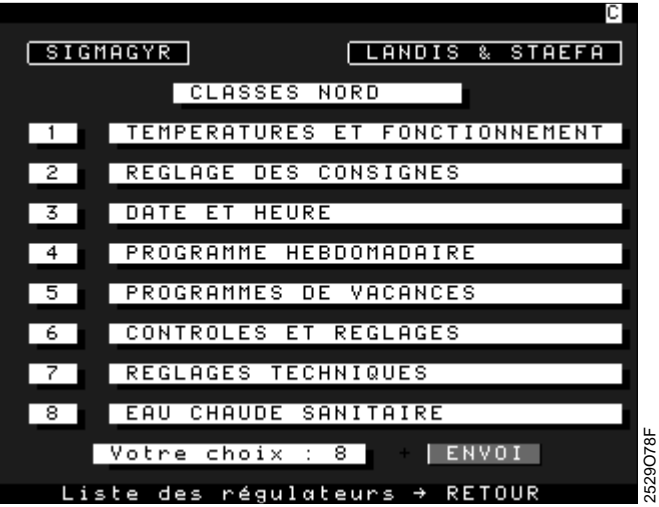

L'écran suivant apparaît :

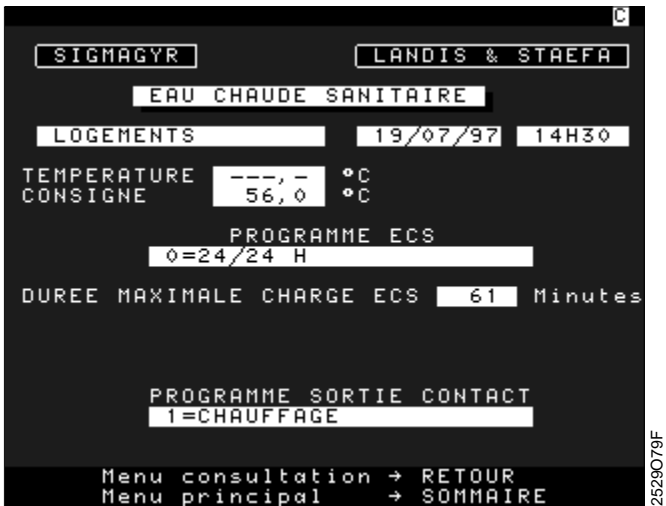

La touche "RETOUR" permet de revenir au menu de consultation des données du régulateur.

La touche "SOMMAIRE" permet de revenir au menu principal.

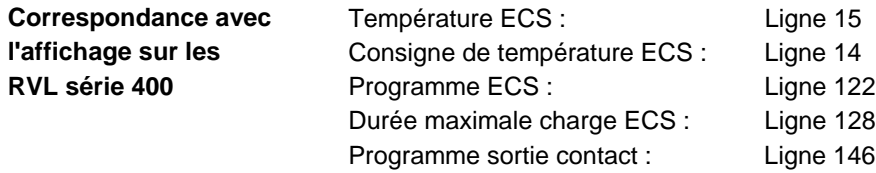

### **4.1.11 Consultation de l'historique des défauts des régulateurs**

Pour consulter l'historique des défauts d'un régulateur, à partir de l'écran "Consultation des régulateurs RVL4xx ", taper le numéro du régulateur (de 1 à 8) puis appuyer sur la touche "GUIDE".

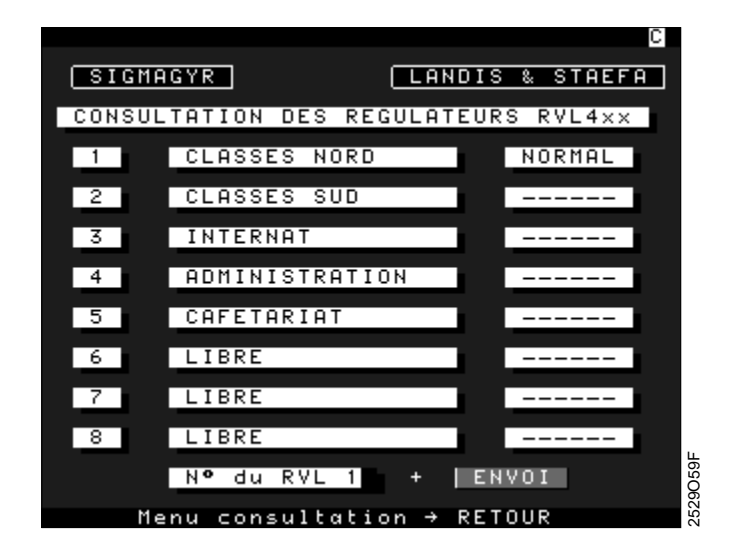

L'écran suivant apparaît :

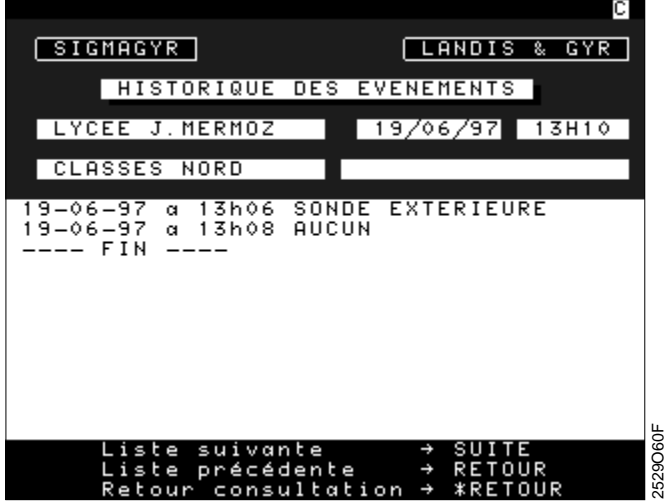

La touche "SUITE" permet de visualiser la suite de l'historique. La touche "RETOUR" permet de visualiser le début de l'historique. La touche "\*" + "RETOUR" permet de revenir au menu de consultation des régulateurs.

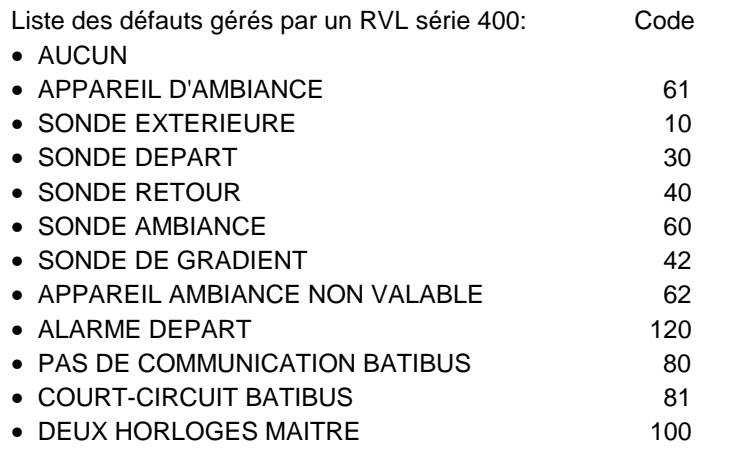

# **4.2 Consultation des entrées contact**

Cette fonction permet de consulter l'état de toutes les entrées contact gérées par la centrale OCI600.

La centrale OCI600 peut gérer un total de 20 entrées contact, 4 étant directement raccordées sur la centrale et 16 pouvant être reprises sur 4 modules raccordés sur le bus.

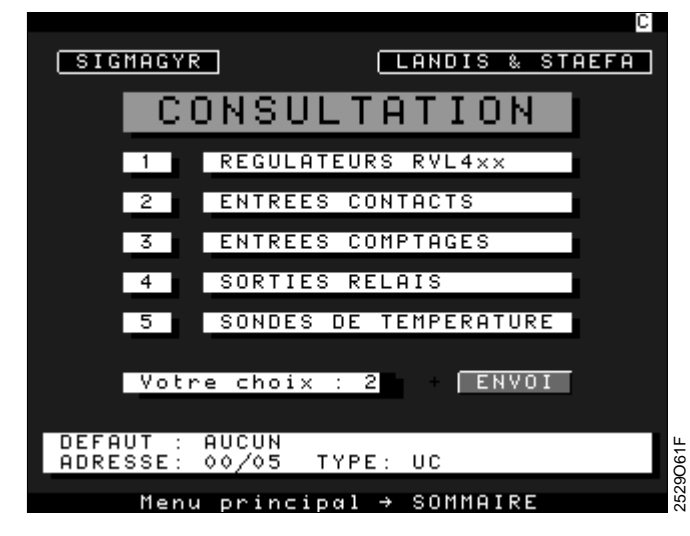

La touche "SOMMAIRE" permet de revenir au menu principal.

Pour consulter les entrées contact, appuyer sur la touche "2" du clavier du Minitel puis valider votre choix en appuyant sur la touche "ENVOI".

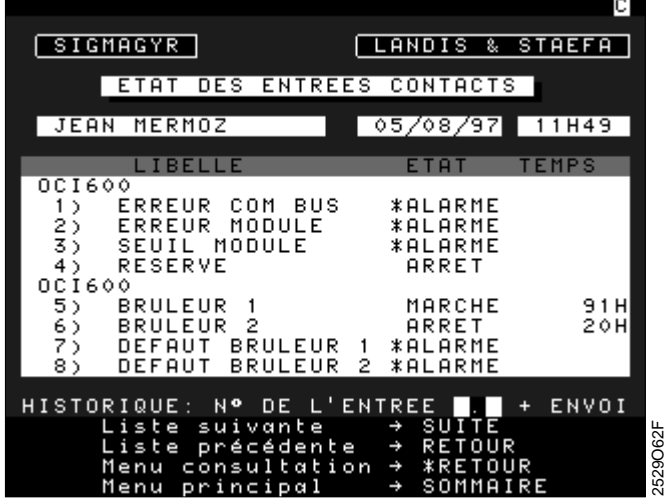

Exemple d'affichage de l'état des entrées contact :

Le libellé, la date et l'heure de la centrale OCI600 sont affichés en haut de l'écran.

Le champ libellé contient l'identification du module puis, sur les lignes suivantes, le libellé des quatre entrées contact.

Le champ état peut prendre différentes valeurs en fonction du type de l'entrée contact :

- Pour une entrée signalisation : ARRET ou MARCHE
- Pour une entrée alarme : NORMAL ou \*ALARME

Le champ temps est uniquement renseigné pour les entrées paramétrées avec le calcul du temps de fonctionnement. Pour les autres entrées ce champ est vide.

Le premier écran permet d'afficher l'état des 3 entrées logiques et des 4 entrées contact de l'OCI600. Les écrans suivants affichent l'état des entrées contact raccordées sur les modules.

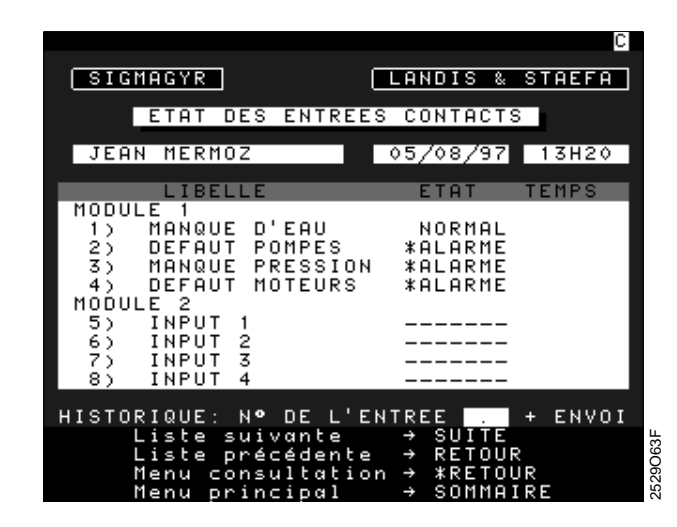

La touche "SUITE" permet d'afficher la page suivante. La touche "RETOUR" permet de revenir à la page précédente. La touche "\*" + "RETOUR" renvoie au menu de consultation. La touche "SOMMAIRE" renvoie au menu principal.

#### **4.2.1 Historique des événements des entrées contact**

Cette fonction permet de visualiser les 50 derniers événements d'une entrée contact. A partir de l'écran "Etat des entrées contacts", taper le numéro de l'entrée puis valider votre choix en appuyant sur la touche "ENVOI".

• Evénements d'une entrée alarme qui a été paramétrée pour être transmise vers la direction téléphonique 1.

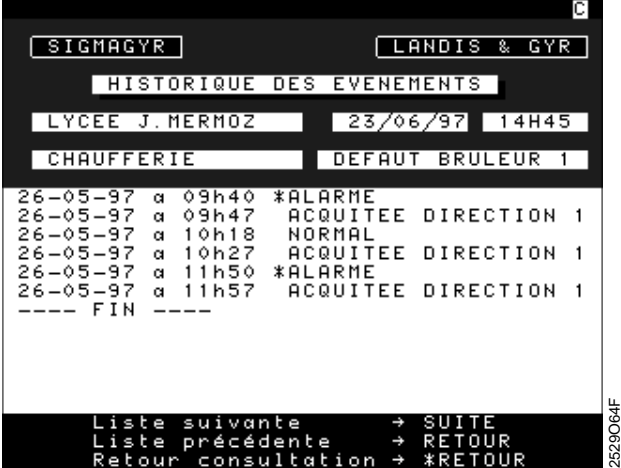

• Evénements d'une entrée signalisation avec comptage du temps de fonctionnement.

2529O65F

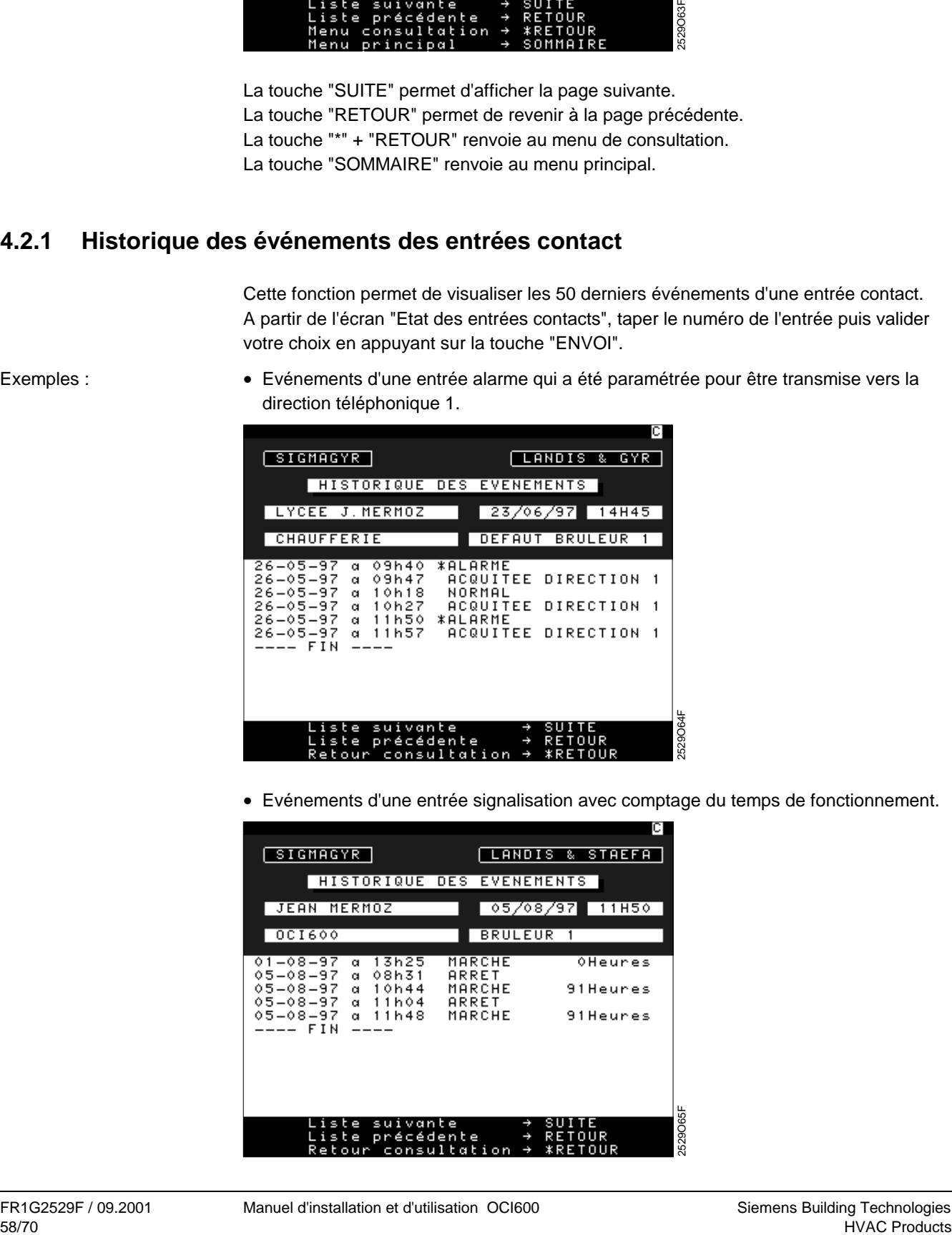

# **4.3 Consultation des entrées comptage**

Cette fonction permet de consulter les valeurs cumulées des entrées de comptage raccordées sur le Bus de la centrale OCI600.

L' OCI600 peut gérer un total de 4 entrées comptage réparties sur deux modules AEW2.1.

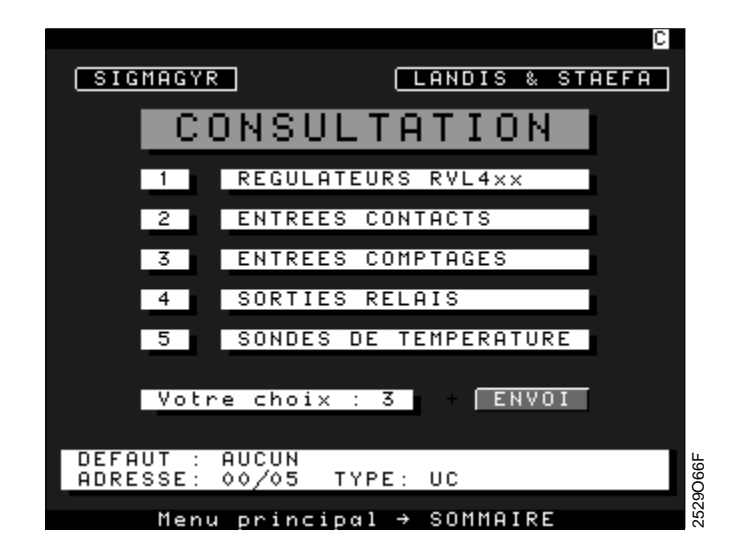

La touche "SOMMAIRE" permet de revenir au menu principal.

Pour consulter les entrées comptage, appuyer sur la touche "3" du clavier du Minitel puis valider votre choix en appuyant sur la touche "ENVOI".

Exemple d'affichage de l'état des entrées comptage :

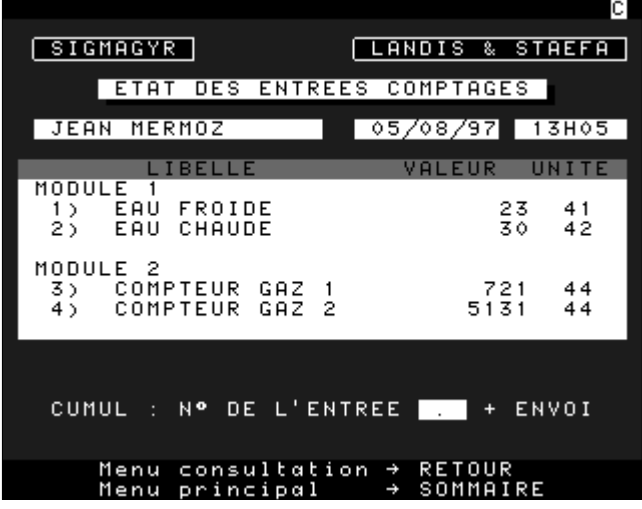

Le libellé, la date et l'heure de la centrale OCI600 sont affichés en haut de l'écran.

Le champ libellé contient l'identification du module puis, sur les lignes suivantes, le libellé de l'entrée comptage, la valeur cumulée depuis la mise en service ou la dernière initialisation du compteur et le type d'unité.

2529O67F

529067F

Le type d'unité est déterminé en fonction de la valeur paramétrée avec l'AZW30.

La touche RETOUR" renvoie au menu de consultation.

#### **4.3.1 Consultation des valeurs cumulées d'une entrée comptage**

Le champ CUMUL permet de choisir le numéro de l'entrée pour afficher les valeurs mensuelles cumulées.

Après avoir choisi le numéro de l'entrée comptage, le tableau suivant apparaît :

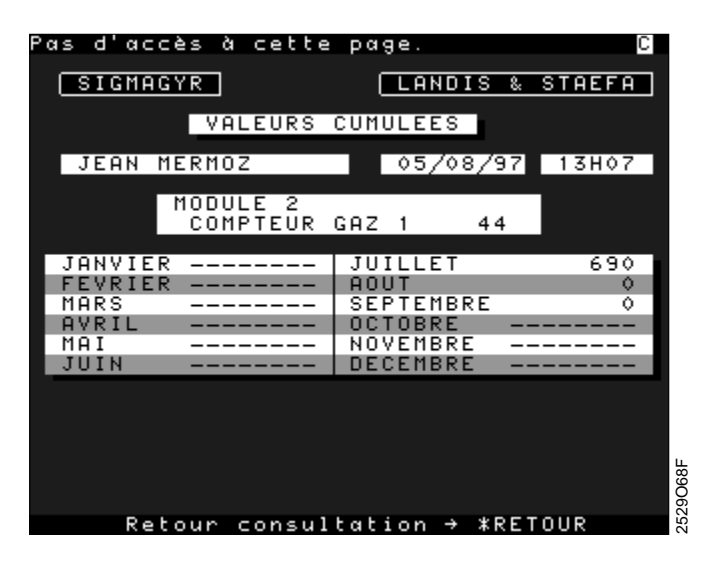

Le libellé, la date et l'heure de la centrale OCI600 sont affichés en haut de l'écran.

Le libellé du module, le libellé de l'entrée comptage et l'unité sont affichés au-dessus du tableau.

Le tableau permet d'afficher les valeurs cumulées de chaque mois.

La touche "\*" + "RETOUR" renvoie au menu de consultation.

### **4.4 Consultation des sorties relais**

Cette fonction permet de consulter et de modifier l'état de toutes les sorties relais gérées par la centrale OCI600.

La centrale OCI600 peut gérer un total de 18 sorties relais, 2 sorties étant directement raccordées sur la centrale, et 16 pouvant être reprises sur 4 modules raccordés au bus.

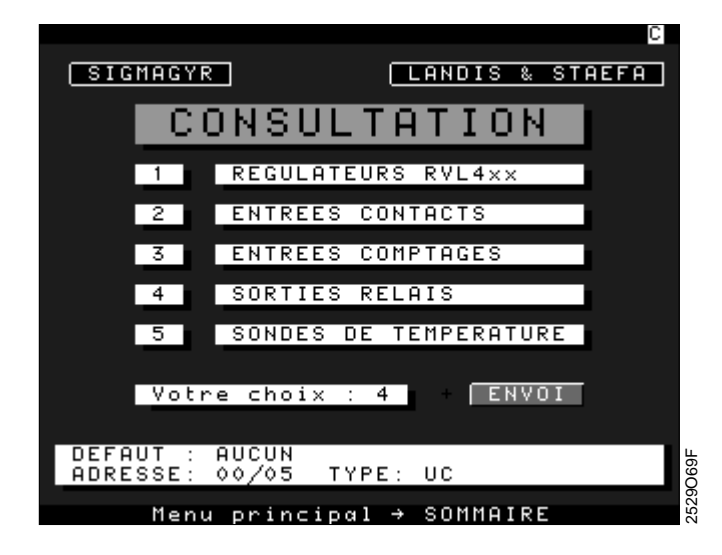

La touche "SOMMAIRE" permet de revenir au menu principal.

Pour consulter les sorties relais, appuyer sur la touche "4" du clavier du Minitel puis valider votre choix en appuyant sur la touche "ENVOI".

Exemple d'affichage de l'état des sorties relais :

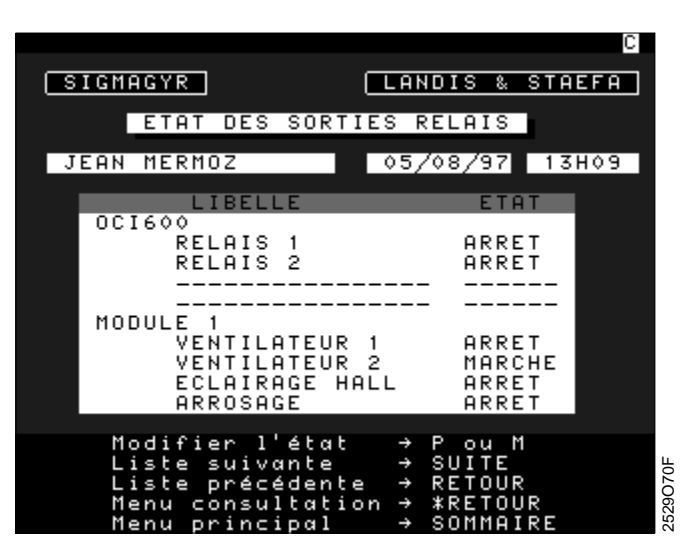

Le libellé, la date et l'heure de la centrale OCI600 sont affichés en haut de l'écran. Le champ libellé contient le libellé des sorties relais puis, sur les lignes suivantes, l'identification du module.

Le champ état peut prendre deux valeurs en fonction de l'état de la sortie :

- ARRET
- MARCHE

Pour modifier l'état d'une sortie, appuyer sur les touches "P" ou "M" dans le champ état correspondant à cette sortie, puis sur la touche "ENVOI" pour valider la modification. Un message demande ensuite de confirmer la modification. Appuyer sur "O" pour confirmer ou sur "N" pour annuler la demande, puis sur la touche "ENVOI" pour valider.

Exemple pour la modification de l'état d'une sortie relais :

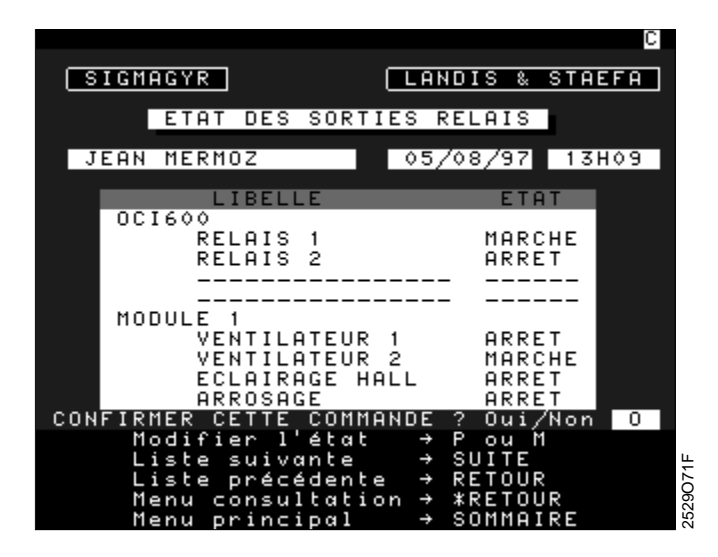

Les flèches de direction  $(\uparrow, \downarrow)$  permettent de passer au champ suivant ou précédent. La touche "SUITE" permet d'afficher la page suivante.

La touche "RETOUR" permet de revenir à la page précédente.

La touche "\*" + "RETOUR" renvoie au menu de consultation.

# **4.5 Consultation des sondes de température**

Cette fonction permet de consulter la valeur des entrées mesure gérées par la centrale OCI600.

La centrale OCI600 peut gérer un total de 4 entrées mesure réparties sur deux modules QAB30.600 raccordés sur le Bus.

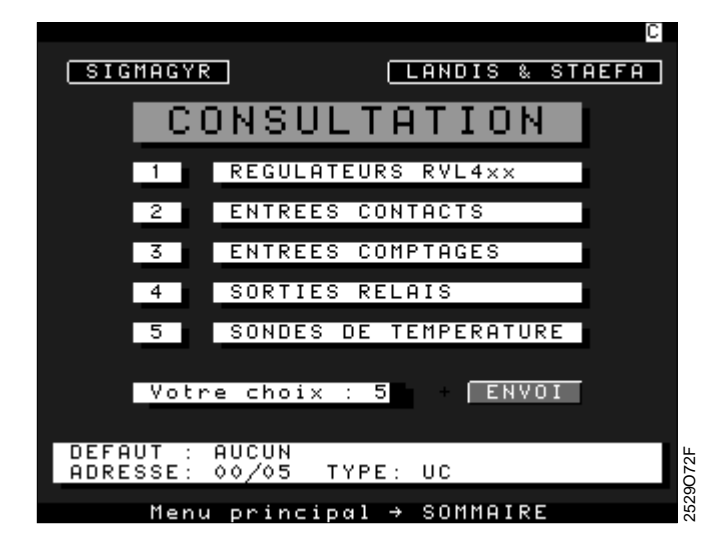

La touche "SOMMAIRE" permet de revenir au menu principal.

Pour consulter les sondes de température, appuyer sur la touche "5" du clavier du Minitel puis valider votre choix en appuyant sur la touche "ENVOI".

Exemple d'affichage des valeurs des sondes :

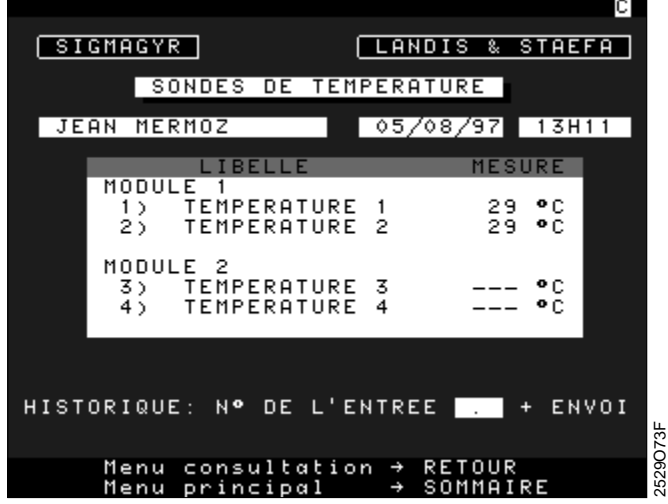

Le libellé, la date et l'heure de la centrale OCI600 sont affichés en haut de l'écran.

2529O73F

Le champ libellé contient l'identification du module puis, sur les lignes suivantes, le libellé des entrées mesure.

Le champ valeur affiche la valeur instantanée de la mesure.

La touche RETOUR" renvoie au menu de consultation.

#### **4.5.1 Consultation des dépassements de seuil sur une entrée mesure**

A partir de l'écran "Sondes de température", l'utilisateur choisit l'entrée mesure pour visualiser les 50 derniers événements de cette entrée.

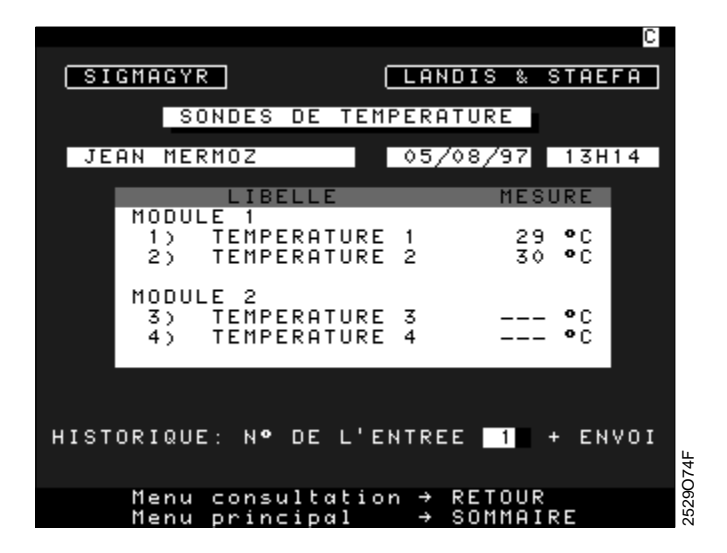

Exemple :

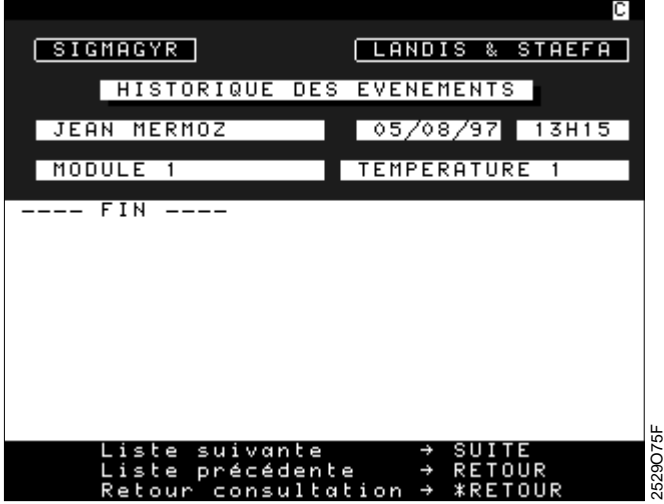

La touche "SUITE" permet d'afficher les événements suivants.

La touche "RETOUR" permet d'afficher les événements précédents.

La touche "\*" + "RETOUR" permet de revenir à l'écran de consultation des entrées mesure.

### **4.6 Laisser un message**

Cette fonction permet de créer ou modifier un message mémorisé dans le serveur Minitel. Ce message est affiché sur l'écran qui apparaît au moment de la connexion.

Quatre lignes de 38 caractères sont disponibles pour taper le texte (Mini éditeur).

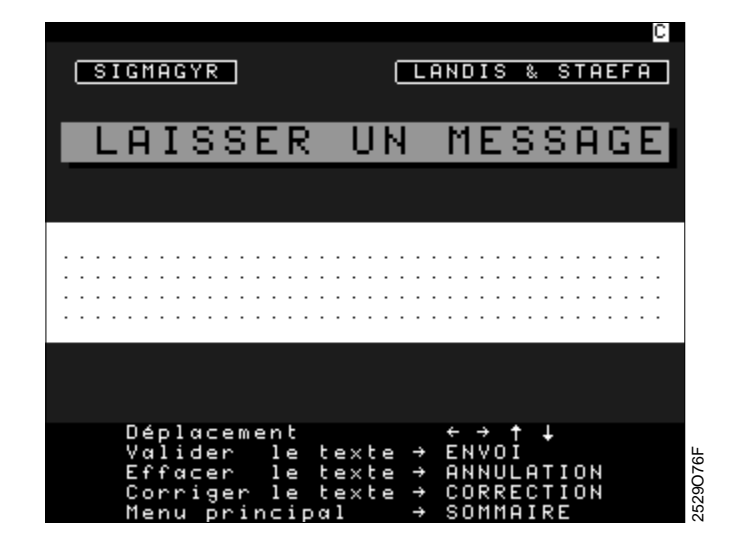

Les flèches de direction ( $\leftarrow$ ,  $\rightarrow$ ,  $\uparrow$ ,  $\downarrow$ ) sont utilisées pour se déplacer dans le texte (Mini-éditeur).

La touche "ENVOI" permet de valider l'ensemble du texte.

La touche "ANNULATION" efface l'ensemble du texte.

La touche "CORRECTION" efface le caractère précédent.

#### **FEUILLES DE PARAMETRAGE** 5

Ce chapitre a été conçu pour que le technicien de mise en service puisse effectuer dans les meilleures conditions le paramétrage de la centrale OCI600 sur site avec un Minitel.

Il pourra définir, à son bureau, à l'aide des pages qui suivent, les différents libellés et paramètres.

Date:

Nom du site :

Adresse du site :

Informations complémentaires :

Numéro de téléphone du site :

#### **Centrale OCI600 :**

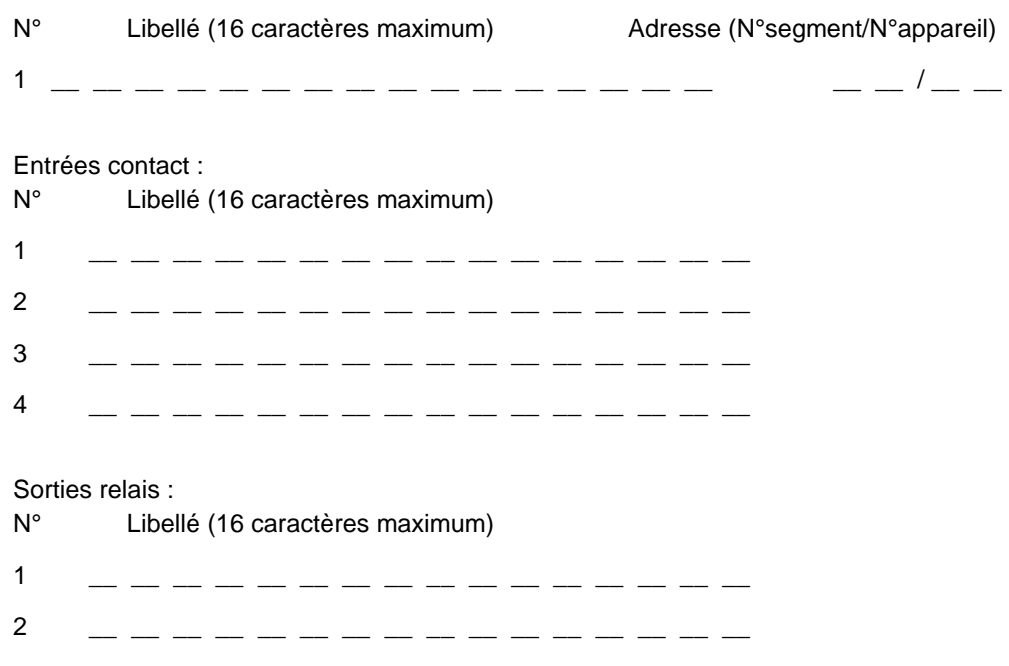

#### **Régulateurs RVL série 400 :**

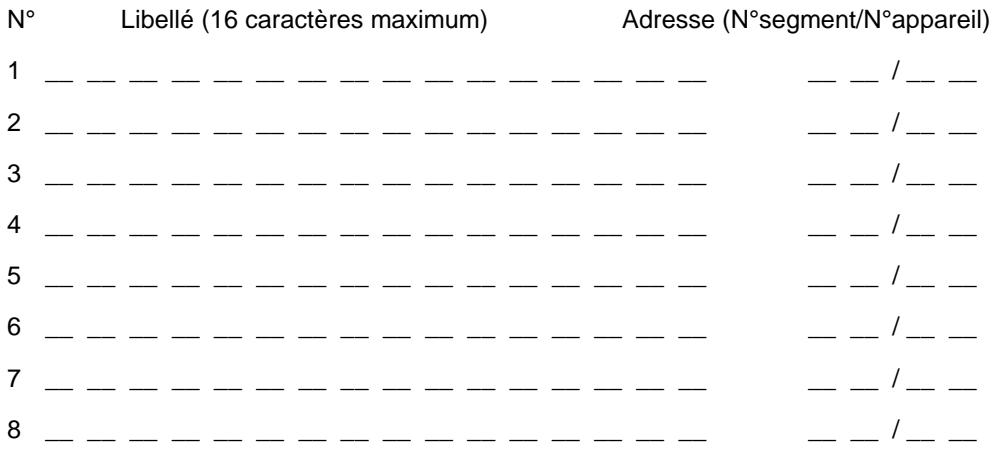

#### **Modules Entrées contact :**

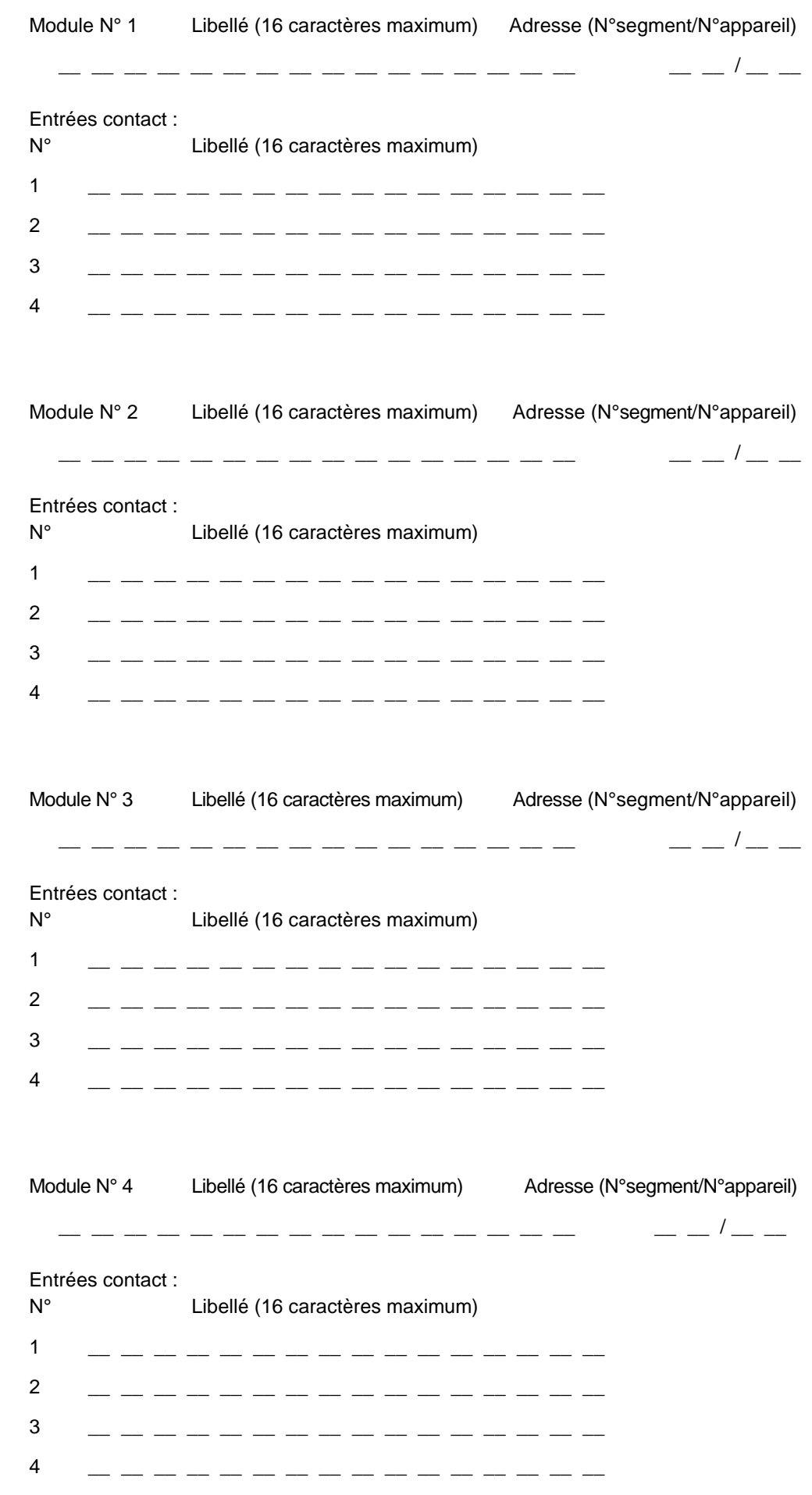

#### **Modules Sorties relais :**

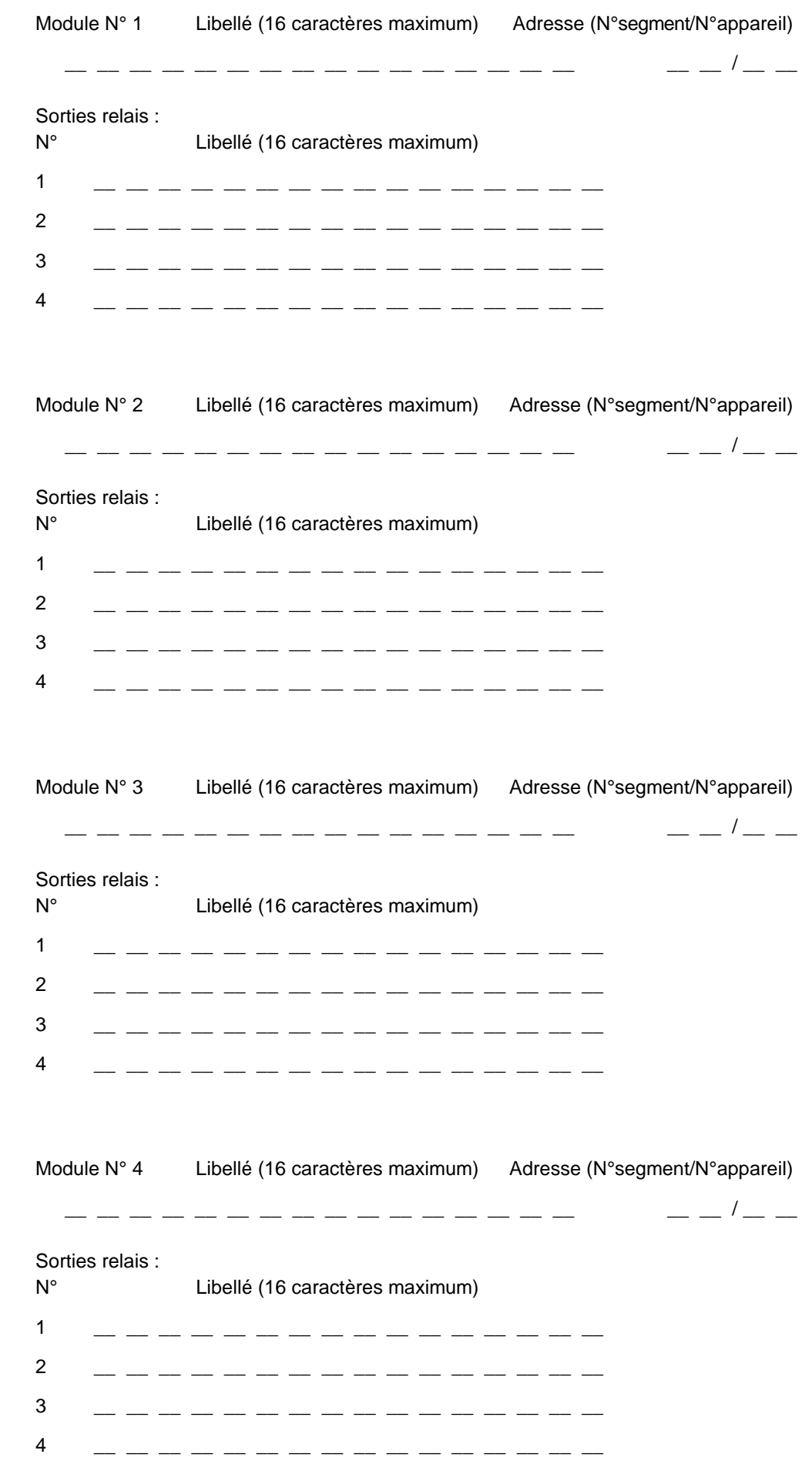

#### **Modules de comptage :**

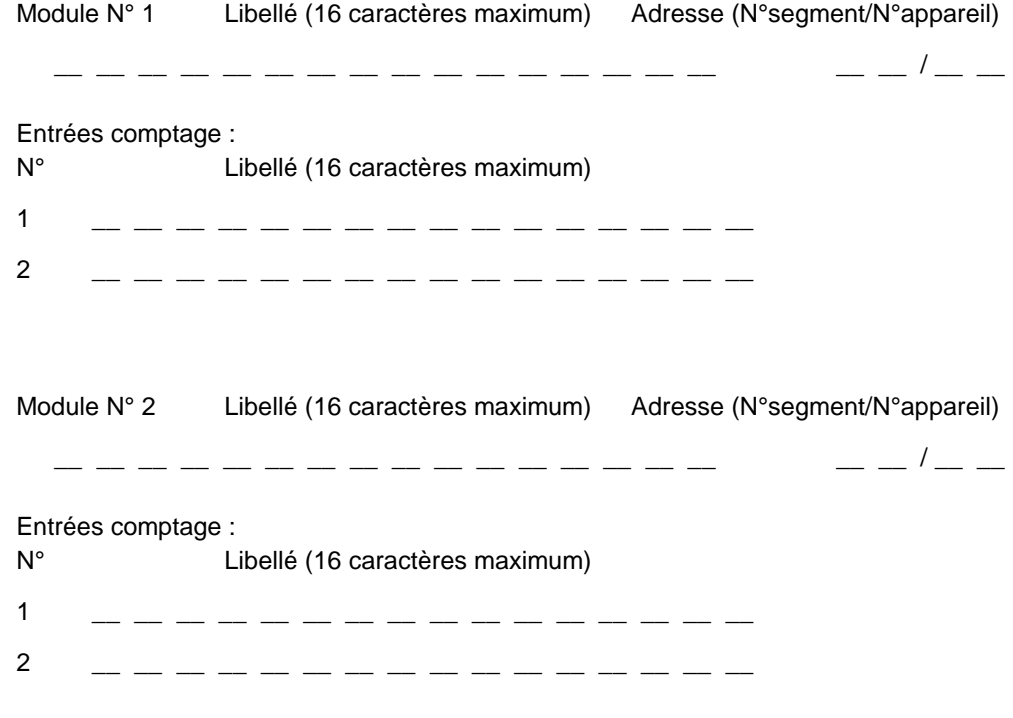

#### **Modules sondes de température :**

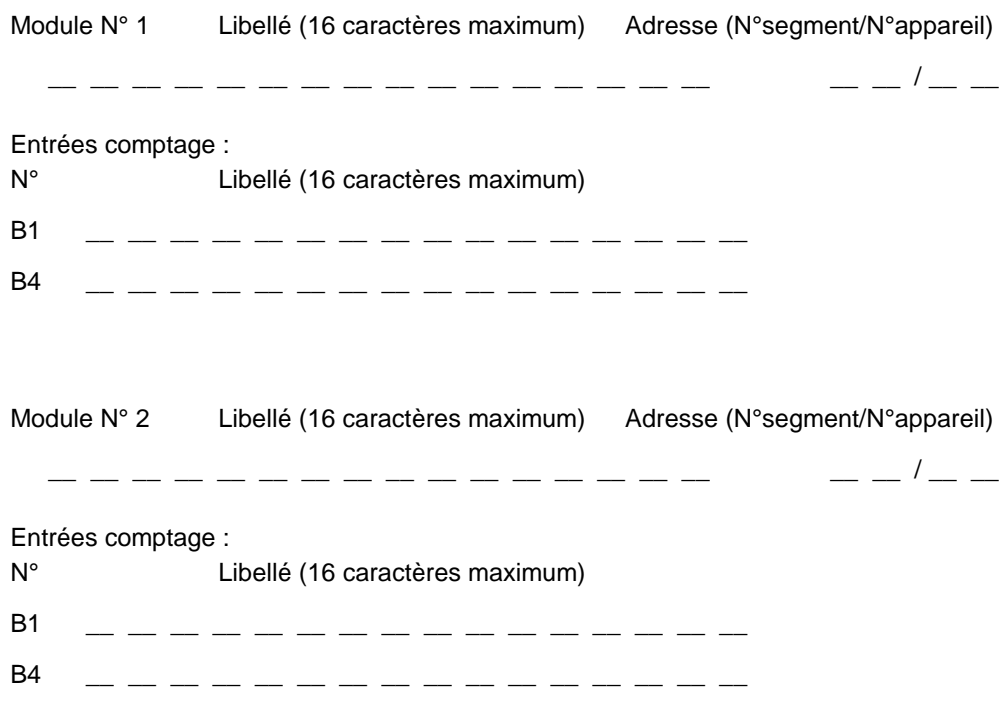

#### **NOTES:**

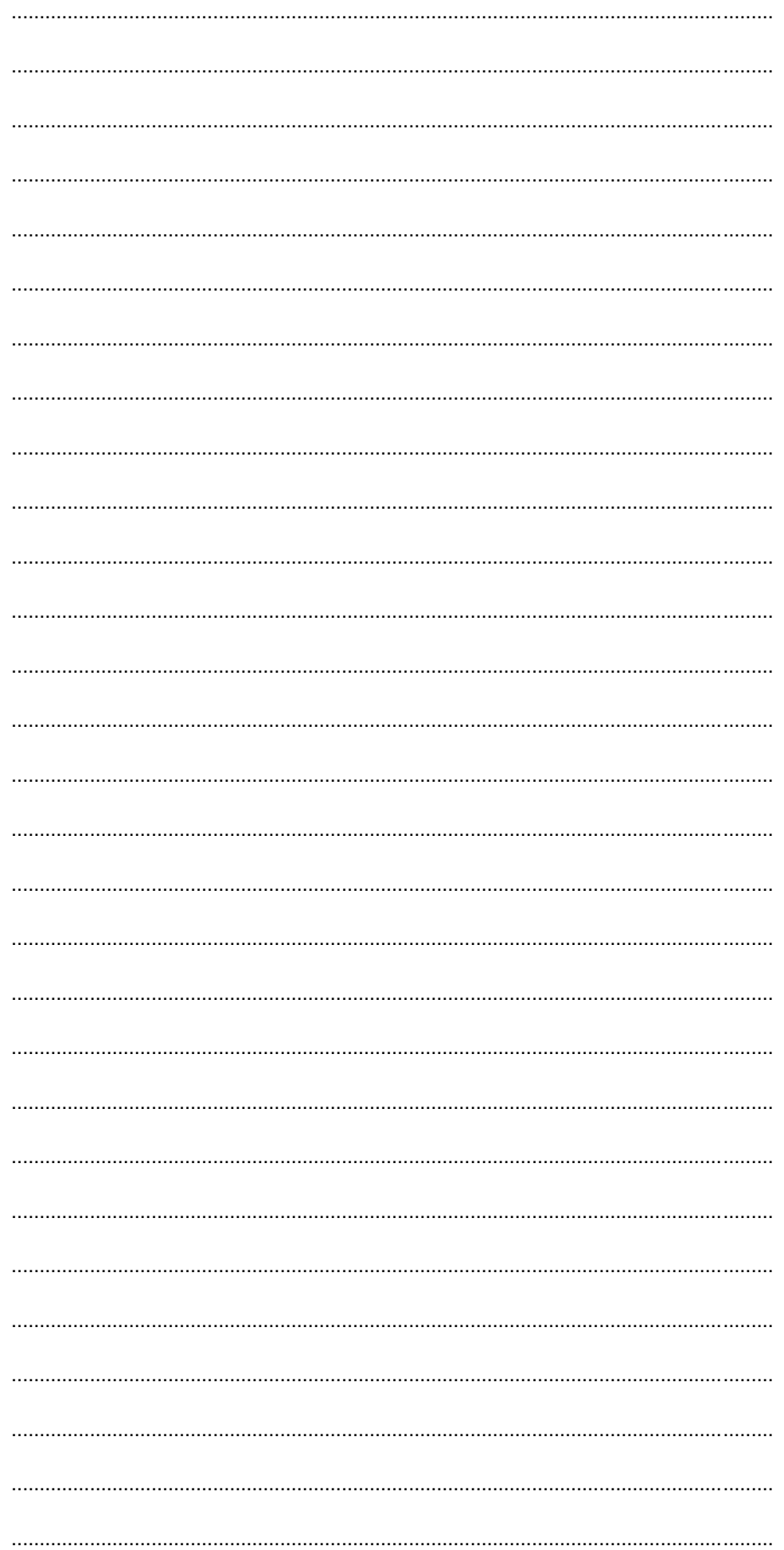

Siemens Building Technologies AG Landis & Staefa Division Gubelstrasse 22 CH-6301 Zug Tel. +41 41-724 24 24 Fax +41 41-724 35 22 www.landisstaefa.com

Siemens Building Technologies (Suisse) SA Landis & Staefa Division Rte de la Croix-Blanche 1 CH-1066 Epalinges Tel. +41 21-784 88 88 Fax +41 42-784 88 89

Siemens Building Technologies SA 20,rue des Peupliers L-2328 Luxembourg/Hamm Boîte postale 1701 L-Luxembourg Tel. +352 43 843 900 Fax +352 43 843 901

Siemens Building Technologies SA/NV Landis & Staefa Division Avenue des Anciens Combattants 190 BE-1140 Bruxelles Tel. +32 2-729 03 11 Fax +32 2-726 26 80

Landis & Staefa (France) SA 12, av. Léon Harmel BP 95 FR-92164 Antony Cedex Tel. +33 1-55 59 45 00 Fax +33 1-55 59 45 01 www.landisstaefa.fr

© 2001 Siemens Building Technologies AG Modifications réservées